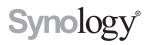

## Synology MailPlus Server Administrator's Guide

Based on MailPlus Server 1.4.0

## **Table of Contents**

### **Chapter 1: Introduction**

### Chapter 2: Getting Started with MailPlus Server

| Connect Synology NAS to the Internet |    |
|--------------------------------------|----|
| Set up DNS                           |    |
| Set up MailPlus Server               | 7  |
| Set up MailPlus Email Client         | 10 |
| Third Party Email Clients            | 13 |
| Troubleshoot                         | 16 |

### **Chapter 3: Mail Migration**

| Create a mail migration task on MailPlus Server                                |
|--------------------------------------------------------------------------------|
| How to import system configurations from Microsoft Exchange to MailPlus Server |

### **Chapter 4: User Licenses**

| Purchase Licenses   |  |
|---------------------|--|
| Install Licenses    |  |
| How to Use Licenses |  |

### **Chapter 5: Account Settings**

| Account System    |  |
|-------------------|--|
| Activate Accounts |  |
| Manage Privileges |  |

### **Chapter 6: Protocol Settings**

| SMTP              |  |
|-------------------|--|
| IMAP/POP3         |  |
| Network Interface |  |

### Chapter 7: SMTP Settings

| Service Settings       | 8 |
|------------------------|---|
| SMTP Secure Connection | 1 |
| Mail Relay4            | 7 |
| Mail Management        | 8 |
| Personal Settings6     | 1 |

### **Chapter 8: Security Settings**

| Spam               |  |
|--------------------|--|
| Antivirus Scan     |  |
| Authentication     |  |
| Content Protection |  |

## Chapter 9: Monitor Settings

| Monitor Server Status |  |
|-----------------------|--|
| Monitor Mail Queue    |  |
| Monitor Mail Log      |  |

### Chapter 10: Disaster Recovery

| ligh-availability Cluster |     |
|---------------------------|-----|
| Backup and Restore Mail   | 103 |

Syno\_UsersGuide\_MailPlus\_Server\_20171114

## Introduction

The Synology MailPlus suite is an advanced, secured email service with high usability. This suite includes two packages: MailPlus Server and MailPlus. MailPlus Server provides many management details and settings, while MailPlus provides client management and email services.

configuration instructions including DNS settings, mail service migration, and other security adjustments. MailPlus High-availability will help you achieve continuous email services, the mail queue feature provides management options for deferred messages, and the status monitoring feature provides you an overview of MailPlus health status.

This administrator's guide will guide you through setting up MailPlus Server and provide more detailed

Chapter 1: Introduction 4

Chapter

## **Getting Started with MailPlus Server**

2

With the Synology MailPus Server package, your Synology NAS can become a mail system that supports SMTP, POP3, and IMAP. User accounts and email messages can be centrally managed and archived on your Synology NAS. In addition, the MailPlus package provides DSM users with an easy-to-use, browser-based email client for viewing, managing, and sending messages.

The following chapter will help you get started with MailPlus Server and MailPlus on your Synology NAS.

## **Connect Synology NAS to the Internet**

There are three ways to connect your Synology NAS to the Internet: direct connection, PPPoE connection, or connection through a router. For details on accessing your Synology NAS via the Internet, refer to here.

Having an external static IP address is crucial for a mail system. Although it is possible to run a mail system with a dynamic IP address, it is not as reliable as using a static one. We recommend registering an external static IP address for your mail system. For more information, please contact your Internet service provider (ISP).

### **Configuring Static IP/PPPoE**

There are two ways to set up external static IP addresses on Synology NAS:

- PPPoE: Some Internet service providers (ISP) will provide free static IP addresses, however users must connect via PPPoE to retrieve this static IP address.
  - 1 Log in to DSM.
  - 2 Go Control Panel > Network.
  - 3 In the Network Interface tab, select PPPoE, and then click on the Edit button.
  - 4 Set up the modem and network port.
  - 5 Enter the username and password provided by your Internet service provider (ISP).
- · Static IP address: If you already have a static IP address, you can enter this IP address in Synology NAS.
  - 1 Log in to DSM.
  - 2 Go to Control Panel > Network.
  - 3 In the Network Interface tab, select a network port and click on the Edit button.
  - 4 Enter your static IP address.

### Set up DNS

A valid, registered domain name is required to allow clients to deliver emails to MailPlus Server over the Internet. In addition, you'll need to set up the MX record and A record of your DNS server.

MX record, or Mail Exchanger record, is a type of resource record in the Domain Name System (DNS). It specifies how Internet email should be routed using Simple Mail Transfer Protocol (SMTP). Each MX record contains a hostname and a preference. A hostname guides emails to arrive at the right destination. A preference points out the relative priority of various servers.

For example: to make sure an email address like *alex@example.com* works properly, you have to set up the MX record of the domain *example.com*. To do so, you need to point the MX record to the IP address or domain name of your Synology NAS. If you already have registered a domain name, you'll be able to modify these settings in the management console for that domain name.

- A record: example.com > 111.222.112.223
- MX record: example.com > nas.example.com with priority 0.

For example: to make sure *alex@example.com* receives emails properly, you are required to set up the MX record for *example.com*, pointing the MX record of this domain to your Synology MailPlus Server. If the domain *example.com* is only used on Synology MailPlus Server, then when setting the MX record, the Host and Points to settings can be the same. The lower the number set in the priority setting, the higher the priority.

### **Reverse DNS setup**

The process of assigning specific DNS records to a domain name is known as **Forward DNS**. This is what leads the domain name to the exact server. However, there is also a reverse process, known as **Reverse DNS**.

- What is reverse DNS? Reverse DNS refers to translating the numeric addresses of a website (i.e. the IP address) to the domain/hostname, as opposed to the forward DNS process which translates the domain/ hostname to the IP address. Reverse DNS refers also to locating which domain name/host belongs to a given IP address; that is why this process is often referred to as **Reverse DNS Lookup**. When a domain name has a valid reverse DNS, it can also be accessed by just using the IP address.
- What does reverse DNS do? Why would you need a reverse DNS set up for your mail server? Reverse DNS is one of the basic requirements for running a mail system. It is often used as a spam filter to determine whether the IP address of the incoming message matches an authenticated domain name, and to block the message if it doesn't. If you don't set up Reverse DNS for your mail server, messages sent from your mail server will be blocked by most major email services. If you cannot set up reverse DNS by yourself and keep on experiencing email delivery problems, please add another SMTP server for normal email delivery. We recommend that you use a more well-known SMTP server to avoid being taken as spammer when sending an email.
- How to set up Reverse DNS? Set up Reverse DNS on your own host -- Some ISPs may delegate a portion of the zone to you so that you can host your own reverse DNS. You can configure Reverse DNS by determining PTR records in a DNS server. PTR records are managed by the entity that controls the IP address assigned to you. It may be either your host or yourself, if the host has delegated the Reverse DNS for your IP space (containing one or multiple IP addresses) to you. A PTR record usually represents the IP entered backwards, followed by an in-addr.arpa entry.Set up Reverse DNS with your ISP -- The ISP or entity that owns your IP address is the only one who can add the appropriate PTR records. You may have to contact them for Reverse DNS configurations.

## Set up MailPlus Server

Once the installation is complete, you can start setting up MailPlus Server. In the section below, we will see how to enable SMTP (Simple Mail Transfer Protocol). Please remember that the screenshots below are for reference only, and your settings may differ.

- 1 Go to Package Center to find and install MailPlus Server.
- 2 Launch MailPlus Server, and choose Create a new mail system if you want to set up a whole new mail system, and click Next to continue the setup. Otherwise, you can choose to Create a mail system by migrating the data from a previously installed Mail Server Package. Check the tutorial on how to migrate Mail Server to MailPlus Server here.

| MailPlus Server Setup Wizard                                                                                     |
|----------------------------------------------------------------------------------------------------|
| Setup the Mail System                                                                                            |
| The wizard will guide you through the creation of a mail system in a few steps.                                  |
| The mail system can be created in two ways:                                                                      |
| Create a new mail system                                                                                         |
| <ul> <li>Create a new mail system by migrating data from previously installed Mail Server<br/>package</li> </ul> |
| Create a new mail system by importing configurations from Microsoft Exchange                                     |
|                                                                                                    |

| Next |
|------|
|------|

- 3 Enter your domain name and hostname (FQDN).
  - **Domain name**: Domain name is the location or address where email messages are received. Please check if your domain name matches the MX records from your DNS settings.
  - Hostname (FQDN): The hostname is the address of your MailPlus Server. Please check if the hostname matches the A records from your DNS settings.

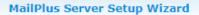

### **Configure basic SMTP settings**

| Account type:      | Local users 👻               |
|--------------------|-----------------------------|
| Network Interface: | LAN 1 (192.168.1.102) 🔹     |
| Domain name:       | yourdomainname.synology.me  |
| Hostname (FQDN):   | mail.yourdomainname.synolog |
| Volume:            | Volume 1 🗸 🗸                |

| Back | Next | Cancel |
|------|------|--------|
|------|------|--------|

- For example: if your domain name is *example.com*, then your MailPlus Server address will be set up under *mail.example.com*, you can refer to the following instructions to complete this setup.
  - 1 When setting up the A record, point "mail.example.com" to the static IP address of MailPlus Server.
  - 2 When setting up the MX record, enter "example.com" in the Host field, "mail.example.com" in the Points to field, and "0" in the Priority field.
  - **3** In MailPlus Server, set the domain name as "example.com", and the hostname (FQDN) as "mail.example. com".

#### Records

Last updated 8/21/2017 2:17 PM

| Туре                                     | Name                   | Value                               | TTL         |
|------------------------------------------|------------------------|-------------------------------------|-------------|
| А                                        | mail.example.com       | 122.116.172.181                     | 600 seconds |
| CNAME                                    | email                  | email.secureserver.net              | 1 Hour      |
| CNAME                                    | ftp                    | @                                   | 1 Hour      |
| CNAME                                    | WWW                    | @                                   | 1 Hour      |
| CNAME                                    | _domainconnect         | _domainconnect.gd.domaincontrol.com | 1 Hour      |
| Host *<br>example.com<br>TTL *<br>1 Hour | Points to *<br>mail.ex | ample.com                           | iave Cancel |
| ТХТ                                      | synologydomainkey      | v=DKIM1; k=rsa; p=MIGfMA0GCSqGSIb3D | Q 1 Hour    |
| NS                                       | @                      | ns05.domaincontrol.com              | 1 Hour      |
| NS                                       | @                      | ns06.domaincontrol.com              | 1 Hour      |

- 4 You can modify the following additional settings according to your needs:
  - Account type: Select a user account type (local, LDAP, or domain users) that will be allowed to use MailPlus services.
  - Network interface: Select a LAN port to be used for MailPlus Server.
  - Volume: Select a volume in which MailPlus Server and its data will be stored.
- 5 Click Next to check the summary of the setup, and click Apply to finish.
- 6 MailPlus Server is installed with 5 free email accounts by default, and you can add more licenses in the License page if you need to activate more email accounts. For more information on the MailPlus license mechanism, please refer to here.

|                     |                      | MailPlus Server  |                |               | 7 - E X   |
|---------------------|----------------------|------------------|----------------|---------------|-----------|
| 🗊 Server Management | Add                  |                  |                |               |           |
|                     | License key          | License Quantity | Activated Date | Expiry Date 🔺 | Status :  |
| 🖭 Threat Monitor    | DEFAULT FREE LICENSE | 5                |                | -             | Validated |
| Mail Delivery       |                      |                  |                |               |           |
| Service             |                      |                  |                |               |           |
| 🔀 Security          |                      |                  |                |               |           |
| Queue               |                      |                  |                |               |           |
| Auditing            |                      |                  |                |               |           |
| P License           |                      |                  |                |               |           |
| Account             |                      |                  |                |               |           |
| O Personal          |                      |                  |                |               |           |
|                     |                      |                  |                |               |           |
|                     |                      |                  |                |               |           |
|                     |                      |                  |                |               |           |
|                     | Total:               | Used:            | 4 Unused:      | 1             |           |

7 Please go to the License page to activate email accounts. You can choose to activate users or groups, and on the upper left corner you can view the total number of users that can be activated. For more information, please refer to the Activate Accounts section.

| 4                 |                               | Hara Dallari                 |            |                 |           |
|-------------------|-------------------------------|------------------------------|------------|-----------------|-----------|
| Server Management | User Group Settings           | User Policy                  |            |                 |           |
| -                 | Max. User Number Limit: 5 Act | ivated: 4                    |            | <b>O</b> Search | 5         |
| E Threat Monitor  | Name                          | <ul> <li>Activate</li> </ul> | Deactivate | Activation Info | Status    |
| Mail Delivery     | admin@synology.mst            | $\checkmark$                 |            | Activated       | Normal    |
| Phan Derivery     | alexl@synology.mst            |                              |            | Inactivated     | Normal    |
| Service           | dieselt@synology.mst          | $\checkmark$                 |            | Activated       | Normal    |
|                   | dilystai@synology.mst         |                              |            | Inactivated     | Normal    |
| 😞 Security        | jakechen@synology.mst         | $\checkmark$                 |            | Activated       | Normal    |
|                   | jomi@synology.mst             |                              |            | Inactivated     | Normal    |
| Queue             | milesc@synology.mst           |                              |            | Inactivated     | Normal    |
| A contractor      | sherlockp@synology.mst        |                              |            | Inactivated     | Normal    |
| Auditing          | songliny@synology.mst         |                              |            | Inactivated     | Normal    |
| License           |                               |                              |            |                 |           |
|                   |                               |                              |            |                 |           |
| Account           |                               |                              |            |                 |           |
| _                 |                               |                              |            |                 |           |
| Personal          |                               |                              |            |                 |           |
|                   |                               |                              |            |                 |           |
|                   |                               |                              |            |                 |           |
|                   |                               |                              |            |                 | 9 item(s) |
|                   |                               |                              |            |                 |           |

### Set up MailPlus Email Client

### Access emails on Synology NAS with MailPlus

**MailPlus** is an add-on package that provides a web-based interface for users to access and manage emails hosted on the Synology NAS. In addition, multiple POP3 accounts can be created in MailPlus, allowing users to receive and store messages with other email services (e.g., Gmail, Office 365).

### **Install MailPlus**

1 Go to Package Center to install MailPlus.

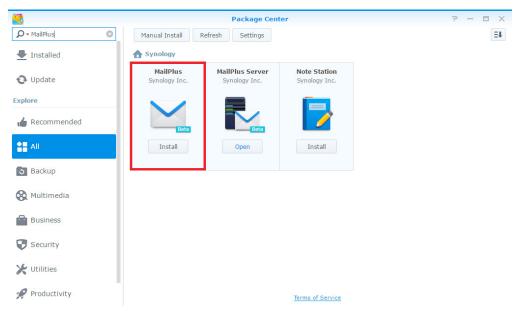

2 Go to Control Panel > Privileges, and allow your accounts to access MailPlus.

|                    |                          | Control Panel                       |          |                  |
|--------------------|--------------------------|-------------------------------------|----------|------------------|
| Search             | Edit Permission Vie      | ewer                                |          |                  |
| DHCP Server        | Applications 🔺           |                                     |          |                  |
| 1000 NO            | FTP                      |                                     |          |                  |
| Security           | File Station             |                                     |          |                  |
| System             | MailPlus                 |                                     |          |                  |
| Info Conton        | MailPlus Server          |                                     |          |                  |
| Info Center        | rsync (Shared Folder Syr | nc, LUN Backup on supported models) |          |                  |
| Theme              |                          |                                     | MailPlus |                  |
| Regional Options   | User                     | Group Default privileges            |          |                  |
|                    | Local users              | •                                   | P Se     | earch <b>Y</b> - |
| Indexing Service   | Name                     | ✓ Allow                             | Deny     | By IP            |
| Notification       | admin                    |                                     |          |                  |
| Notification       | guest                    |                                     |          |                  |
| Task Scheduler     | hector                   |                                     |          |                  |
| Update & Restore   |                          |                                     |          |                  |
| Applications       |                          |                                     |          |                  |
| Privileges         |                          |                                     |          |                  |
| Application Portal |                          | K << 1                              | >> >I    | 3 item(s)        |
| Shared Folder Sync |                          |                                     |          | OK Cancel        |
|                    |                          |                                     |          |                  |

### **Run MailPlus**

- **1** There are two ways to launch the MailPlus login page:
  - Go to Main Menu > MailPlus.

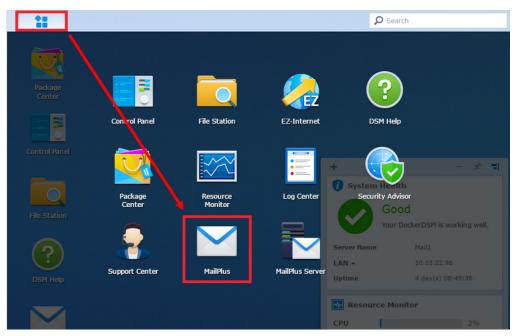

 Access MailPlus directly via Application Portal. Enter the name of your Synology NAS followed by "/mail" in the address bar of your web browser. For example, if your Synology NAS is called *mydiskstation*, enter *mydiskstation/mail*. Please find how to enable Application Portal here.

| Welcome to Data Center                                                      |               |  |
|-----------------------------------------------------------------------------|---------------|--|
| The most secure place to centralize and<br>manage your valuable information |               |  |
|                                                                             |               |  |
|                                                                             | mydiskstation |  |
|                                                                             | <b>1</b>      |  |
|                                                                             | 8             |  |
|                                                                             | Remember me   |  |
|                                                                             | Sign in       |  |
|                                                                             |               |  |
|                                                                             |               |  |
|                                                                             |               |  |
|                                                                             |               |  |
|                                                                             |               |  |

2 Enter your DSM username and password to log in.

| → C f D mydiskstation/mail/                                                 |               |                 |
|-----------------------------------------------------------------------------|---------------|-----------------|
| Welcome to Data Center                                                      |               |                 |
| The most secure place to centralize and<br>manage your valuable information |               |                 |
|                                                                             |               |                 |
|                                                                             | mydiskstation |                 |
|                                                                             | L hector      |                 |
|                                                                             | <b>.</b>      |                 |
|                                                                             | Remember me   |                 |
|                                                                             | Sign in       |                 |
|                                                                             |               |                 |
|                                                                             |               |                 |
|                                                                             |               |                 |
|                                                                             |               |                 |
|                                                                             |               |                 |
|                                                                             |               |                 |
|                                                                             |               |                 |
|                                                                             |               | Synology' שבה פ |

3 If the settings of MailPlus Server has already been configured before the installation of MailPlus, the SMTP settings of MailPlus Server will automatically appear in Settings > SMTP.

| MailPlus           | Ø - Search         |                        |                                                   | Mail Contacts                      | © 0             | synology - |
|--------------------|--------------------|------------------------|---------------------------------------------------|------------------------------------|-----------------|------------|
| 🔗 Compose          | - C I              | 0 8 8 4                |                                                   |                                    | 1 - 100 / 1     | 112 < >    |
| Mailbox            |                    | aalaau (0) A           | testis CMV Casala DD Classia Marketina.           | aturki araun - kaak list undate    | - [Include !    | Feb 24     |
| Inbox (96)         |                    |                        | Settings                                          | ×                                  |                 | 1 10       |
| Starred            | General            | Add Edit De            | elete Default                                     | K                                  | e to hold as    | Jan 12     |
| Archived (210)     | Auto Reply/Forward |                        | Edit                                              | te                                 | ed. Thank y     | 11/27/15   |
| Draft (11)         | SMTP               | SMTP server:           | mydomainname.synology.me                          |                                    | s good! Be:     | 11/27/15   |
| Sent               | POP3               | SMTP port:             | 25                                                |                                    | - good, 50.     |            |
| Spam               | Mailbox            | Authentication require | d                                                 | v                                  | Vondering ju    | 11/26/15   |
| Trash              | Filter             | Username:              | hector                                            | =                                  | ood, glori      | 11/26/15   |
| 重要                 |                    |                        |                                                   |                                    |                 |            |
| Label              |                    | Password:              |                                                   | +                                  | EMC CEC         | 11/26/15   |
| IIIBossIII         |                    | Secure connection (TI  |                                                   | 10                                 | ises A/NZ       | 11/26/15   |
| ARN (1)            |                    | Secure connection (S   | SL) required                                      |                                    | Moz Pro I       | 11/26/15   |
| Australia (3)      |                    | Sender email:          | hector@mydomainname.synology.me                   | -                                  | W02 P10 1       | 11/20/13   |
| CeBIT (91)         |                    | Sender name:           | hector                                            | nt                                 | tor of GMF      | 11/25/15   |
| Cok önemli         |                    |                        |                                                   | -                                  | View in br      | 11/25/15   |
| DSM 6.0 beta 2     |                    |                        |                                                   |                                    |                 |            |
| GMK                |                    |                        | OK Cancel                                         | t.                                 | alliaga@gn      | 09/04/15   |
| Google             |                    |                        |                                                   | 3<                                 | vincent.alli    | 09/04/15   |
| Macworld           |                    |                        |                                                   | OK Cancel                          |                 | 00100145   |
| PR (1)             |                    | aya (z)                | n o.o beta 2 Presentation Synology 2010 - Wilen w | ould it be leady t on this, dep 3, | 2015 at 1:0     | 09/03/15   |
| Siparis            | 🗖 🛨 Olivia, max    | wu (3)                 | oss!!! 請提供第三方的廠商合約草稿給我 - 在今天T                     | 班前 - Hi Max, Attached please       | find the ND 🛛 🔗 | 08/28/15   |
| Storage            | 🗖 🛨 Olivia Lin     | Mari                   | keting Material Review - Before the end of toda   | Dear May, Please help raview       | the market      | 08/28/15   |
| Storage Newsletter | 🔄 🛨 Olivia Lin     | Wat                    | keting waterial Review - Berole the end of toda   | - Deal Wax, Flease help leview     | the market      | 00/20/15   |
| Webinar            | Olivia Lin         | Syn                    | ology 2016 Training Slides 請提供給分公司 - Hil          | /lax, 請將 Synology 2016 的所有:        | 受影片都提(          | 08/28/15   |
| Wichtig<br>営業      | 🗌 ★ Olivia Lin     | UI re                  | eview - 請盡速完成 DSM 6.0 的 UI review - Hi Max        | , DSM 6.0 Desktop 的 UI Review      | 請於週六下           | 08/28/15   |
| 吕耒                 | PaulaBurto         | on The                 | human resources drive an executive, modular,      | Balanced Scorecard. The po         | werful ch       | 03/04/15   |
|                    | 📄 ★ RoseGutie      | rrez Bull              | et-proof innovations enforce multidisciplinary    | energies. The key people tak       | (e a bite c     | 03/04/15   |

## **Third Party Email Clients**

### Access emails on Synology NAS with other email clients

Email accounts on the Synology NAS can be linked with various mail clients, such as Microsoft® Outlook® or Mozilla® Thunderbird<sup>™</sup>. In the example below, we'll show you how to use Thunderbird to access an email account hosted on the Synology NAS.

1 Launch MailPlus Server, and go to the IMAP/POP3 page to enable IMAP or POP3 depending on the client.

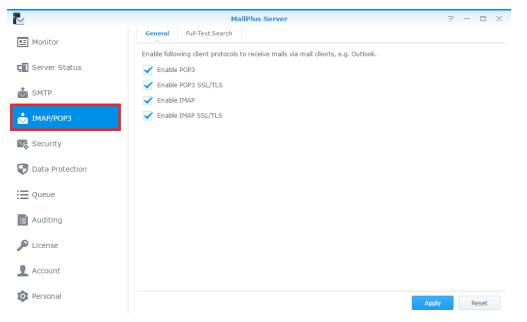

2 Launch Thunderbird on your computer, and click Create a new account.

| Local Folders                    |                                       | an anosphere are a       | ~ <b>• • ×</b> |
|----------------------------------|---------------------------------------|--------------------------|----------------|
| 🧟 Get Mail 👻 🖉 Write 🔲 Chat 🔒 A  | Address Book 🛛 🗞 Tag 👻 🔍 Quick Filter | Search <ctrl+k></ctrl+k> | = (م           |
| ■ Eocal Folders ⑦ Trash ② Outbox | Thunderbird Mail - Loo                | cal Folders              |                |
|                                  | Accounts                              |                          |                |
|                                  | View settings for this account        | nt                       |                |
|                                  | Create a new account                  |                          |                |
|                                  |                                       |                          |                |
|                                  | Advanced Features                     |                          |                |
|                                  | Q Search messages                     |                          |                |
|                                  | In Manage message filters             |                          |                |

3 Click Skip this and use my existing email.

| Your name, or nickname                                                                              |     |           | Search |
|----------------------------------------------------------------------------------------------------|-----|-----------|--------|
| In partnership with several provide<br>first and last name, or any other v                          |     |           |        |
| 🖉 😵 gandi.net                                                                                       | V 🌊 | Hover.com |        |
|                                                                                                    |     |           |        |
|                                                                                                    |     |           |        |
|                                                                                                    |     |           |        |
|                                                                                                    |     |           |        |
| The search terms used are sent t<br>( <u>Privacy Policy, Terms of Service</u> )<br>email addresses. |     |           |        |
| (Privacy Policy, Terms of Service)                                                                  |     |           |        |

4 Enter the name, email address, and password for your DSM user account. (For example, *hector@mydomainname.synology.me*.) Click Continue.

| Mai | Account Setup          |                              |                               | x |
|-----|------------------------|------------------------------|-------------------------------|---|
|     |                        |                              |                               | - |
|     | Your <u>n</u> ame:     | hector                       | Your name, as shown to others |   |
|     | Emai <u>l</u> address: | omainname.synology.me        |                               |   |
|     | <u>P</u> assword:      | •                            |                               |   |
|     |                        | 🔽 Re <u>m</u> ember password |                               |   |
|     |                        |                              |                               | - |
|     |                        |                              |                               |   |
|     |                        |                              |                               |   |
|     |                        | $\setminus$                  |                               |   |
|     |                        |                              | <b>\</b>                      |   |
|     |                        |                              | $\mathbf{X}$                  |   |
|     |                        |                              | $\mathbf{X}$                  |   |
|     |                        |                              |                               |   |
|     | Get a new acco         | aunt                         | Continue C <u>a</u> ncel      |   |
|     |                        |                              |                               |   |
|     |                        |                              |                               |   |

5 Thunderbird searches for your address. If your settings are correct, you'll see the screen below.

| Mail Account Setup     |                            |                               |  |
|------------------------|----------------------------|-------------------------------|--|
|                        |                            |                               |  |
| Your <u>n</u> ame:     | hector                     | Your name, as shown to others |  |
| Emai <u>l</u> address: | omainname.synology.me      |                               |  |
| <u>P</u> assword:      | •                          |                               |  |
|                        | Remember password          |                               |  |
|                        |                            |                               |  |
| Configuration fo       | ound by trying common se   | rver names                    |  |
|                        |                            |                               |  |
|                        |                            |                               |  |
| Incoming: IN           | MAP, imap.mydomainname     | e.synology.me, STARTTLS       |  |
| Outgoing: S            | MTP, smtp.mydomainnam      | e.synology.me, STARTTLS       |  |
| Username: h            | ector                      |                               |  |
|                        |                            |                               |  |
|                        |                            |                               |  |
| <u>G</u> et a new acco | ount <u>M</u> anual config | Done C <u>a</u> ncel          |  |
|                        |                            |                               |  |

**15** Chapter 2: Getting Started with MailPlus Server

6 Now the email of the selected account will be displayed in Thunderbird!

### Troubleshoot

#### Why can't I send or receive emails via webmail from MailPlus?

- 1 Check if the settings on your MailPlus such as SMTP, DNS, and MX are correct.
- 2 Check if the Internet settings of your Synology NAS are correct. Go to Control Panel > Regional Options. Under the Time tab, tick Synchronize with a NTP server and click on the Update Now button to examine if the Internet settings are correct. If the result comes back successfully, the settings are correct.

|                    |                         | Control Panel      |   |       | ? | - 1 | = X |
|--------------------|-------------------------|--------------------|---|-------|---|-----|-----|
| Search             | Time Language           | NTP Service        |   |       |   |     |     |
| 😽 Security         | Current Time            |                    |   |       |   |     |     |
| ∧ System           | Wed, Apr 1 2015 13:52:2 | .9                 |   |       |   |     |     |
| 🥡 Info Center      | Time Zone               |                    |   |       |   |     |     |
| Thio Center        | Time zone:              | (GMT+08:00) Taipei | - |       |   |     |     |
| 😮 Login Style      | Time Setting            |                    |   |       |   |     |     |
| Begional Options   | Manually                |                    |   |       |   |     |     |
| 🚱 Media Indexing   | Date:                   | 2015/4/1           |   |       |   |     |     |
|                    | Time:                   | 13 💌 : 52 💌 : 29   | - |       |   |     |     |
| 💬 Notification     | Synchronize with NT     | P server           |   |       |   |     |     |
| Task Scheduler     | Server address:         | pool.ntp.org       | • |       |   |     |     |
| 🍚 Hardware & Power |                         |                    |   |       |   |     |     |
| £ External Devices |                         |                    |   | Apply |   | Res | et  |

- 3 Check if the port number on your router is correct.
- 4 Please visit this **website** to check if your IP is listed as spammer. If so, remove your IP from the block list on the same website.

#### Why can't I send or receive emails via my email clients?

- 1 Check if you have enabled protocols for IMAP and POP3.
- 2 Check if your username and password are correct.
- 3 Check if the settings on your MailPlus such as SMTP, DNS, and MX are correct.
- 4 Check if the Internet settings of your Synology NAS are correct. Go to Control Panel > Regional Options. Under the Time tab, tick Synchronize with a NTP server and click on Update Now button to examine if the Internet settings are correct. If the result comes back successfully, the settings are correct.
- 5 Check if the port number on your router is correct.
- 6 Check if your IP is listed as spammer. Go to http://www.spamhaus.org/sbl/ to check out. If so, remove your IP from the block list on the same website.

### Why can't I receive emails sent from another email server (e.g., Gmail)?

- **1** Make sure the DNS is correctly configured. You will need to point the MX and A records to Synology NAS, so that other email servers can find the Synology NAS.
- 2 Make sure Synology NAS has a static IP address and is connected to the Internet, or your domain name points correctly to your dynamic IP.
- 3 If the Synology NAS is set behind the NAT firewall/router, please make sure the port forwarding works properly. You can check whether the port forwarding works by going to the http://canyouseeme.org/ and inputting the port 25.
- 4 Check the message in the returned mail if any. So you can find the detailed reason of the error.

## Why do I get rejected when I send emails to certain webmail accounts, like those of Gmail or Hotmail?

Many free email providers do a reverse DNS lookup to check the validity of the sender. If your reverse DNS lookup doesn't correspond to the sending domain name, you emails will be rejected. Please check with your ISP. Another possibility is that your IP address is listed in the SPAM block list. You can check this by visiting this website.

## **Mail Migration**

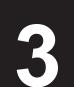

Chapter

With a built-in mail migrator, MailPlus Server helps you migrate emails from non-MailPlus email servers (e.g. Microsoft Exchange and IMAP mail servers) and third-party services (e.g. Gmail and Yahoo Mail) without complicated setup. This article will guide you through how to migrate emails from Microsoft Exchange to MailPlus Server. Before you start, please make sure you have done the following:

- Make sure your Synology NAS is running DSM 6.0 or later, and supports MailPlus Server (See the applied models here).
- Set up MailPlus Server on your Synology NAS to be the destination mail server.
- Collect the usernames and passwords of the source accounts and those of the matching MailPlus Server accounts.

### Create a mail migration task on MailPlus Server

Log in to MailPlus Server and go to Server Management > Mail Migration, and click the Create button to create a mail migration task. Then, specify the task settings on the following tabs as instructed. In this chapter, Microsoft Exchange will be used as an example for demonstration purposes.

### **Configure general task settings**

1 Go to Server Management > Mail Migration, and click the Create button.

|                            |                   | MailPlus Server                | 2 - 5           | × |
|----------------------------|-------------------|--------------------------------|-----------------|---|
| <b>C</b> Server Management | Mail Monitor Serv | er List Mail Migration Configu | uration Import  |   |
|                            | Create + Edit     | Delete Start                   | <b>P</b> Search |   |
| Threat Monitor             | Task              | Status                         | Information     | 1 |
| Mail Delivery              |                   |                                |                 |   |
| Service                    |                   |                                |                 |   |
| Security                   |                   |                                |                 |   |
| i Queue                    |                   |                                |                 |   |
| Auditing                   |                   |                                |                 |   |
| P License                  |                   |                                |                 |   |
| Account                    |                   |                                |                 |   |
| Personal                   |                   |                                |                 |   |
|                            |                   |                                |                 |   |
|                            |                   |                                |                 |   |
|                            |                   |                                | No data         | С |

- 2 Go to the General tab in the Migration Settings window, set Select the server type to Microsoft Exchange and fill in required information of the source Microsoft Exchange server.
- 3 To know the IMAP path prefix, check the settings of the source Microsoft Exchange server.
- 4 If you have a delegate account on the source server that has full access permissions of all the other source accounts, select Migrate mail with the delegate account and fill in its account credentials. This account allows you to migrate emails without acquiring access permissions of each source account.

| Migration Setting                                           | JS                   |
|-------------------------------------------------------------|----------------------|
| General User List Filter Notification                       | n                    |
| Task:                                                       | To_MailPlus          |
| Select the server type:                                     | Microsoft Exchange 🔹 |
| Server Address:                                             | aaa.bbb.mail         |
| Port:                                                       | 993                  |
| Enable secure connection (SSL)                              |                      |
| ✓ IMAP path prefix:                                         |                      |
| Test Connection                                             |                      |
| $\checkmark$ Migrate mail with the delegate account         |                      |
| Account:                                                    | mail_admin           |
| Password:                                                   | •••••                |
| Accounts to migrate per time period:                        | 4                    |
|                                                             | 2                    |
| Mailboxes to migrate per account:                           |                      |
| Mailboxes to migrate per account:  Schedule email migration |                      |

5 Specify the settings for Accounts to migrate per time period and Mailboxes to migrate per account according to the source server's capability. For example, Microsoft Exchange Server 2013 allows at most 16 mailboxes to migrate per account.

Note: To know how to migrate emails from other sources (e.g. Gmail or Yahoo Mail), please see this help article.

### Import a user list

**1** Prepare a user list following the requirements below:

- The user list should be a CSV file. It can be generated with Microsoft Excel or Google spreadsheets.
- · List one user account information in one row.
- List each user's following types of information from left to right: the source account, the source account password, and the corresponding MailPlus Server account.
- Separate each type of information with a comma (,).
- When the source server type is set to Microsoft Exchange and Migrate mail with the delegate account is
  enabled, you can omit the source account passwords (e.g. source\_account\_X,,MailPlus\_Server\_account\_X).

2 A valid user list should look like the one below:

| source_account_1,source_account_1_password,MailPlus_Server_account_1 |
|----------------------------------------------------------------------|
| source_account_2,source_account_2_password,MailPlus_Server_account_2 |
| source_account_3,source_account_3_password,MailPlus_Server_account_3 |
|                                                                      |
| source_account_N,source_account_N_password,MailPlus_Server_account_N |

3 Go to User List. There you can import the list and check if all the account data are correct.

|             |           | Migrat   | tion Settings |                 |
|-------------|-----------|----------|---------------|-----------------|
| General     | User List | Filter   | Notification  |                 |
| Import      | Delete    | Check    |               | <b>O</b> Search |
| Source Acco | ount      | MailPlus | Account       | Result          |

| K « | 1 | >> | >1   | No data | С |
|-----|---|----|------|---------|---|
|     |   |    | Save | Close   | • |

### Set up email and mailbox filters

1 On the Filter tab, specify the criteria to migrate or skip certain emails and mailboxes.

| Skip mail received before the date: | 2016/12/31 | <b>==</b> |
|-------------------------------------|------------|-----------|
| Skip mail received after the date:  | То         | EE        |
| Skip trash mail                     |            |           |
| 🗸 Skip spam mail                    |            |           |
| Maximum size per email (KB):        | 10240      |           |
| ✔ Enable mailbox filter             |            |           |
| Skip mailboxes by keyword           |            |           |
| O Migrate mailboxes by keyword      |            |           |
| Set Keywords                        |            |           |
|                                     |            |           |

| Save | Close |  |
|------|-------|--|
|      |       |  |

- 2 To filter mailboxes with keywords, select Enable mailbox filter and the filter policy (Skip mailboxes by keyword or Migrate mailboxes by keyword).
- 3 Click Set Keyword and enter text in the two areas:
  - Keyword: Enter text to process matched mailboxes according to the filter policy.
  - Exceptions: Enter text so that matched mailboxes will not be processed according to the filter policy.

**4** You can enter regular expressions in the two areas when they are surrounded by a slash on each side (e.g. / REGULAR\_EXPRESSION/).

|                 | Set Keywords |  |
|-----------------|--------------|--|
| Keyword         |              |  |
| random          |              |  |
| Misc 🗙          |              |  |
|                 |              |  |
|                 |              |  |
|                 |              |  |
|                 |              |  |
| Exceptions      |              |  |
|                 |              |  |
| Enter text here |              |  |
|                 |              |  |
| Enter text here |              |  |
|                 |              |  |

regular expression, add a slash (/) before and after it (e.g./^RegExp\$/).

Finish

### Set up migration notifications

- 1 Make sure Enable SMTP (at Protocol > SMTP) is selected on MailPlus Server to allow notification delivery.
- 2 On the Notification tab, determine whether MailPlus Server should send notifications of each account's migration result and where the administrator should receive them.

|                        | Migration Set         | tings                   |
|------------------------|-----------------------|-------------------------|
| General User List      | Filter Notific        | ation                   |
| Send success notific   | ation                 |                         |
| To the source a        | acccount              |                         |
| To the correspo        | onding MailPlus accou | nt                      |
| To the system          | administrator via DSN | 1 desktop notifications |
| 🗹 To this email a      | ddress:               | admin@aaa.bbb.mail      |
| Send failure notificat | tion                  |                         |
| To the source a        | acccount              |                         |
| To the correspo        | onding MailPlus accou | nt                      |
| To the system          | administrator via DSN | 1 desktop notifications |
| 🗹 To this email a      | ddress:               | admin@aaa.bbb.mail      |
|                        |                       |                         |
|                        |                       |                         |
|                        |                       |                         |
|                        |                       |                         |
|                        |                       |                         |
|                        |                       |                         |
|                        |                       |                         |

### Run a mail migration task

1 At Server Management > Mail Migration, you can select a migration task and run it by clicking Start. To avoid migration errors, do not change the IMAP/POP3 settings on MailPlus Server, or move/delete emails on the source mail server.

Save

Close

| 2                          | Ma                       | ilPlus Server        |        | 7 - 8 X     |
|----------------------------|--------------------------|----------------------|--------|-------------|
| <b>C</b> Server Management | Mail Monitor Server List | Mail Migration       |        |             |
|                            | Create + Edit Dele       | te Start             | D Sean | ch          |
| 🖭 Threat Monitor           | Task                     | Status               |        | Information |
| Protocol                   | To_MailPlus              | (目) Task initialized |        | Ê           |
| No. Security               |                          |                      |        |             |
| Queue                      |                          |                      |        |             |
| Auditing                   |                          |                      |        |             |
| 🔊 License                  |                          |                      |        |             |
| L Account                  |                          |                      |        |             |
|                            |                          |                      |        |             |
|                            |                          |                      |        |             |
|                            |                          |                      |        |             |
|                            | K «                      | 1                    | » >i   | 1 item(s) C |

**2** To see migration statistics and logs, click **Information** (the document icon).

|                    |               | In              | nformation       |           |                         |           |
|--------------------|---------------|-----------------|------------------|-----------|-------------------------|-----------|
| ask Summary        |               |                 |                  |           |                         |           |
| ask:               | To_MailPlus   |                 |                  |           |                         |           |
| Status:            | Migratio      | n complete      |                  |           |                         |           |
| Result:            | 1/1 email ac  | counts migrated |                  |           |                         |           |
|                    | Failed count: | 0               |                  |           |                         |           |
| _oqs               |               |                 |                  |           |                         |           |
| Export             |               |                 |                  |           | <b>D</b> Search         | Y         |
| Time               | Level         | Source Account  | MailPlus Account | Event     |                         |           |
| 2017-03-27 22:02:3 | 8 Info        | admin           | admin            | Mail migr | ation for folder [Junk] | complet   |
| 2017-03-27 22:02:3 | 8 Info        | admin           | admin            | Mail migr | ation from [admin] to   | admin]    |
| 2017-03-27 22:02:3 | 7 Info        | admin           | admin            | Mail migr | ation from [admin] to   | [admin]   |
| 2017-03-27 22:02:3 | 7 Info        | admin           | admin            | Mail migr | ation for folder [INBO  | X] is abo |
| 2017-03-27 22:02:3 | 7 Info        | admin           | admin            | Mail migr | ation for folder [Junk] | is about  |
| 2017-03-27 22:02:3 | 7 Info        | admin           | admin            | Mail migr | ation for folder [INBO  | X] compl  |

# How to import system configurations from Microsoft Exchange to MailPlus Server

You can export system configurations and aliases from a Microsoft Exchange server, and have them imported to MailPlus Server for continuous use.

### Export system configurations and aliases from Microsoft Exchange

- 1 Download the script file (ExchangeConfigExport.ps1) from here.
- 2 Log in as the system administrator to the Windows computer running the Microsoft Exchange server.
- 3 Move the script file to the Windows computer.
- 4 Execute the script file on the Microsoft Exchange server using Windows PowerShell.

| Recycl          |       |                                                                                                    |   |                                                                                                    |   |                    |
|-----------------|-------|----------------------------------------------------------------------------------------------------|---|----------------------------------------------------------------------------------------------------|---|--------------------|
| Chro            | ne    |                                                                                                    |   | Administrator: Windows PowerShell Section Party of the sector and the sector of the sector of the se | × |                    |
| Exchan<br>figEs | art 2 | Open<br>Run with PowerShell<br>Edit<br>Edit with Notepad++<br>Open with<br>Share with<br>Restors previous versions | , |                                                                                                    |   |                    |
|                 |       | Send to<br>Cut<br>Copy<br>Create shortcut<br>Delete<br>Rename                                                      | , |                                                                                                    |   |                    |
|                 |       | Properties                                                                                                    |   |                                                                                                    |   |                    |
|                 |       |                                                                                                    |   |                                                                                                    | v |                    |
|                 |       | 2                                                                                                    | 9 | 🤨 🔟 🔳                                                                                                    |   | - N 2J 6 DNS 3479M |

- 5 When prompted to change the execution policy, choose Yes to allow script execution.
- 6 When execution completes, the Microsoft Exchange server will export the system configurations into a SynologyExportedExchangeConf.xml file and the aliases into a SynologyExportedAlias.txt file.

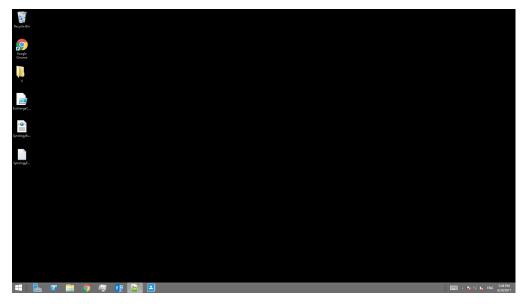

7 Move the generated .xml file and .txt file to your local computer.

### Import system configurations to MailPlus Server

- **1** Begin the import process in either way:
  - When MailPlus Server is to be initialized: Open MailPlus Server, and select Create a new mail system by importing configurations from Microsoft Exchange.
  - When MailPlus Server is already initialized: Open MailPlus Server, and go to Server Management > Configuration Import > Import Configurations.
- 2 Click Browse to import the SynologyExportedExchangeConf.xml file from your local computer.

| ▶                          |                                    | MailPlus       | Server                                                                                            |                     |
|----------------------------|------------------------------------|----------------|---------------------------------------------------------------------------------------------------|---------------------|
| <b>C</b> Server Management | Mail Monitor Server List           | Mail Migration | Configuration Import                                                                              |                     |
|                            | You can import system configurat   |                | Configuration Import Wizard                                                                       | setu                |
| 🖭 Threat Monitor           | Import Configurations              |                |                                                                                                   |                     |
| Mail Delivery              | Note: After the configurations are | Import (       | Configurations from Microsoft Ex                                                                  | change              |
| Service                    |                                    |                |                                                                                                   |                     |
| Necurity                   |                                    |                | configurations from Microsoft Exchange (See <b>instruct</b><br>ons to MailPlus Server from below. | ions). Then, import |
| Queue                      |                                    | File Path:     | SynologyExportedExchangeConf Browse                                                               |                     |
| Auditing                   |                                    |                |                                                                                                   |                     |
| P License                  |                                    |                |                                                                                                   |                     |
| L Account                  |                                    |                |                                                                                                   |                     |
| 💿 Personal                 |                                    |                |                                                                                                   |                     |
|                            |                                    |                |                                                                                                   |                     |
|                            |                                    |                |                                                                                                   |                     |
|                            |                                    |                | N                                                                                                 | ext Cancel          |

3 Click Next to check configuration details at General Settings (e.g. SMTP and security settings) and Criteria (e.g. black and white lists). Click Import to finish the import.

### Import aliases to MailPlus Server

- 1 Open MailPlus Server, and go to Mail Delivery > Alias.
- 2 Click Tools > Import aliases.

| 2                          | MailPlus Server                                    | ? — E :            |
|----------------------------|----------------------------------------------------|--------------------|
| <b>C</b> Server Management | General Delivery Security Alias Auto BCC           |                    |
| 🖭 Threat Monitor           | Create Edit Delete Tools -<br>Alias Import aliases | © Search<br>Member |
| 📩 Mail Delivery            | root Export aliases                                | admin              |
| Service                    |                                                    |                    |
| Necurity                   |                                                    |                    |
| Queue                      |                                                    |                    |
| Auditing                   |                                                    |                    |
| License Account            |                                                    |                    |
| © Personal                 |                                                    |                    |
| *                          |                                                    |                    |
|                            |                                                    |                    |
|                            |                                                    | 1 item(s)          |

3 Import the SynologyExportedAlias.txt file from your local computer. Click OK to finish the import.

## **User Licenses**

Δ

Chapter

Sufficient licenses are required to properly run MailPlus Server. The number of licenses required is determined by the number of accounts that are to be activated. By default, MailPlus comes with 5 free email accounts and allows you to add more accounts with additional purchased licenses. To purchase licenses, please refer to **Purchase Licenses**. The number of enabled accounts will not be determined by the following factors:

- · Deactivated accounts
- Email alias
- Number of domains (including other domains)
- DSM users that are not specified account types (when choosing LDAP users as the account type, local users will not be counted as license users)

## **Purchase Licenses**

MailPlus license packs include 5 or 20 units of email accounts and can be purchased through Synology authorized **resellers**. For more details on MailPlus license packs, please refer to **MailPlus License Pack**.

## **Install Licenses**

Purchased licenses must be installed to activate email accounts. Please refer to the following steps:

1 Go to License and click the Add button to add licenses.

|                   |                      | MailPlus Server  |                |               | ? -       |  |
|-------------------|----------------------|------------------|----------------|---------------|-----------|--|
| Server Management | Add                  |                  |                |               |           |  |
| -                 | License key          | License Quantity | Activated Date | Expiry Date 🔺 | Status    |  |
| Threat Monitor    | DEFAULT FREE LICENSE | 5                |                | -             | Validated |  |
| Mail Delivery     |                      |                  |                |               |           |  |
| Service           |                      |                  |                |               |           |  |
| Security          |                      |                  |                |               |           |  |
| Queue             |                      |                  |                |               |           |  |
| Auditing          |                      |                  |                |               |           |  |
| License           |                      |                  |                |               |           |  |
| Account           |                      |                  |                |               |           |  |
| Personal          |                      |                  |                |               |           |  |
|                   |                      |                  |                |               |           |  |
|                   |                      |                  |                |               |           |  |
|                   |                      |                  |                |               |           |  |
|                   |                      |                  |                |               |           |  |
|                   | Total: 5             | Used:            | 4 Unused:      | 1             |           |  |

2 In the Add License window, please carefully read the license agreement for MailPlus Server, then after checking and confirming the content, please click Agree.

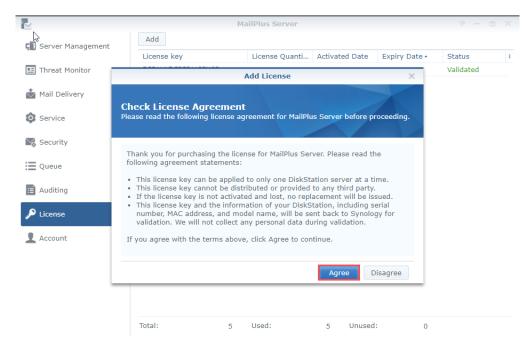

3 Please log in to Synology Account to allow licenses to be registered under the selected Synology account. Should there be situations where licenses are unable to be retrieved after being activated, log in to the Synology Account web page to check all the licenses that are registered under the account. After logging in to Synology Account, please click Next.

| 2                 |                                                 | MailPlus Server                                      |                      |               | 7 - 5     | x e |
|-------------------|-------------------------------------------------|------------------------------------------------------|----------------------|---------------|-----------|-----|
| Server Management | Add                                             |                                                      |                      |               |           |     |
|                   | License key                                     | License Quanti                                       | Activated Date       | Expiry Date • | Status    | 1   |
| Threat Monitor    |                                                 | Add License                                          |                      | ×             | Validated |     |
| 📩 Mail Delivery   |                                                 |                                                      |                      |               |           |     |
| Service           | Link with Synology<br>Add licenses to your Syno | <pre>/ Account<br/>logy Account for easier man</pre> | agement.             |               |           |     |
| Security          | Please log in with your Sy                      | nology Account credentials                           | o activate your lice | anses If      |           |     |
| Queue             |                                                 | are lost, you can retrieve th                        |                      |               |           |     |
| Auditing          | Real Property and                               |                                                      |                      |               |           |     |
| 🔎 License         |                                                 |                                                      |                      |               |           |     |
| L Account         |                                                 |                                                      |                      |               |           |     |
|                   | Back                                            |                                                      | Next                 | Cancel        |           |     |
|                   |                                                 |                                                      |                      |               |           |     |
|                   | Total:                                          | 5 Used:                                              | 5 Unused             | : 0           |           |     |

4 Enter the license number in the license number field as shown in the image below. If you need to add more than one license, click on the + button to add more license number fields.

| ~                 |                                                    | MailPlus Server             |                |               |           |  |
|-------------------|----------------------------------------------------|-----------------------------|----------------|---------------|-----------|--|
| Server Management | Add                                                |                             |                |               |           |  |
|                   | License key                                        | License Quanti              | Activated Date | Expiry Date • | Status    |  |
| 🖭 Threat Monitor  |                                                    | Add License                 |                | ×             | Validated |  |
| Mail Delivery     |                                                    |                             |                |               |           |  |
|                   | Enter License Keys<br>Please enter the license key | r(s) displayed on your card | (s).           |               |           |  |
| Security          | Lissen law of                                      |                             |                |               |           |  |
| Queue             | License key 01.<br>02.                             |                             | -              | +             |           |  |
| Auditing          | 02.                                                |                             |                |               |           |  |
| 🔎 License         |                                                    |                             |                |               |           |  |
| Account           | *You can paste multiple lice                       | ense keys here.             |                |               |           |  |
|                   | Back                                               |                             | Next           | Cancel        |           |  |
|                   |                                                    |                             |                |               |           |  |
|                   | Total:                                             | 5 Used:                     | 5 Unused       | : 0           |           |  |

5 Check and confirm if the number of licenses to be installed and their respective license numbers are correct, once the licenses are activated, you may not migrate them to another MailPlus Server. After confirming the information is correct, please click Next to complete adding licenses.

| N                   |                                                  | MailPlus Server |                |               | 7 - 5     | x |
|---------------------|--------------------------------------------------|-----------------|----------------|---------------|-----------|---|
| 🗐 Server Management | Add                                              |                 |                |               |           |   |
|                     | License key                                      | License Quanti  | Activated Date | Expiry Date • | Status    | 1 |
| 🖭 Threat Monitor    |                                                  | Add License     |                | ×             | Validated |   |
| 📩 Mail Delivery     |                                                  |                 |                |               |           |   |
| Service             | Confirm License In<br>Please confirm the details |                 |                |               |           |   |
| Necurity            | Account:                                         | @synology.com   |                |               |           |   |
| Queue               | Total licenses:                                  | 10              |                |               |           |   |
| E Auditing          | License key                                      | License Quan    | tity           |               |           |   |
|                     |                                                  | 5               |                |               |           |   |
| 🔎 License           | Const specture                                   | 5               |                |               |           |   |
| Account             |                                                  |                 |                |               |           |   |
|                     |                                                  |                 | Next           | Cancel        |           |   |
|                     |                                                  |                 |                |               |           |   |
|                     | Total:                                           | 5 Used:         | 5 Unused       | : 0           |           |   |

- 6 After adding licenses, you can go to License to check details and statuses of each license including:
  - License key
  - · The quantity of email accounts provided by the license
  - · License activation date
  - · License expiration date
  - License validity status

7 In addition, at the bottom of the License page, you can view the total number of licenses installed on the MailPlus Server, as well as the number of used and unused licenses.

| <                 |                              | MailPlus Server  |                |               | P —       |   |
|-------------------|------------------------------|------------------|----------------|---------------|-----------|---|
| Server Management | Add                          |                  |                |               |           |   |
| -                 | License key                  | License Quantity | Activated Date | Expiry Date • | Status    | 1 |
| Threat Monitor    | DEFAULT FREE LICENSE         | 5                |                | -             | Validated |   |
|                   | 1/80101+18855+//0601/-ED0701 | 5                | 2017/08/21     | 2017/09/20    | Validated |   |
| Mail Delivery     | (COGH-HIGT M-HIHER-ZHREK)    | 5                | 2017/08/21     | 2017/09/20    | Validated |   |
| Service           |                              |                  |                |               |           |   |
| Security          |                              |                  |                |               |           |   |
| Queue             |                              |                  |                |               |           |   |
| Auditing          |                              |                  |                |               |           |   |
| License           |                              |                  |                |               |           |   |
| Account           |                              |                  |                |               |           |   |
|                   |                              |                  |                |               |           |   |
|                   |                              |                  |                |               |           |   |
|                   |                              |                  |                |               |           |   |
|                   |                              |                  |                |               |           |   |
|                   | Total: 15                    | Used:            | 5 Unuse        | ed: 10        | )         |   |

### How to Use Licenses

After adding the licenses, you can go Account > User to choose which accounts to activate. For more details, refer to Activate Accounts.

## **Account Settings**

Chapter

## **Account System**

MailPlus Server uses the same account system as DSM, therefore you can choose to activate user accounts on MailPlus Server from the existing user accounts on DSM.

In addition to activating user accounts from existing local users on DSM, you can also activate user accounts from LDAP/Domain users (go to DSM > Control Panel > Domain/LDAP to bind LDAP and Domain accounts). However DSM cannot synchronize more than one directory service at a time, therefore MailPlus Server also cannot simultaneously synchronize more than one directory services and accounts.

Note: MailPlus Server can only choose one of the following account sources: Local, LDAP, or Domain.

### **Modify Account Type**

Please refer to the following steps to modify account type:

- 1 Log in to your DSM.
- 2 Go to Control Panel > Domain/LDAP to bind with a specific directory service. If you are using Local users as the account type, please skip this step.
- 3 Launch MailPlus.
- 4 Go to Service to select an account type from the Account type drop-down menu. (Only the directory service configured on DSM will be shown here).

| Ŀ                   |                                                                 | MailPlus Server                                       | 7 - E X     |
|---------------------|-----------------------------------------------------------------|-------------------------------------------------------|-------------|
| C Server Management | SMTP                                                            |                                                       |             |
| Ihreat Monitor      | Enable SMTP to deliver and<br>Enable SMTP                       | receive mails.                                        |             |
| Mail Delivery       | Account type:<br>Port:                                          | LDAP Users (synology.mst)                             |             |
| Service             | Enable SMTP-SSL                                                 | LDAP Users (synology.mst)                             |             |
| Security            | Port:                                                           | 465                                                   |             |
| Queue               | Port:                                                           | 587                                                   |             |
| i Auditing          | Network Interface                                               |                                                       |             |
| Dicense             | Network Interface:<br>IMAP/POP3                                 | LAN 1 (10.11.13.37)                                   |             |
| Account             | Enable following client proto                                   | cols to receive mails via mail clients, e.g. Outlook. |             |
| 😰 Personal          | Enable POP3 Enable POP3 SSL/TLS Enable IMAP Enable IMAP SSL/TLS |                                                       |             |
|                     |                                                                 |                                                       | Apply Reset |

5 Click on Apply to import user accounts from the directory service. As shown in the following image, if you switch from Local users to LDAP Users or Domain Users and then click Apply, an alert window will appear.

| L.                     |                                                                                                    | MailPlus Server                                                                                                    |   |
|------------------------|----------------------------------------------------------------------------------------------------|----------------------------------------------------------------------------------------------------|---|
| Server Management      | SMTP                                                                                                    |                                                                                                    |   |
|                        | Enable SMTP to deliver and                                                                               | I receive mails.                                                                                                    |   |
| Threat Monitor         | Enable SMTP                                                                                              |                                                                                                    |   |
| Mail Delivery          | Account type:                                                                                            | LDAP Users (synology.mst)                                                                                                    |   |
|                        | Port:                                                                                                    | 25                                                                                                    |   |
| Service                | Fnable SMTP-SSL                                                                                          |                                                                                                    |   |
|                        |                                                                                                    |                                                                                                    |   |
| Cogurity               |                                                                                                    |                                                                                                    | 1 |
| Security               |                                                                                                    | the mails from local account to LDAP/domain account?                                                                                     |   |
| Security               |                                                                                                    | e the mails from local account to LDAP/domain account?<br>POP3 services will be suspended during the migration.                          |   |
| Queue                  |                                                                                                    |                                                                                                    |   |
| ⊒ Queue                | Note: SMTP and IMAP/                                                                                     | POP3 services will be suspended during the migration.                                                                                    | ] |
| ⊒ Queue                |                                                                                                    | POP3 services will be suspended during the migration.                                                                                    | ] |
| Queue Auditing License | Note: SMTP and IMAP/                                                                                     | POP3 services will be suspended during the migration.                                                                                    | ] |
| Queue                  | Note: SMTP and IMAP/I Network Interface: IMAP/POP3                                                       | POP3 services will be suspended during the migration.                                                                                    | ] |
| Queue Auditing License | Note: SMTP and IMAP/I Network Interface: IMAP/POP3                                                       | POP3 services will be suspended during the migration.<br>Yes No<br>LAN 1 (10.11.13.37)                                                   | ] |
| Queue Auditing License | Note: SMTP and IMAP/I Network Interface: IMAP/POP3 Enable following client protein                       | POP3 services will be suspended during the migration. Yes No LAN 1 (10.11.13.37) cocols to receive mails via mail clients, e.g. Outbook. |   |
| Queue Auditing License | Note: SMTP and IMAP/I<br>Network Interface:<br>IMAP/POP3<br>Enable following client proto<br>Enable POP3 | POP3 services will be suspended during the migration. Yes No LAN 1 (10.11.13.37) cocols to receive mails via mail clients, e.g. Outbook. |   |

**Note:** Different account types will have different email addresses, thereby user emails under each account type cannot be shared. If you want to migrate emails from **Local Users** to **LDAP Users** or **Domain Users**, please click **Yes**. The system will only migrate emails from directory service accounts with the same username as local users. Different usernames will be automatically ignored.

## **Activate Accounts**

You must activate user accounts in MailPlus Server to start using email services, including sending and receiving emails.

Before starting MailPlus Server, you must activate the accounts that will be using your email service. Sufficient licenses are required to activate accounts, for more information please refer to the **User Licenses** section.

If you have already activated a number of user accounts, and these users cannot log in to DSM or launch MailPlus/MailPlus Server, please check if you have disabled any user accounts, or if the user accounts have privileges to the MailPlus or MailPlus Server applications. For more information please refer to DSM Help.

### **Activate User Accounts**

Activating user accounts require a sufficient amount of licenses, for more instructions please refer to User Licenses. If you need to activate a larger amount of users, please refer to Activate Groups and Default Status. Please refer to the following steps:

- 1 Go to Account > User.
- 2 Select the users for which you want to activate. If the checkboxes under the Activate and Deactivate columns are not ticked for a certain user, then the status of this user will be set as the default status. Please refer to Default Status. Ticking the Activate checkbox will reduce the amount of licenses available.

| Server Management | Max. User Number Limit: 5 | Activated: 4                 |            | Search          |           |
|-------------------|---------------------------|------------------------------|------------|-----------------|-----------|
| Threat Monitor    | Name                      | <ul> <li>Activate</li> </ul> | Deactivate | Activation Info | Status    |
| Mail Delivery     | admin@synology.mst        | ✓                            |            | Activated       | Normal    |
| Mail Delivery     | alexl@synology.mst        |                              |            | Inactivated     | Normal    |
| Service           | dieselt@synology.mst      | ✓                            |            | Activated       | Normal    |
|                   | dilystai@synology.mst     |                              |            | Inactivated     | Normal    |
| la Security       | jakechen@synology.mst     | $\checkmark$                 |            | Activated       | Normal    |
|                   | jomi@synology.mst         |                              |            | Inactivated     | Normal    |
| Queue             | milesc@synology.mst       |                              |            | Inactivated     | Normal    |
|                   | sherlockp@synology.mst    |                              |            | Inactivated     | Normal    |
| auditing          | songliny@synology.mst     |                              |            | Inactivated     | Normal    |
| License           |                           |                              |            |                 |           |
|                   | ř.                        |                              |            |                 |           |
| Account           |                           |                              |            |                 |           |
|                   |                           |                              |            |                 |           |
| Personal          |                           |                              |            |                 | 9 item(s) |

- 3 The Activation Info column displays if the license has been applied to the user.
- 4 The Status column includes Normal, Deactivated, Username not supported.

**Note:** Users can use email services properly only when the accounted is **Activated** under **Activation Info**, and **Normal** under **Status**.

**5** Click **Apply** to activate users.

#### **Activate Groups**

You can easily activate and deactivate user groups here. Settings will be applied to all members within the same group. Please refer to the following steps:

1 Go to Account > Group to activate or deactivate a group.

*Note:* The priority in descending order for determining the last activated user account is as follows: **User** settings, **Group** settings, **Default** settings.

|                   | Max. User Number Limit: 5 Ad | ctivated: 4 |            | ₽ Search    | 7 |
|-------------------|------------------------------|-------------|------------|-------------|---|
| Threat Monitor    | Name                         | Activate    | Deactivate | Description |   |
| Mail Delivery     | administrators@synology.mst  |             |            |             |   |
| Hun Denvery       | Directory Clients@synology   |             |            |             |   |
| Service           | Directory Consumers@synol    |             |            |             |   |
|                   | Directory Operators@synolo   |             |            |             |   |
| Security          | users@synology.mst           |             |            |             |   |
| Queue<br>Auditing |                              |             |            |             |   |
| License           |                              |             |            |             |   |
| Account           |                              |             |            |             |   |
| Personal          |                              |             |            |             |   |

2 Click Apply to activate users within the group.

### **Default Status**

You can view your default status under the Settings tab in the Account page.

The default status settings will be applied to user accounts with **Normal** statuses that have not been activated or deactivated. Please refer to the following steps:

1 Go to Account > Settings, and choose to tick the Activate all users by default checkbox.

*Note:* Activating by default will use the relative amount of licenses. Please make sure you have sufficient licenses available.

| 1                 | MailPlus Server                                                                                                    | 7 — E X                                  |
|-------------------|----------------------------------------------------------------------------------------------------|------------------------------------------|
| Server Management | User Group Settings User Policy                                                                                         |                                          |
| Threat Monitor    | Activate all users by default<br>Ticking this option will activate all the users without individual configur<br>groups. | ation or not belonging to any configured |
| Mail Delivery     | gioups.                                                                                                    |                                          |
| Service           |                                                                                                    |                                          |
| Security          |                                                                                                    |                                          |
| Queue             |                                                                                                    |                                          |
| Auditing          |                                                                                                    |                                          |
| License           |                                                                                                    |                                          |
| Account           |                                                                                                    |                                          |
| Personal          |                                                                                                    |                                          |
|                   |                                                                                                    | Apply Reset                              |

2 Click Apply to apply settings.

### **Manage Privileges**

MailPlus Server privilege settings are synchronized with that of DSM. In other words, users who are from the administration group on DSM will also be able access all MailPlus Server settings. General users will only see the **Personal** page.

## **Protocol Settings**

In addition to email service protocol related server settings, you can also open and close ports for certain protocols, or rebind network interfaces of servers here. Since the protocol settings affect external operations of the entire server, please make sure your settings are set according to your needs.

### **SMTP**

The SMTP protocol uses three ports. In MailPlus Server they are displayed as SMTP (Port number: 25), SMTP-SSL (Port number: 465), and SMTP-TLS (Port number: 587). The three protocols and their respective roles are listed below:

- **SMTP**: **SMTP Protocol** is a standard protocol used to receive external emails and deliver internal emails. MailPlus Server uses Postfix, and will deliver email messages using hamming code when not specifying **STARTTLS**. Currently our SMTP is not encrypted, if you need to configure this, please refer to here.
- **SMTP-SSL**: SMTPS is a supported protocol for **SMTP-SSL**. Since DSM no longer supports SSL encryption, MailPlus Server can only connect to SMTP-SSL through TLS.

*Note:* This is different from encrypting SMTP through STARTTLS. SMTPS must send encrypted packets out after handshake. If you need to relay using this protocol, please refer to here for more information.

 SMTP-TLS: SMTP is a supported protocol for SMTP-TILS, and performs encryption through START-TILS. During this time, SMTP-TILS requires authentication, therefore it is often used for the internal protocol between client and MSA.

### Set up SMTP

Please refer to configure SMTP and respective ports:

1 Go to Service > SMTP and tick the enable SMTP checkbox.

| Note: This is the | e main protocol | for the mail server. |
|-------------------|-----------------|----------------------|
|-------------------|-----------------|----------------------|

| 1                 |                            | MailPlus Server                                        | 2 - 8 2 |  |
|-------------------|----------------------------|--------------------------------------------------------|---------|--|
| Server Management | SMTP                       |                                                        |         |  |
|                   | Enable SMTP to deliver and | Enable SMTP to deliver and receive mails.              |         |  |
| Threat Monitor    | Enable SMTP                |                                                        |         |  |
| Mail Delivery     | Account type:              | LDAP Users (synology.mst)                              |         |  |
| Mail Delivery     | Port:                      | 25                                                     |         |  |
| Service           | Fnable SMTP-SSL            |                                                        |         |  |
| Security          | Port:                      | 465                                                    |         |  |
| , occurrey        | Enable SMTP-TLS            |                                                        |         |  |
| Queue             | Port:                      | 587                                                    |         |  |
| Auditing          | Network Interface          |                                                        |         |  |
| -                 | Network Interface:         | LAN 1 (10.11.13.37) 👻                                  |         |  |
| License           | IMAP/POP3                  |                                                        |         |  |
| Account           |                            | ocols to receive mails via mail clients, e.g. Outlook. |         |  |
| Personal          | Enable POP3                |                                                        |         |  |
| Personal          | Enable POP3 SSL/TLS        |                                                        |         |  |
|                   | Enable IMAP                |                                                        |         |  |
|                   | Enable IMAP SSL/TLS        |                                                        |         |  |
|                   |                            |                                                        |         |  |

2 You can change the port number in the Port field.

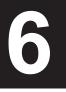

Note: Unless there are special conditions, we recommend using the default port 25.

3 You can adjust the following settings:

- Enable SMTP-SSL: Use SMTPS as the protocol. You can change the SMTP-SSL port number in the Port field.
- Enable SMTP-TLS: Allows authentication and STARTTLS encryption during forced connection. You can change the SMTP-TLS port number in the Port field.

4 Click Apply to save settings.

### **IMAP/POP3**

IMAP/POP3 provides both encrypted and non-encrypted options, thereby uses four ports. In MailPlus Server, these ports are IMAP (143 port), IMAPS (993 port), POP3 (110 port), and POP3S (995 port). Through these two protocols you can retrieve email information from MailPlus Server using different email clients.

*Note:* Both protocols encrypt through START-TILS, since DSM no longer supports SSL encrypted connection, please do not set up SSL for encrypted connection.

- IMAP: IMAP protocol is a standard protocol that allows users to access stored information on email servers. Compared to POP3, IMAP provides more supported options for email services.
- POP3: POP3 protocol is also a standard protocol that allows users to access stored information on email servers.

#### Set up IMAP / POP3

You can refer to the following steps to configure IMAP, POP3, and their respective ports:

1 Go to Service > IMAP/POP3.

2 You can adjust the following settings under the IMAP/POP3 section:

- Enable POP3: Email client software will receive messages using POP3.
- Enable POP3 SSL/TLS: Encryption for POP3 connection.
- · Enable IMAP: Email client software will receive messages using IMAP.
- Enable IMAP SSL/TLS: Encryption for IMAP connection.

| R                   |                                                                                                    | MailPlus Server                                   | ? - E X     |  |  |  |
|---------------------|----------------------------------------------------------------------------------------------------|---------------------------------------------------|-------------|--|--|--|
| 🗐 Server Management | Port:                                                                                                    | 465                                               |             |  |  |  |
| • Threat Monitor    | Port:                                                                                                    | 587                                               |             |  |  |  |
| Mail Delivery       | Network Interface                                                                                                    |                                                   |             |  |  |  |
| Service             | Network Interface:                                                                                                    | LAN 1 (10.11.13.37)                               |             |  |  |  |
| Security            | IMAP/POP3                                                                                                    |                                                   |             |  |  |  |
| Queue               | Enable following client protocols to receive mails via mail clients, e.g. Outlook.                                                                                                    |                                                   |             |  |  |  |
| Auditing            | Enable POP3 SSL/TLS  Enable IMAP                                                                                                    |                                                   |             |  |  |  |
| P License           | Enable IMAP SSL/TLS                                                                                                    |                                                   |             |  |  |  |
| Account             | Full-Text Search                                                                                                    |                                                   |             |  |  |  |
| O Personal          | Personal     When full-text search is enabled, the system will index mail contents. The clients (e.g. MailPlus) supporting this feature can see     for keywords in the mails to enhance the searching accuracy. Enabling this feature may increase system loading.     Enable full-text search |                                                   |             |  |  |  |
|                     |                                                                                                    | '<br>earch for Chinese, Japanese, and Korean mail |             |  |  |  |
|                     | A character segmenter will be enabled to help you find specific characters in Chinese, Japanese, and Korean mail contents.                                                                                                    |                                                   |             |  |  |  |
|                     |                                                                                                    |                                                   | Apply Reset |  |  |  |

3 Click Apply to save settings.

## **Network Interface**

After setting up MailPlus Server, a set of protocols will be set by default. After you install MailPlus Server or configure high-availability, MailPlus Server will bind with a network interface to allow MailPlus Server to support **High-availability Cluster**. Your email service on the server will run on this network interface.

#### **Bind Network Interface**

When your MailPlus Server is running on a single server, you can bind MailPlus Server with a local network, PPPoE, and a bonded network interface. When your MailPlus Server is running under a high-availability architecture, you can bind MailPlus Server with a local network and a bonded network interface. You can use **manual configuration** to retrieve the IP address of the network interface.

*Note:* When your MailPlus Server binds with a bonded network interface, you cannot unbind the bonded network interface. If you want to unbind the bonded network interface, you must first modify the network interface or uninstall MailPlus Server.

## **Modify Network Interface**

- **1** Log in to **DSM**.
- 2 Launch MailPlus Server.
- 3 Go to Service > Network Interface, and switch network interfaces from the Network Interface drop-down menu.

| <b>N</b>            |                                                                           | MailPlus Server                                  | ? | _ |      | Х |
|---------------------|---------------------------------------------------------------------------|--------------------------------------------------|---|---|------|---|
| 🗐 Server Management | SMTP                                                                      |                                                  |   |   |      |   |
| 🖭 Threat Monitor    | Enable SMTP to deliver and receiv                                         | ve mails.                                        |   |   |      |   |
| Mail Delivery       | Account type:                                                             | LDAP Users (synology.mst)                        |   |   |      |   |
| Service             | Port:<br>Enable SMTP-SSL                                                  | 25                                               |   |   |      |   |
| Security            | Port:                                                                     | 465                                              |   |   |      |   |
| Queue               | Enable SMTP-TLS<br>Port:                                                  | 587                                              |   |   |      |   |
| i Auditing          | Network Interface                                                         |                                                  |   |   |      |   |
| License             | Network Interface:                                                        | LAN 1 (10.11.13.37) 👻                            |   |   |      |   |
| Account             | IMAP/POP3                                                                 |                                                  |   |   |      |   |
| personal            | Enable following client protocols i<br>Enable POP3<br>Enable POP3 SSL/TLS | to receive mails via mail clients, e.g. Outlook. |   |   |      |   |
|                     | <ul> <li>Enable IMAP</li> <li>Enable IMAP SSL/TLS</li> </ul>              |                                                  |   |   |      |   |
|                     | Full-Text Search                                                          |                                                  |   |   |      |   |
|                     |                                                                           | Apply                                            |   | R | eset |   |

4 Click Apply to save settings.

# **SMTP Settings**

Once you have completed the basic configuration for MailPlus Server during the installation stage, you may still need to adjust or modify email services and more detailed settings including basic domain configuration and set up a secured connection for the SMTP protocol, etc. These modifications can be done here.

## **Service Settings**

You can go to the **Mail Delivery** page to set up MailPlus Server rules for sending and receiving emails such as specifying the maximum size per email and maximum recipients per message. Additional settings such as **Alias**, **Auto BCC**, and **Disclaimer** can also be adjusted on this page.

MailPlus provides quick and convenient service setting options including the following:

- **Domain/Additional Domain**: Additional domain provided by MailPlus Server are shared domain names, all activated users can receive emails sent from these domain names. For more detailed information, you can refer to this **article**. In addition, the host name and welcome messages can be modified here.
- Rules for sending and receiving emails: Setup up rules for sending and receiving emails such as specifying the maximum size per email and maximum recipients per message to avoid using excessive resources.
- Full-text search: The full-text search feature allows MailPlus web client to index emails to improve the
  performance of searching mails. This feature supports indexing e-mails with Chinese, Japanese, and Korean
  characters. Since full-text search indexes all email content, it may require additional computing resources. You
  can decide whether or not to enable the full-text search feature, or disable full-text search for specific users.
  For more information, please refer to Create User Policy.

#### Domain

When modifying email domain and relevant settings, please check if the information matches the domain settings on the DNS server.

1 Go to Mail Delivery > General to edit domain information:

- Domain name: This is the domain name for receiving emails. Please refer to the MX and A record settings on DNS, we will also receive messages with localhost characters from the subdomain. Using the example from the image above, this host will receive the following emails sent to \*@synology.demo.com and \*@localhost.synology.demo.com. To create other domain names to receive emails, please refer to Additional Domain.
- Hostname (FQDN): The complete domain name of your host.
- SMTP banner: The welcome message that will be sent out when third party email clients are connected to the SMTP service.

Note: Hostname (FQDN) is not the default domain name for receiving emails on MailPlus Server 1.3.0 and above.

|                   |                                                 | MailPlus Server                           |                   | 7 - 5 |
|-------------------|-------------------------------------------------|-------------------------------------------|-------------------|-------|
| Server Management | General Delivery Sec                            | urity Alias Auto BCC Daily Qu             | uota Disclaimer   |       |
|                   | Enable SMTP Authentication                      |                                           |                   |       |
| Threat Monitor    |                                                 | r local network connections from terminal |                   |       |
| Mail Delivery     | Sender name and logi<br>Disable auto forwarding | n name must be identical                  |                   |       |
| Service           | Domain name:                                    | synology.demo.com                         | Additional Domain |       |
|                   | Hostname (FQDN):                                | mail.synology.demo.com                    |                   |       |
| Security          | SMTP banner:                                    | default                                   |                   |       |
| Queue             | Max recipients per message:                     | 1000                                      |                   |       |
|                   | Max message hops:                               | 50                                        |                   |       |
| Auditing          | Maximum size per email (MB):                    | 30                                        |                   |       |
| License           | Enable size limit on single a                   | attachments                               |                   |       |
| License           | Size limit (MB):                                | 20                                        |                   |       |
| Account           |                                                 |                                           |                   |       |
| Personal          |                                                 |                                           |                   |       |
| p reisonar        |                                                 |                                           |                   |       |
|                   |                                                 |                                           |                   |       |
|                   |                                                 |                                           |                   |       |
|                   |                                                 |                                           |                   |       |

2 Click Apply to save settings.

#### **Additional Domain**

- In Additional Domain, you can create additional domain names for the host to receive emails from.
- **1** Go to Mail Delivery > General and click the Additional Domain button.
- 2 Click Create. If you want to Edit or Delete, please select your target domain name and click relevant buttons to proceed with the actions.

| R                   | MailPlus Server P - 🗖 🗙                                                                                                    |
|---------------------|----------------------------------------------------------------------------------------------------|
| 🗐 Server Management | General         Delivery         Security         Alias         Auto BCC         Daily Quota         Disclaimer           Image: Security         Alias         Auto BCC         Daily Quota         Disclaimer |
| 🖭 Threat Monitor    | Additional Domain                                                                                                    |
| Mail Delivery       | Create Edit Delete Domain name                                                                                                    |
| Service             | other-example.com Additional Domain                                                                                                    |
| Security            |                                                                                                    |
| Queue               |                                                                                                    |
| E Auditing          |                                                                                                    |
| P License           |                                                                                                    |
| L Account           | Finish                                                                                                    |
| Personal            | ·                                                                                                    |
|                     | Apply Reset                                                                                                    |

3 In the Additional Domain page, you can view all additional domain names you have created. Using the example above, other than receiving emails from the main domain, you can also receive emails if \*@other-example is included as a recipient.

Note: MX records on DNS Server may require relevant adjustments.

4 Click Finish to save settings.

#### Rules for sending and receiving emails

If you want to avoid excessive resource consumption, you can refer to the following steps:

- 1 Go to Mail Delivery > General and check the following email settings:
  - Max recipients per message: Reject emails when exceeding maximum number of recipients to avoid delivering emails with too many recipients.
  - Max message hops: Rejects emails that exceeds specified maximum number of hops.
  - Maximum size per email (MB): Rejects emails when the total size exceeds specified maximum size.
  - Enable size limit on single attachments: Rejects receiving or sending emails when a single attachment exceeds maximum size. Unlike Maximum size per email (MB), the value entered in this field only limits the size of a single attachment and does not take into consideration the size of the email message content, therefore the value entered will usually be less than Maximum size per email (MB).
  - Size limit (MB): The maximum size limit for MailPlus is 40MB.

|                   |                                              | MailPlus Server                           |                   | 7 - 8 X   |
|-------------------|----------------------------------------------|-------------------------------------------|-------------------|-----------|
| Server Management | General Delivery Sec                         | curity Alias Auto BCC Daily Quota         | Disclaimer        |           |
| 🖭 Threat Monitor  | Skip authentication fo                       | r local network connections from terminal |                   |           |
| 📩 Mail Delivery   | Sender name and logi Disable auto forwarding | n name must be identical                  |                   |           |
| Service           | Domain name:                                 | synology.demo.com                         | Additional Domain |           |
|                   | Hostname (FQDN):                             | mail.synology.demo.com                    |                   |           |
| Security          | SMTP banner:                                 | default                                   |                   |           |
| Queue             | Max recipients per message:                  | 1000                                      |                   |           |
|                   | Max message hops:                            | 50                                        |                   |           |
| E Auditing        | Maximum size per email (MB):                 | 30                                        |                   |           |
| License           | Enable size limit on single a                | attachments                               |                   |           |
| License           | Size limit (MB):                             | 20                                        |                   |           |
| Account           |                                              |                                           |                   |           |
|                   |                                              |                                           |                   |           |
| Personal          |                                              |                                           |                   |           |
|                   |                                              |                                           |                   |           |
|                   |                                              |                                           |                   |           |
|                   |                                              |                                           |                   |           |
|                   |                                              |                                           | Ар                | ply Reset |
|                   |                                              |                                           | Ар                | ply Reset |

2 Click Apply to save settings.

#### **Full-Text Search**

When full-text search is enabled, the server will index email subject lines, senders, recipients, and message content, allowing you to conveniently search keywords through clients (e.g. MailPlus) supporting this feature.

*Note:* Enabling this feature may increase system loading when there is a larger amount of outbound and inbound messages.

1 Go to Service.

- 2 Under the Full-Text Search section, you can adjust the following settings:
  - Enable full-text search: When you tick this option, you can refer to Create User Policy to disable full-text search for specific users and reduce server loading.
  - Allow character search for Chinese, Japanese, and Korean mail: When you tick this option, a character segmenter will be enabled to help you find specific characters in Chinese, Japanese, and Korean mail contents.

| 1                 |                                                              | MailPlus Server                                                                            |            | ? - 8                          |
|-------------------|--------------------------------------------------------------|--------------------------------------------------------------------------------------------|------------|--------------------------------|
| Server Management | Port:                                                        | 465                                                                                        |            |                                |
| Threat Monitor    | Port:                                                        | 587                                                                                        |            |                                |
| Mail Delivery     | Network Interface                                            |                                                                                            |            |                                |
| Service           | Network Interface:                                           | LAN 1 (10.11.13.37)                                                                        | <b>•</b>   |                                |
| Security          |                                                              | tocols to receive mails via mail clients, e.g.                                             | . Outlook. |                                |
| Queue             | <ul> <li>Enable POP3</li> <li>Enable POP3 SSL/TLS</li> </ul> |                                                                                            |            |                                |
| Auditing          | Enable IMAP                                                  |                                                                                            |            |                                |
| License           | Enable IMAP SSL/TLS                                          |                                                                                            |            |                                |
| Account           | Full-Text Search                                             |                                                                                            |            |                                |
| Personal          |                                                              | abled, the system will index mail contents<br>to enhance the searching accuracy. Enablin   |            |                                |
|                   | Enable full-text search                                      |                                                                                            |            |                                |
|                   |                                                              | search for Chinese, Japanese, and Korean r<br>nenter will be enabled to help you find spec |            | nese, and Korean mail contents |
|                   |                                                              |                                                                                            |            | Apply Reset                    |

3 Click Apply to save settings.

## **SMTP Secure Connection**

Enhance your mail server security and stability through analyzing user connection, login info, and email content. You can use this setting option to set up the criteria for providing services to users using your mail server. This will not only safeguard your service quality but also prevent MailPlus Server from becoming an open relay for spammers and being blacklisted as a result.

• **SMTP authentication**: When enabling SMTP authentication, users need to enter their DSM user account and password for authentication to relay emails through the server.

*Note:* Authentication is only required for email relaying. This is to prevent becoming an open relay for spammers. For more information, please refer to this article.

- Black and white list: When your server continues to receive spam emails, you can set up specific rules in the blacklist to reject services. In addition, when your server has enabled Antivirus Scan, Authentication, and other scanning features, you may accidentally reject emails you wish to keep, in this case you can use the whitelist to skip security scanning to ensure important emails can be received.
- Sender policy: Scans the sender address. You can set up the criteria to reject unqualified formats or unauthenticated addresses.
- Connection Policy: Limits the number of client IP while running scans during the connection phase to prevent situations where one IP address consumes too much resources or conducts massive attacks.
- Advanced settings: During the connection phase, requires accurate commands and other advanced settings. Refer to Advanced Settings for more information.

#### **Enable SMTP Authentication**

Authentication prevents malicious users from relaying spam through your email server. We recommend enabling the user authentication feature. Users who do not pass authentication will be unable to forward their emails. This will prevent your server from being listed on blacklists.

*Note:* Some features in MailPlus Server such as **Daily Quota** require authentication.

1 Go to Mail Delivery > General and choose to tick the Enable SMTP Authentication checkbox.

2 When you ticked the Enable SMTP Authentication checkbox, you can adjust the following settings:

- Skip authentication for local network connections from terminal: Users accessing email services using local network do not require authentication.
- Sender name and login name must be identical: When authenticating a user, the sender name (e.g.

|                   |                               | MailPlus Server                           |                   | - = > |
|-------------------|-------------------------------|-------------------------------------------|-------------------|-------|
| Server Management |                               | curity Alias Auto BCC Daily Quota         | Disclaimer        |       |
|                   | Enable SMTP Authentication    | 1                                         |                   |       |
| Threat Monitor    | Skip authentication for       | r local network connections from terminal |                   |       |
|                   | I Sender name and logi        | n name must be identical                  |                   |       |
| Mail Delivery     | Disable auto forwarding       |                                           |                   |       |
| Service           | Domain name:                  | synology.mst                              | Additional Domain |       |
|                   | Hostname (FQDN):              | mail.synology.mst                         |                   |       |
| Security          | SMTP banner:                  | default                                   |                   |       |
| Queue             | Max recipients per message:   | 1000                                      |                   |       |
|                   | Max message hops:             | 50                                        |                   |       |
| Auditing          | Maximum size per email (MB):  | 10                                        |                   |       |
| License           | Enable size limit on single a | attachments                               |                   |       |
| License           | Size limit (MB):              | 1000                                      |                   |       |
| Account           |                               |                                           |                   |       |
|                   |                               |                                           |                   |       |
| Personal          |                               |                                           |                   |       |
|                   |                               |                                           |                   |       |
|                   |                               |                                           |                   |       |
|                   |                               |                                           |                   |       |
|                   |                               |                                           |                   |       |

mike@example.com) must match the login name (e.g. DSM account is mike).

3 Click Apply to save settings.

#### **Create Black & White Lists**

The system will take specific actions on certain messages based on various criteria specified in **Black and White** List. You can refer to the following steps to create rules for black and white lists:

**Note:** If an email message matches the criteria set in both the blacklist and whitelist, then this email will be received since the whitelist takes priority over the blacklist. Please refer to the **Whitelist information and Restrictions** section.

1 Go to Mail Delivery > Security and click on the Black & White List button.

- 2 In the Black & White List window you can manage Blacklist and Whitelist, in this section we will use Blacklist for demonstration purposes:
  - Blacklist: Set rules to reject/discard matching email messages.
  - Whitelist: Set rules to allow through matching email messages.
- 3 In the Blacklist tab, please click Create.

| R                          |                                        | MailPlus S                             | Server                   |                          | P - = X                        |
|----------------------------|----------------------------------------|----------------------------------------|--------------------------|--------------------------|--------------------------------|
| <b>C</b> Server Management | General Delive                         |                                        | Auto BCC Daily           | Quota Disclaimer         |                                |
| • Threat Monitor           | Black and White<br>The black and white | Lists<br>list allows you to control wh | at messages are allowed, | rejected, or discarded a | ccording to specific criteria. |
| 📩 Mail Delivery            | Black & White List                     |                                        |                          |                          |                                |
| Service                    | Sender Policy Reject sender            | Blacklist Whitelist                    | 1                        | ۵ White List             |                                |
| Security                   | Reject sender                          | Create Edit D                          | elete                    |                          | <b>♀</b> - Search              |
| Queue                      | Connection Poli                        | Enabled                                | Name                     | Rule                     | Do this                        |
| E Auditing                 | Reject unknov                          |                                        |                          |                          |                                |
| P License                  | Keeping more                           |                                        |                          |                          |                                |
| Account                    | Sending more Building more             |                                        |                          |                          |                                |
| OPersonal                  | Advanced                               |                                        |                          |                          |                                |
|                            | Reject unauth                          |                                        |                          |                          |                                |
|                            | Reject HELO F                          | Priority: Whitelist > Black            | ist                      |                          |                                |
|                            |                                        |                                        |                          |                          | OK Cancel                      |

- 4 Name the blacklist (whitelist) rule in the Name field.
- 5 Choose a type of rule:
  - IP: System takes specific actions when the sender IP address matches specified criteria.
  - IP/subnet mask: System takes specific actions when sender IP address and its subnet mask matches specified criteria.
  - Sender: System takes specific actions when sender address matches specified criteria.
  - · Recipient: System takes specific actions when recipient address matches specified criteria.
  - Domain: An available option for Whitelist. System takes specific actions when the sender domain matches specified criteria.

#### Note:

- 1. The sender address in Sender is determined by the information retrieved from MAIL FROM.
- 2. The recipient address in Recipient is determined by the information retrieved from RCPT TO.

| (                 |                                  | MailPlus Server P - i                                                                                                    |
|-------------------|----------------------------------|----------------------------------------------------------------------------------------------------|
| Server Management | General Delivery                 | Security Alias Auto BCC Daily Quota Disclaimer                                                                           |
|                   | Black and White List             | S                                                                                                    |
| Threat Monitor    | The black and white list a       | llows you to control what messages are allowed, rejected, or discarded according to specific criteria.                   |
| Mail Delivery     | Black & White                    | Black & White List                                                                                                    |
| Service           | Sender Policy                    | acklist Whitelist Blacklist-Create                                                                                       |
|                   | Reject sende                     | Name:                                                                                                    |
| Security          | Reject sende                     |                                                                                                    |
| Queue             | Connection Pc                    | Set a rule to deny all emails that match.                                                                                |
| Auditing          | Reject unkn                      | IP 192.168.1.1                                                                                                    |
| Additing          | When senders m                   | IP                                                                                                    |
| License           | Keeping mo                       | IP/subnet mask Reject it 💌                                                                                               |
| Account           | Sending mo<br>Building mo        | Recipient e following two ways: <ul> <li>Single address:admin@synology.com</li> </ul>                                    |
| Personal          | Advanced                         | <ul> <li>Wildcards:"@synology.com, admin@", "@".com</li> </ul>                                                           |
|                   | Reject unau Prior<br>Reject HELO | OK Cancel                                                                                                    |
|                   | Reject unkn                      | OK Cancel                                                                                                    |
|                   |                                  | $\phi_{i} = \phi_{i} = \phi_{i} = \phi_{i} = \phi_{i} = \phi_{i} = \phi_{i} = \phi_{i} = \phi_{i} = \phi_{i} = \phi_{i}$ |

- 6 Specify the criteria for the selected rule type. Please refer to the grey text in the input field for the correct format. You can enter asterisks (\*) when specifying the sender or recipient criteria.
- 7 Choose an action to take when the criteria is matched from the Do this drop-down menu.

Note: Whitelist does not include this option since it always allows emails that match its criteria to be received.

- · Reject it: When selecting this option, the sender will be notified when their emails are rejected.
- Discard it: When selecting this option, the sender will not be notified when their emails are discarded.

| 6                 |                | MailPlus Server P                                                                |
|-------------------|----------------|----------------------------------------------------------------------------------|
| Server Management | General Deli   | very Security Alias Auto BCC Daily Quota Disclaimer                              |
|                   | Black and Whit | e Lists                                                                          |
| Threat Monitor    | The black and  | Black & White List                                                               |
| 🗘 Mail Delivery   | Black & Wh     | Blacklist Whitelist                                                              |
|                   | Candar Dal     | Blacklist-Create                                                                 |
| Service           | Sender Pol     | Name:                                                                            |
|                   | Reject se      |                                                                                  |
| Security          | Reject se      | Set a rule to deny all emails that match.                                        |
| Queue             | Connectior     | IP 192.168.1.1                                                                   |
|                   | Reject u       |                                                                                  |
| Auditing          | When sender    | Do this: Reject it 👻                                                             |
| License           | Keeping        | Reject it                                                                        |
| License           | Sending        | You can specify the address in the Discard it                                    |
| Account           | Building       | Single address:admin@synology.com     Wildcards:*@synology.com, admin@*, *@*.com |
|                   | Building       | - militards, esphology.com, admine, e.com                                        |
| Personal          | Advanced       | rior OK Cancel                                                                   |
|                   | Reject u       |                                                                                  |
|                   | Reject H       | OK Cancel                                                                        |
|                   | Reject unknow  | vn HELO hostnames                                                                |

8 Click OK to complete settings.

#### **Edit and Delete Black and White Lists**

- 1 You can enter keywords in the search field at the upper-right corner of the Black & White List window to search for the blacklist or whitelist you want to modify.
- 2 You can tick the **Enabled** checkbox to enable or disable a rule. (You do not need to delete rules from the blacklist or whitelist).
- 3 When you need to edit or delete a specific rule, first, select the rule, then click the Edit or Delete buttons.
- 4 Click OK to save settings.

|                   |       |                          | MailPlus Server |                            |           |         |
|-------------------|-------|--------------------------|-----------------|----------------------------|-----------|---------|
| Server Management | Gener |                          | Alias Auto      | BCC Daily Quota Disclaimer |           |         |
| Threat Monitor    | Black | and White Lists          | Black           | & White List               |           | iteria. |
| 🕈 Mail Delivery   | BI    | Blacklist Whit           | elist           |                            |           |         |
| Service           | Sen   | Create Edit              | Delete          | Q - Search                 | Do this   |         |
| Security          |       |                          | Example         | example@example.com        | Reject it |         |
| Queue             | Con   |                          |                 |                            |           |         |
| Auditing          | Whe   |                          |                 |                            |           |         |
| License           |       |                          |                 |                            |           |         |
| Account           |       |                          |                 |                            |           |         |
| Personal          | Adv   | Priority: Whitelist > Bl | acklist         |                            |           |         |
|                   |       |                          |                 | ОК                         | Cancel    |         |
|                   | Re    | ject unknown HELO ho     | stnames         |                            |           | _       |
|                   |       |                          |                 |                            | Apply     | Reset   |

### Whitelist information and Restrictions

Whitelist settings may skip the tests that are required for blacklists, and depending on the type of settings, it may also skip DNSBL, SPF, antivirus scans, DKIM, and DMARC tests. The following table shows which tests can be skipped based on the different whitelist settings, you can confirm if your requirements are met:

|                | DNSBL | SPF | Antivirus<br>Scans | DKIM | DMARC | smtpd_*_<br>restrictions |
|----------------|-------|-----|--------------------|------|-------|--------------------------|
| IP             | V     | V   | V                  | V    | V     | V                        |
| IP/subnet mask | V     | V   |                    | V    | V     | V                        |
| Sender         |       | V   | V                  |      |       | V                        |
| Recipient      |       | V   | V                  |      |       | V                        |
| Domain         |       | V   | V                  | V    | V     | v                        |

Note:

1. There are certain tests the whitelist will not skip, emails that do not pass these tests will fail to deliver. For example, when adding the *sender admin@example.com* onto the whitelist, since the sender rule does not support DNSBL, DKIM and DMARC, it must pass DNSBL, DKIM, or DMARC tests to avoid delivery failure.

2. If you wish to skip all the tests listed in the table, it is recommended to set up whitelist rules based on IP address.

## **Sender Policy**

1 Go to Mail Delivery > Security.

2 Under the Sender Policy section, set up certain criteria to reject emails. The policies include the following:

- Reject senders without fully qualified domain name (FQDN): When the sender's domain name from MAIL FROM does not match the RFC standard FQDN format, emails will be rejected.
- Reject senders using unknown domains: When MailPlus Server is not the final receiving terminal, and the sender domain from MAIL FROM does not match any DNS A record, MX record, or when MX record is incorrect, emails will be rejected.

|                   | MailPlus Server                                                                                                    | ? - E X   |
|-------------------|----------------------------------------------------------------------------------------------------|-----------|
| Server Management | General Delivery Security Alias Auto BCC Daily Quota Disclaimer                                                            | _         |
| Threat Monitor    | Sender Policy  Reject senders without fully qualified domain name (FQDN)  Reject senders using unknown domains             |           |
| Mail Delivery     | Connection Policy                                                                                                    | J         |
| Security          | Reject unknown client hostnames When senders meet any of the custom rules, they will be blocked by IP address.             |           |
| Queue             | Keeping more concurrent connections than the limit:     50       Sending more messages than the limit in one minute:     0 |           |
| Auditing License  | Building more connections than the limit in one minute:                                                                    |           |
| Account           | Reject unauthorized pipelining requests     Reject HELO hostnames without fully qualified domain name (FQDN)               |           |
| O Personal        | Reject unknown HELO hostnames           Block any IP emailing more non-existent accounts than the limit:                   |           |
|                   | Max junk commands per session:                                                                                             | ply Reset |

## **Connection Policy**

1 Go to Mail Delivery > Security.

- 2 Under the Connection Policy section, set up the criteria to reject client connections or block IP addresses due to certain issues with MailPlus Server clients. The policies include the following:
  - Reject unknown client hostnames: When the IP address or the client hostname is incorrect or does not exist, then client connection to MailPlus Server will be rejected.
  - Keeping more concurrent connections than the limit: You can set the maximum concurrent connections for the server, when the number of concurrent connections with the same IP address exceeds this number, connections will be blocked until the total number is lower than the limit.
  - Sending more messages than the limit in one minute: You can set the maximum number of email messages that can be sent within one minute, when the number of emails sent within one minute from the same IP address exceeds this number, then emails from this IP address will be blocked until the next minute starts.
  - Building more connections than the limit in one minute: You can set the maximum number of connections within one minute, when the number of connections within one minute with the same IP address exceeds this this number, connections will be blocked until the next minute starts.

|                            | MailPlus Server                                                                                                    | ? - = >      |
|----------------------------|----------------------------------------------------------------------------------------------------|--------------|
| <b>C</b> Server Management | General Delivery Security Alias Auto BCC Daily Quot                                                                                        | a Disclaimer |
| 🖭 Threat Monitor           | Sender Policy<br>Reject senders without fully qualified domain name (FQDN)                                                                 |              |
| Aail Delivery              | Reject senders using unknown domains                                                                                                    |              |
| Service                    | Connection Policy                                                                                                    |              |
| Security                   | <ul> <li>Reject unknown client hostnames</li> <li>When senders meet any of the custom rules, they will be blocked by IP address</li> </ul> | s.           |
| Queue                      | Keeping more concurrent connections than the limit:<br>Sending more messages than the limit in one minute:                                 | 50           |
| E Auditing                 | Building more connections than the limit in one minute:                                                                                    | 0            |
| " License                  | Advanced                                                                                                    | J            |
| Account                    | Reject unauthorized pipelining requests<br>Reject HELO hostnames without fully qualified domain name (FQDN)                                |              |
| Personal                   | Reject unknown HELO hostnames           Block any IP emailing more non-existent accounts than the limit:                                   | 100          |
|                            | Max junk commands per session:                                                                                                    | 100          |
|                            |                                                                                                    | Apply Reset  |

### **Advanced Settings**

- 1 Go to Mail Delivery > Security.
- 2 Under the Advanced section, you can adjust security settings for mail delivery:
  - Reject unauthorized pipelining requests: Rejects connections that keep sending SMTP requests.
  - Reject HELP hostnames without qualified domain name (FQDN): Rejects connection when hostnames have incomplete domain names during HELO or EHLO.
  - **Reject unknown HELO hostnames**: Rejects connection when hostnames do not have DNS A record or MX record during HELO or EHLO.
  - Block any IP emailing more non-existent accounts than the limit: Blocks the IP address of the user until the next day when the user using the same IP address on the same day sends emails, exceeding the specified limit, to non-existent accounts on MailPlus Server.
  - Max junk commands per session: When the number of connected clients exceeds specified number of junk commands (noop, vrfy, etrn, rset) within the same session, then every 10 junk commands will cause a one-second delay on mail delivery.

| 4                   |                                                     | MailPlus S             | erver              |                  |            | ?     | - 0   | 1 |
|---------------------|-----------------------------------------------------|------------------------|--------------------|------------------|------------|-------|-------|---|
| Server Management   | General Delivery                                    | Security Alia          | s Auto BCC         | Daily Quota      | Disclaimer |       |       |   |
| - Server Hanagement | Sender Policy                                       |                        |                    |                  |            |       |       |   |
| Threat Monitor      | Reject senders withou                               | t fully qualified dom  | ain name (FQDN)    |                  |            |       |       |   |
| Mail Delivery       | Reject senders using                                | unknown domains        |                    |                  |            |       |       |   |
| Service             | Connection Policy                                   |                        |                    |                  |            |       |       |   |
|                     | Reject unknown client                               | t hostnames            |                    |                  |            |       |       |   |
| 🗧 Security          | When senders meet any of                            | the custom rules, t    | hey will be blocke | d by IP address. |            |       |       |   |
| Queue               | Keeping more concurr                                | rent connections tha   | n the limit:       |                  | 50         |       |       |   |
| Queue               | Sending more messages than the limit in one minute: |                        |                    |                  | 0          |       |       |   |
| Auditing            | Building more connect                               | tions than the limit i | n one minute:      |                  | 0          |       |       |   |
| License             | Advanced                                            |                        |                    |                  |            |       |       |   |
| Account             | Reject unauthorized p                               | ipelining requests     |                    |                  |            |       |       |   |
| Account             | Reject HELO hostnam                                 |                        | ified domain nam   | e (FQDN)         |            |       |       |   |
| Personal            | Reject unknown HELO                                 |                        |                    |                  |            |       |       |   |
|                     | Block any IP emailing                               |                        | accounts than the  | limit:           | 100        |       |       |   |
|                     | Max junk commands p                                 | per session:           |                    |                  | 100        |       |       |   |
|                     | L                                                   |                        |                    |                  |            |       | 2     |   |
|                     |                                                     |                        |                    |                  |            | Apply | Reset | t |

## **Mail Relay**

If you want to send emails via other servers, you can configure mail relay. SMTP authentication, encryption, and other security features are also provided.

### Set Up Mail Relay

In the **Mail Delivery** page you can configure settings to relay emails through a specific server, allowing all external emails to be sent through the specified server.

- 1 Go to Mail Delivery > Delivery.
- 2 Tick the Enable SMTP Relay checkbox and to find more settings below. Enter the IP address or hostname of the relay server in the Server field, and enter the port number of the relay server in the Port field.
- 3 You can adjust the following security settings:
  - Always use a secure connection (TLS): MailPlus Server sends STARTLS to enable encrypted connection, if MailPlus Server is the relay server, please refer to this article. In MailPlus Server, the default TLS security level is may.
  - Authentication required: If your relay server has enabled authentication, please enter the account and password for the relay server to use the server for mail relay.

**Note:** STARTTLS and SMTPS differ. If you want to use SMTPS, MailPlus Server does not provide an interface to configure this, please refer to wrappermode to configure settings.

|                   |                                                                 | MailPlus Server                 |                   | 2 - 0 >     |
|-------------------|-----------------------------------------------------------------|---------------------------------|-------------------|-------------|
| Server Management | General Delivery                                                | Security Alias Auto BCC         | Daily Quota Discl | aimer       |
| Threat Monitor    | Enable SMTP Relay                                               |                                 |                   |             |
| 🕈 Mail Delivery   | Port:                                                           | 25                              |                   |             |
| Service           | <ul> <li>Always use a sec</li> <li>Authentication re</li> </ul> | ure connection (TLS)<br>equired |                   |             |
| Security          | Account:<br>Password:                                           |                                 |                   |             |
| Queue             |                                                                 | L                               |                   |             |
| Auditing          |                                                                 |                                 |                   |             |
| License           |                                                                 |                                 |                   |             |
| Account           |                                                                 |                                 |                   |             |
| Personal          |                                                                 |                                 |                   |             |
|                   |                                                                 |                                 |                   | Apply Reset |

4 Click Apply to save settings.

## **Mail Management**

MailPlus Server provides management settings for administrators and users.

- Alias: Alias is one of the most common service settings. You can create an alias for one or many recipients. When an email is sent to this alias, the server will automatically deliver mails to all users in the alias. External email addresses can be included in the alias.
- Auto BCC: Send BCC automatically from a specified email address to another specified email address. BCC can also be sent directly to all messages.
- Disclaimer: Automatically appends a disclaimer to outbound messages at the end of the email content. You
  can configure settings to apply disclaimers based on specific conditions, and customize disclaimer content to
  meet different requirements.
- Daily Quota: Monitor user outbound messages and traffic.
- User Policy: set up user policies for individual users. User authentication is required, therefore please make sure SMTP is enabled, to ensure traffic data are recorded.

#### Note:

- 1. Emails sent from internal systems will not automatically send BCC.
- 2. Monitoring daily quota requires authentication, therefore SMTP authentication must be enabled in order to correctly record data.

#### **Create Aliases**

You can create aliases to allow users to send emails to multiple recipients using one alias. If you want to use existing aliases, please refer to Import and Export Aliases.

- 1 Go to Mail Delivery > Alias and click the Create button.
- 2 Enter the name of the alias in the Alias name field.

*Note:* Check if the alias name is already used by users, if an alias name is already used by a user, and that the user is not in the alias, then this user will not be able to receive emails.

- 3 Add users to the alias by ticking the checkboxes. For more information on the Status column on the right, please refer to Activate Accounts.
- **4** You can choose users from more than one source, including user accounts, group accounts, and even other aliases.

5 Enter external email addresses in the External mail box field to search for the users you cannot find in step 4. For example, if you want to add users from other mail servers, you can enter the user's email address so emails sent to the alias will be routed to these users. Please separate multiple addresses using commas.

| Server Management | Create Edit Dele   | te Tools -            |                 | <b>O</b> Search   |
|-------------------|--------------------|-----------------------|-----------------|-------------------|
| Threat Monitor    | Alias              |                       | Member          | <b>P</b> Octarian |
|                   |                    |                       |                 |                   |
| Mail Delivery     | root               |                       | admin           |                   |
|                   |                    | Creat                 | e               |                   |
| Service           | Alias name:        |                       | 0               |                   |
| Security          | External mail box: |                       |                 | 0                 |
|                   | User               | -                     | <b>P</b> Search |                   |
| Queue             |                    | Name 🔺                | Status          |                   |
| and taking a      |                    | admin@synology.mst    | Normal          |                   |
| Auditing          |                    | alexl@synology.mst    | Normal          |                   |
| icense            |                    | dieselt@synology.mst  | Normal          |                   |
|                   |                    | dilystai@synology.mst | Normal          |                   |
| Account           |                    | jakechen@synology.m   | Normal          |                   |
|                   |                    | jomi@synology.mst     | Normal          |                   |
| Personal          |                    | milesc@synology.mst   | Normal          |                   |
|                   |                    |                       | <br>9 ite       | em(s) C           |
|                   |                    |                       |                 |                   |

6 Click OK to save settings.

#### **Edit and Delete Aliases**

Please refer to the following the steps to edit or delete an alias:

- 1 Go to Mail Delivery > Alias.
- 2 Select the alias you want to modify (you can also search for aliases in the search field at the upper-right corner of the page).
- 3 Click the Edit or Delete button.

#### **Import and Export Aliases**

If you want to import existing alias lists or alias lists you have previously created, please refer to the following steps:

*Note:* Please make sure the imported files are postfix formats. Importing unsupported formats may corrupt the original settings.

- 1 Go to Mail Delivery > Alias, and click the Tools button.
- 2 Choose to import or export aliases:
  - Import aliases: If the imported alias name already exists, then this alias will not be imported or updated.
  - · Export aliases: Export and download alias file in postfix format.

| 4                 | Mai                   | Plus Server         |                    | ? - E X     |
|-------------------|-----------------------|---------------------|--------------------|-------------|
| Server Management | General Delivery Secu | rity Alias Auto BCC | Daily Quota Discla | aimer       |
|                   | Create Edit Delete    | Tools 👻             | ç                  | Search      |
| Threat Monitor    | Alias                 | Import aliases      | Member             |             |
| 🕈 Mail Delivery   | root                  | Export aliases      | admin              |             |
| Service           |                       |                     |                    |             |
| Security          |                       |                     |                    |             |
| Queue             |                       |                     |                    |             |
| Auditing          |                       |                     |                    |             |
| License           |                       |                     |                    |             |
| Account           |                       |                     |                    |             |
| Personal          |                       |                     |                    |             |
|                   |                       |                     |                    | 1 item(s) C |

### **Create Auto BCC Rules**

The Auto BCC settings allow you to send a BCC (Blind Carbon Copy) to a specific address based on certain criteria for senders, recipients, or all messages. Please refer to the following steps to create an Auto BCC rule:

#### Note:

- 1. Emails will fail to deliver if the target user (e.g. LDAP, local user) is not activated, however if the email matches the Auto BCC rule, then the BCC will still be delivered to the specified address.
- 2. If you wish to import pre-existing Auto BCC settings, please refer to Edit and Delete Auto BCC Rules.

1 Go to Mail Delivery > Auto BCC, and click the Create button.

2 Specify the Auto BCC criteria:

- From:' address contains: BCC will be automatically sent if the MAIL FROM information in the original email content matches the information entered here.
- To:' Address contains: BCC will be automatically sent if the RCPT TO information in the original email content matches the information entered here.
- All messages: In addition to the notification mail sent from the internal system, for other mails a BCC will be automatically sent to the specified address.
- **3** Enter the destination address for the BCC to be automatically sent to in the **Send BCC to this address**\* field. You can enter email addresses, user accounts, or aliases.

| Server Management |                                                                          |                    |        |               |  |
|-------------------|--------------------------------------------------------------------------|--------------------|--------|---------------|--|
|                   | Create Edit Delete Tools                                                 | s •                |        | ₽ - Search    |  |
| Threat Monitor    | Criteria                                                                 |                    |        | Always BCC to |  |
| 💆 Mail Delivery   | Auto                                                                     | o BCC - Create     |        |               |  |
| Service           | Apply this rule according to the below                                   | w criteria:        |        |               |  |
| Security          | From:' address contains                                                  | username@domain.co | om     |               |  |
| No occurry        | 'To:' address contains                                                   | username@domain.co | om     |               |  |
| Queue             | All messages                                                             |                    |        |               |  |
| Auditing          | Send BCC to this address*:                                               | username@domain.co | om     |               |  |
| License           | "You can specify the address in the f<br>• Single address:admin@synology |                    |        |               |  |
| Account           | <ul><li>User:admin</li><li>Alias:all_admins</li></ul>                    |                    |        |               |  |
| Personal          |                                                                          | ОК                 | Cancel |               |  |
|                   | ·                                                                        |                    |        |               |  |
|                   |                                                                          |                    |        |               |  |
|                   |                                                                          |                    |        |               |  |

4 Click OK to save settings.

#### **Edit and Delete Auto BCC Rules**

Please refer to the following steps to edit or delete Auto BCC rules:

- 1 Go to Mail Delivery > Auto BCC.
- 2 Select the Auto BCC rule you want to modify.
- 3 Click the Edit or Delete button.

#### Import and Export Auto BCC Rules

Please refer to the following steps to import or export Auto BCC rules:

- 1 Go to Mail Delivery > Auto BCC, and click the Tools button.
- 2 Choose to import or export sender or recipient rules.

**Note:** Importing and exporting all message rules is not available here since this feature is already written in the main configuration documentation of postfix, please refer to always bcc. Additionally, please make sure the imported file is a postfix format.

#### **Create Disclaimers**

This **Disclaimer** function allows users to automatically include custom messages in outbound emails, shown at the bottom or end of the emails. Please refer to the following steps to create disclaimers:

*Note:* You can have multiple disclaimers and rules, however only one disclaimer can be applied to one email. Please refer to Edit and Delete Disclaimers.

1 Go to Mail Delivery > Disclaimer, and click the Create button.

2 Go to the Rules tab in the Create Disclaimer window.

|                    | Create Disclaimer                                                              |
|--------------------|--------------------------------------------------------------------------------|
| Rule Content       |                                                                                |
| ame:               |                                                                                |
| Do not append this | s disclaimer when all recipients are from this domain                          |
| atching rules:     |                                                                                |
| All 👻              | match the following rule:                                                      |
| Sender 🗸           | Username/email 👻 💻                                                             |
| xception rule:     | Username/email                                                                 |
| Jender •           |                                                                                |
|                    | (*) in the email addresses as the examples below:<br>ogy.com, admin@*, *@*.com |
|                    |                                                                                |
|                    |                                                                                |

- 3 Enter the disclaimer name in the Name field.
- 4 Choose to tick the Do not append this disclaimer when all recipients are from this domain checkbox:
  - When detected as an internal email (emails sent to other internal users) by the server, the disclaimer will not be appended.

Cancel

Note: If one of the recipient is not an internal users, the disclaimer will still be appended.

5 Set the criteria using the following options:

- Matching rules: Includes two options, All and any. When selecting All, the disclaimer will be appended only if all matching rules are met. When selecting any, the disclaimer will be appended if at least one matching rule is met.
- match the following rule: Choose to append the disclaimer based on Recipient or Sender, the settings support wildcard characters (\*).
- 6 Choose to set up Exception rule:
  - Exception rule takes priority over Matching rules, when an Exception rule is created, disclaimers will not be appended even when matching the criteria for Matching rules.
- 7 Click the + button to create more than one Matching rule or Exception rule, and click the button to remove a rule.
- 8 After setting up the rules, go to the **Content** tab to edit your **HTML text** and **Plain text** content to make sure the content displays correctly on the client end. For more information, please refer to this **article**.

| HTML text          |              |   |                       |                |      |  |    |       |        |        |
|--------------------|--------------|---|-----------------------|----------------|------|--|----|-------|--------|--------|
| T • T • <u>A</u> • | <u>A</u> + B | Ι | <u>U</u> <del>S</del> | X <sub>2</sub> | X² 🖉 |  | =  | - [   | θ      |        |
|                    |              |   |                       |                |      |  |    |       |        |        |
| Plain text         |              |   |                       |                |      |  | Со | py fr | om HTM | IL tex |
|                    |              |   |                       |                |      |  |    |       |        |        |
|                    |              |   |                       |                |      |  |    |       |        |        |
|                    |              |   |                       |                |      |  |    |       |        |        |

9 If you want your Plain text content to be the same as the HTML text content, click Copy from HTML text to copy the content from the HTML text editor into the Plain text editor, removing all HTML tags. Click OK to finish.

### **Edit and Delete Disclaimers**

In addition to editing and deleting disclaimers, since disclaimers are applied based on its priority, you can adjust the priority settings here. Please refer to the following steps:

**Note:** Disclaimer will be checked from top to bottom to determine if the criteria have been met. When a criteria has been met, the disclaimer will be applied, thereby ending the disclaimer check.

- 1 Go to Mail Delivery > Disclaimer.
- 2 Higher disclaimers have more priority than lower ones. To change their priority, select a desired one and drag and drop it to a suitable position.
- **3** Choose to enable the disclaimer rule.
- 4 Select a disclaimer rule you want to modify, and click the Edit or Delete button.

|                     | MailPlus Server                                                 | 7 - E X |
|---------------------|-----------------------------------------------------------------|---------|
| C Server Management | General Delivery Security Alias Auto BCC Daily Quota Disclaimer |         |
| 🖭 Threat Monitor    | Create Edit Delete Save<br>✓ Enabled Name Rule                  |         |
| Mail Delivery       | HK team Sender: Sasha,Shannon,Yuan                              |         |
| Service             |                                                                 |         |
| Security            |                                                                 |         |
| Queue               |                                                                 |         |
| E Auditing          |                                                                 |         |
| P License           |                                                                 |         |
| Account             |                                                                 |         |
| Personal            |                                                                 |         |
|                     |                                                                 |         |
|                     |                                                                 |         |
|                     |                                                                 |         |

**5** Click **Save** to apply settings.

#### **Daily Quota**

**Daily Quota** records the number of outbound messages each users send out every day. Please refer to the following steps to set up **Daily Quota**:

*Note:* Users must be authenticated in order for the system to correctly record the number of outbound messages. Daily quota is calculated based on the number of emails sent within 24 hours from the time of the first email sent by the user, and will be re-calculated after 24 hours.

1 Go to Mail Delivery > Daily Quota.

- 2 You can adjust the following settings:
  - Enable daily sending quota: Selecting the Enable daily sending quota option will limit the number of outbound messages a user can send daily. When enabling this feature, you can limit the number of outbound messages based on each individual user. For more information, please refer to Create User Policy.
  - Enable daily traffic limit on outbound email: Selecting the Enable daily traffic limit on outbound email option will limit the total size of outbound messages a user can send daily.

Note: Attachment size may enlarge after encoding.

#### **Outbound Usage**

You can view the total number of recorded outbound messages here. If a user has reached daily quota, you can clear records to allow the user to continue sending emails.

- 1 Go to Mail Delivery > Daily Quota, and click the Outbound Usage button.
- 2 Select a specific user from the list. You can also search for users in the search field at the upper-right corner of the page.
- 3 Click the Clear button to clear user outbound usage records, and reset usage records. Click the Clear All button to clear usage records for all users on the list.

| V                 |                                     | MailPlus Server                        |                          | 7 - 5         |
|-------------------|-------------------------------------|----------------------------------------|--------------------------|---------------|
| Server Management | General Delivery Securi             | ty Alias Auto BCC Daily                | Quota Disclaimer         |               |
| Derter Hanagement | You can enable the following limits | s on each user's outbound mails and vi | ew their outbound usage. |               |
| 🖭 Threat Monitor  | Enable daily sending                | Q                                      | uota Usage               |               |
| ት Mail Delivery   | Daily quota:                        | ar Clear All                           | Y                        | Search        |
|                   | Enable daily traffic li             | User name                              | Number of Mails          | Total traffic |
| Service           | Daily traffic limit (M              | jakechen@synology.mst                  | 500                      | 572.31 KB     |
|                   | Outbound Usage                      | admin@synology.mst                     | 350                      | 35.69 KB      |
| Security          |                                     |                                        |                          |               |
| Queue             |                                     |                                        |                          |               |
| Queue             |                                     |                                        |                          |               |
| Auditing          |                                     |                                        |                          |               |
|                   |                                     |                                        |                          |               |
| License           |                                     |                                        |                          |               |
| Account           |                                     |                                        |                          |               |
| Account           |                                     |                                        |                          |               |
|                   |                                     |                                        |                          | 2 item(s)     |
|                   |                                     |                                        |                          | z item(s)     |
|                   |                                     |                                        |                          | Finish        |
|                   |                                     |                                        |                          |               |
|                   |                                     |                                        |                          |               |
|                   |                                     |                                        |                          |               |
|                   |                                     |                                        |                          |               |
|                   |                                     |                                        |                          |               |
|                   |                                     |                                        |                          | Apply Reset   |

4 Clear Finish to complete the settings.

#### **Create User Policy**

You can create dedicated user policies for email services on MailPlus for certain users or groups. Please refer to the following steps to create user policies:

- 1 Go to Account > User Policy.
- **2** Click the **+** button to create a new policy.

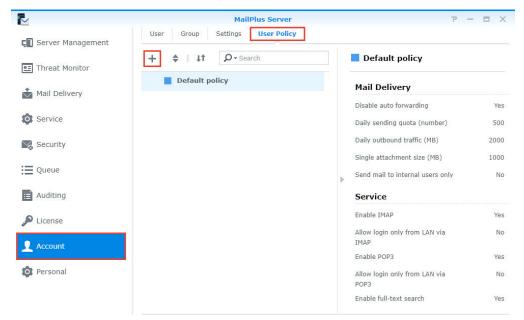

- 3 Enter a policy name in the Name field in the User Policy tab in the Create window.
- 4 Select a color for the policy from the Color drop-down menu to allow for easy management in the future.

Note: For more information on policy functions, please refer to Policy Information and Restrictions.

| User Policy Target User                    |                                                                                                    |                                                                                                    |
|--------------------------------------------|----------------------------------------------------------------------------------------------------|----------------------------------------------------------------------------------------------------|
| + General                                  |                                                                                                    |                                                                                                    |
| Color                                      |                                                                                                    | • Ye                                                                                                    |
| Mail Delivery                              |                                                                                                    | 50                                                                                                    |
| Disable auto forwarding                    | Yes                                                                                                    | ▼ 200                                                                                                    |
| entrande interpreter Barbar and before the | 500                                                                                                    | 100                                                                                                    |
| Single attachment size (MB)                | 1000                                                                                                    |                                                                                                    |
| Send mail to internal users only           | No                                                                                                    | Ye                                                                                                    |
| Service                                    |                                                                                                    |                                                                                                    |
| Enable IMAP                                | Yes                                                                                                    | ·▼]                                                                                                    |
| 2252 82                                    |                                                                                                    | • N                                                                                                    |
| Enable POP3                                | Yes                                                                                                    | Ye                                                                                                    |
|                                            | Name<br>Color<br>Mail Delivery<br>Disable auto forwarding<br>Daily sending quota (number)<br>Daily outbound traffic (MB)<br>Single attachment size (MB)<br>Send mail to internal users only<br>Service<br>Enable IMAP | Name         Color         Mail Delivery         Disable auto forwarding         Yes         Daily sending quota (number)         500         Daily outbound traffic (MB)         Single attachment size (MB)         Send mail to internal users only         No         Service         Enable IMAP         Allow login only from LAN via IMAP |

5 Switch to the Target User tab and select a user to apply the policy to. You can also search for users in the search field at the top of the page.

| 4                 |      | Create X                                                    |          |
|-------------------|------|-------------------------------------------------------------|----------|
| Server Management | User | User Policy Target User                                     |          |
|                   | + +  | Choose target users and groups to apply the policy to them. |          |
| Threat Monitor    |      | ₽ Search                                                    |          |
| Mail Delivery     |      | User -                                                      |          |
| Service           |      | admin                                                       | Ye<br>50 |
|                   |      | alexi                                                       | 200      |
| a Security        |      | dieselt<br>dilystai                                         | 100      |
| Queue             |      | jakechen                                                    | ٩        |
| Auditing          |      | jomi                                                        |          |
|                   |      | milesc                                                      | Y        |
| Cicense License   |      | sherlockp<br>songliny                                       |          |
| Account           |      | conginity                                                   |          |
|                   |      | admin ×                                                     | Ye       |
| Personal          |      | aunini 🛪                                                    | ٢        |
|                   |      |                                                             | Ye       |
|                   |      | OK Cancel                                                   |          |

- 6 Click OK to finish.
- 7 After creating the policy, the policy will be listed in the User Policy page. Select a policy to preview policy details and settings on the right panel of the page.

| 2                          | MailPlus Server                 | ? — E X                                                              |
|----------------------------|---------------------------------|----------------------------------------------------------------------|
| <b>C</b> Server Management | User Group Settings User Policy |                                                                      |
| • Threat Monitor           | + X   It P-Search               | New policy                                                           |
| Mail Delivery              | ✓ Old policy                    | Mail Delivery                                                        |
| Service                    | admin New policy                | Disable auto forwarding Yes                                          |
|                            | admin                           | Daily sending quota (number) 500<br>Daily outbound traffic (MB) 2000 |
| Security                   | Default policy                  | Single attachment size (MB) 1000                                     |
| Queue                      |                                 | Send mail to internal users only No                                  |
| i≡ Auditing                |                                 | Service                                                              |
| P License                  |                                 | Enable IMAP Yes Allow login only from LAN via No                     |
| 👤 Account                  |                                 | IMAP<br>Enable POP3 Yes                                              |
| Personal                   |                                 | Allow login only from LAN via No                                     |
|                            |                                 | Enable full-text search Yes                                          |
|                            |                                 |                                                                      |

## **Change User Policy Priority**

Multiple user policies may be applied to one user, however only one policy will take effect, therefore the policy that will take effect will be based on the priority settings of the user policies. Please refer to the following steps to change the priority of a user policy:

- 1 Go to Account > User Policy, and click the double triangle icon to show or hide target users/groups.
- 2 The highest policy has higher priority over the lower policies. (For example, based on the image below, the priority in descending order will be as follows: *Old policy*, *New policy*, *Default policy*. Therefore *Old policy* will be applied to *admin* instead of *New policy*.)

| 4                 | MailPlus Server                 | ? — 8                              |
|-------------------|---------------------------------|------------------------------------|
| Server Management | User Group Settings User Policy |                                    |
| Threat Monitor    | + I I I P - Search              | New policy                         |
| Mail Delivery     | - Old policy                    | Mail Delivery                      |
| Mail Delivery     | 🔔 admin                         | Disable auto forwarding Y          |
| Service           | <ul> <li>New policy</li> </ul>  | Daily sending quota (number) 50    |
| Security          | 🔔 admin                         | Daily outbound traffic (MB) 200    |
|                   | Default policy                  | Single attachment size (MB) 10     |
| Queue             |                                 | Send mail to internal users only   |
| Auditing          |                                 | Service                            |
| License           |                                 | Enable IMAP Y                      |
|                   |                                 | Allow login only from LAN via IMAP |
| Account           |                                 | Enable POP3 Y                      |
| Personal          |                                 | Allow login only from LAN via POP3 |
|                   |                                 | Enable full-text search Y          |

3 Click the change priority button (the two-way arrow icon) to change policy priority.

*Note:* If you wish to apply a specific policy to a user, please make sure this policy has a higher priority over other policies.

| 4                 | MailPlus Server                 | ? — 🗖                                                          |
|-------------------|---------------------------------|----------------------------------------------------------------|
| Server Management | User Group Settings User Policy |                                                                |
| Threat Monitor    | + + III                         | New policy                                                     |
| _                 | Old policy                      | Mail Delivery                                                  |
| Mail Delivery     | New policy                      | Disable auto forwarding                                        |
| Service           |                                 | Daily sending quota (number)                                   |
| Security          |                                 | Daily outbound traffic (MB) 2                                  |
| Queue             |                                 | Single attachment size (MB) 1 Send mail to internal users only |
|                   |                                 | •                                                              |
| auditing          |                                 | Service                                                        |
| License           |                                 | Enable IMAP                                                    |
| Account           |                                 | Allow login only from LAN via<br>IMAP                          |
|                   |                                 | Enable POP3                                                    |
| Personal          |                                 | Allow login only from LAN via<br>POP3                          |
|                   |                                 | Enable full-text search                                        |

- **4** Hover to the left of the policy and drag and drop the policy to a suitable position based on the desired priority order.
- 5 Click the change priority button (the two-way arrow icon) to close the drag and drop function and allow for the new priority order to take effect.

Note: Default policy will always have the lowest priority. For more information, please refer to Default Policy.

#### **Edit and Delete User Policy**

You can edit policy settings, add or delete users to a policy, or change policy color. Please refer to the following steps to edit or delete a user policy:

- 1 Go to Account > User Policy.
- 2 Hover to the policy you want to edit and two buttons will appear. Click the pencil icon for policy editing, or click the trash-can icon to delete policy.

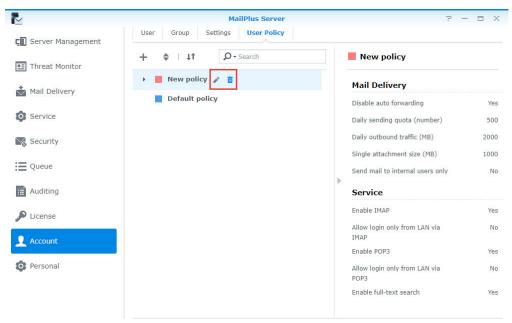

## **Default Policy**

The system default policy will be applied to users that are not regulated by any custom policy. The default policy is a pre-existing policy that cannot be edited, deleted, or re-prioritized. Please refer to following setting details of default policy:

| Disable auto forwarding            | The default <b>Yes</b>                                               |
|------------------------------------|----------------------------------------------------------------------|
| Daily sending quota (number)       | The default is from Mail Delivery > Daily Quota > Daily Quota        |
| Daily outbound traffic (MB)        | The default is from Mail Delivery > Daily Quota > Daily taffic limit |
| Single attachment size (MB)        | The default is from Mail Delivery > General > Size limit (MB)        |
| Send mail to internal users only   | The default is <b>No</b>                                             |
| Enable IMAP                        | The default <b>Yes</b>                                               |
| Allow login only from LAN via IMAP | The default is <b>No</b>                                             |
| Enable POP3                        | The default <b>Yes</b>                                               |
| Allow login only from LAN via POP3 | The default is <b>No</b>                                             |
| Enable full-text search            | The default is <b>No</b>                                             |

Since the default policy is one of the policies that will apply to all users, it may not meet your expectations due to certain restrictions. If you do not want specific restrictions to take effect, you will need to disable these restrictions. For more information, please refer to **Policy Information and Restrictions**.

## **Policy Information and Restrictions**

| No. | Policy                  | Results of Enabling Policy        | Results of Disabling Policy    |
|-----|-------------------------|-----------------------------------|--------------------------------|
| 01  | Disable auto forwarding | Users cannot auto forward emails. | Users can auto forward emails. |

#### Note:

1. This policy does not affect manual forwarding.

2. If the **Disable auto forwarding** checkbox in the **General** tab on the **Mail Delivery** page is not ticked, the user policy settings will not take effect, therefore all users can still auto forward emails.

| No | э. | Policy                          | Results of Enabling Policy           | Results of Disabling Policy              |
|----|----|---------------------------------|--------------------------------------|------------------------------------------|
| 02 | 2  | Daily sending quota<br>(number) | Users will be restricted by a quota. | Users will not be restricted by a quota. |

#### Note:

- 1. If an email message has been rejected before being delivered, then it will not be counted against the quota.
- 2. If an email message has been returned after being deliver, then it will be counted against the quota.
- 3. If the Enable daily sending quota checkbox in the Daily Quota tab on the Mail Delivery page is not ticked, the user policy will not take effect, therefore all users will not be restricted by any quota.
- 4. The value set for the default policy is equal to the **Daily quota** value in the **Daily Quota** tab on the **Mail Delivery** page.
- 5. You must go to Mail Delivery > General, and tick the Enable SMTP Authentication checkbox.
- 6. When the value is -1, users will not have any restrictions.

| No. | Policy                      | Results of Enabling Policy                    | Results of Disabling Policy                       |
|-----|-----------------------------|-----------------------------------------------|---------------------------------------------------|
| 03  | Daily outbound traffic (MB) | Users will be restricted by outbound traffic. | Users will not be restricted by outbound traffic. |

Note:

- 1. If an email message has been rejected before being delivered, then it will not be counted against the quota.
- 2. If an email message has been returned after being deliver, then it will be counted against the quota.
- 3. If the Enable daily sending quota checkbox in the Daily Quota tab on the Mail Delivery page is not ticked, the user policy will not take effect, therefore all users will not be restricted by any quota.
- 4. The value set for the default policy is equal to the Daily traffic limit (MB) value in the Daily Quota tab on the Mail Delivery page.
- 5. You must go to Mail Delivery > General, and tick the Enable SMTP Authentication checkbox.
- 6. When the value is -1, users will not have any restrictions.

| No. | Policy                         | Results of Enabling Policy                       | Results of Disabling Policy                          |
|-----|--------------------------------|--------------------------------------------------|------------------------------------------------------|
| 04  | Single attachment size<br>(MB) | Users will be restricted by the attachment size. | Users will not be restricted by the attachment size. |

#### Note:

- 1. If the Enable size limit on single attachments checkbox in the General tab on the Mail Delivery page is not ticked, the user policy will not take effect, therefore all users will not be restricted by attachment size.
- 2. The value set for the default policy is equal to the Size limit (MB) value in the General tab on the Mail Delivery page.
- 3. The value set for the default policy can be applied to external emails.

| No. | Policy                           | Results of Enabling Policy                                     | Results of Disabling Policy                                           |
|-----|----------------------------------|----------------------------------------------------------------|-----------------------------------------------------------------------|
| 05  | Send mail to internal users only | Users are restricted to sending emails to internal users only. | Users are not restricted to sending<br>emails to internal users only. |

*Note:* Currently there are no available settings that restricts all users to send emails to internal users only.

| No. | Policy      | Results of Enabling Policy | Results of Disabling Policy               |
|-----|-------------|----------------------------|-------------------------------------------|
| 06  | Enable IMAP | Allow users to use IMAP.   | Users will be restricted from using IMAP. |

**Note:** If the **Enable IMAP** checkbox under the **IMAP/POP3** section on the **Service** page is not ticked, then IMAP services will not be available and the user policy will not take effect. Users will not be able to log in even when IMAP is enabled in the user policy.

| No. | Policy                                | Results of Enabling Policy                                         | Results of Disabling Policy                     |
|-----|---------------------------------------|--------------------------------------------------------------------|-------------------------------------------------|
| 07  | Allow login only from LAN<br>via IMAP | Users are restricted to only logging in from a subdomain via IMAP. | Users have no restrictions in the login domain. |

#### Note:

- 1. If the Enable IMAP checkbox under the IMAP/POP3 section on the Service page is not ticked, then IMAP services will not be available and the user policy will not take effect. Users will not be able to log in even when allow login only from LAN via IMAP is enabled in the user policy.
- 2. You can still log in with MailPlus using external network (MailPlus connects to the mail server using internal network).

| No. | Policy      | Results of Enabling Policy | Results of Disabling Policy      |
|-----|-------------|----------------------------|----------------------------------|
| 08  | Enable POP3 | Allows users to use POP3.  | Users will have no restrictions. |

**Note:** If the **Enable POP3** checkbox under the **IMAP/POP3** section on the **Service** page is not ticked, then POP3 services will not be available and the user policy will not take effect. Users will not be able to log in even when **POP3** is enabled in the user policy.

| No. | Policy                                | Results of Enabling Policy                                         | Results of Disabling Policy                     |
|-----|---------------------------------------|--------------------------------------------------------------------|-------------------------------------------------|
| 09  | Allow login only from LAN<br>via POP3 | Users are restricted to only logging in from a subdomain via POP3. | Users have no restrictions in the login domain. |

#### Note:

1. If the Enable POP3 checkbox under the IMAP/POP3 section on the Service page is not ticked, then POP3 services will not be available and the user policy will not take effect. Users will not be able to log in even when allow login only from LAN via POP3 is enabled in the user policy.

2. You can still log in with MailPlus using external network (MailPlus connects to the mail server using internal network).

| No. | Policy                  | Results of Enabling Policy                    | Results of Disabling Policy                           |
|-----|-------------------------|-----------------------------------------------|-------------------------------------------------------|
| 010 | Enable full-text search | Server will index email content of the users. | Server will not index the email content of the users. |

**Note:** If the **Enable full-text search** checkbox under the **Full-Text Search** section on the **Service** page is not ticked, then user policy will not take effect, and email content of the users will not be indexed.

## **Personal Settings**

Personal settings allow users to manage their accounts from the server end.

- Auto-Forwarding: Users can set up email forwarding destinations for their own mail boxes. Emails will be
  automatically forwarded to the destination address when the server receives emails from the user. Users
  can also choose to keep a mail copy in their mail boxes.
- Auto-Reply: This function ensures that the server will automatically reply your emails when you are unable to use mail services. You can customize the content of your auto-replies on MailPlus or MailPlus Server.

*Note:* Auto-reply time range will be based on the time settings of your mail server. If the time settings of your client and server are different, please make sure the time settings of the client is synchronized with that of your mail server.

### **Auto-Forwarding**

Users can set up auto-forwarding on the client (MailPlus), or on the server end. After this function is enabled, MailPlus Server will allow emails to be automatically forwarded to specific email addresses. Please refer to the following steps to set up Auto-Forwarding:

1 Go to the Personal page.

**Note:** If you have privileges to the MailPlus Server package, you will be able to access the **Personal** page to set up auto-forwarding. You do not need to log in as an administrator.

2 Choose to tick the Enable Auto-Forwarding checkbox.

- Forward mail to: Set up the address for emails to be forwarded to.
- Keep mail copy in the inbox: Tick this option to keep a mail copy in the original sender's mail box before forwarding.

*Note:* MailPlus Server determines the destination address before delivering the email. **MAIL FROM** and **MAIL TO** in the original email will not be changed. If the message fails to forward, it will be returned to the original sender.

| 1                 |                          | MailPlus                             | Server          |                               |               | P -  | E X  |
|-------------------|--------------------------|--------------------------------------|-----------------|-------------------------------|---------------|------|------|
| Server Management | Personal                 |                                      |                 |                               |               |      |      |
|                   | Enable following options | to apply Auto-Forwardi               | ng and Auto-Rep | ply functions.                |               |      |      |
| Threat Monitor    | Enable Auto-Forwar       | ding                                 |                 |                               |               |      |      |
| Mail Delivery     | Forward mail to:         |                                      |                 |                               |               |      |      |
|                   | Keep mail copy           | in the Inbox                         |                 |                               |               |      |      |
| Service           | Enable Auto-Reply        |                                      |                 |                               |               |      |      |
| 9                 | Time range:              | From                                 |                 | То                            | III           |      |      |
| Security          | Subject:                 | This is an autor                     | eply[Re: \$SUB  | BJECT]                        |               |      |      |
| Queue             | Message:                 | Dear \$FROM,                         |                 |                               |               |      |      |
| Auditing          |                          | Please note that<br>will be read whe |                 | ur message regardi<br>nk you. | ing \$SUBJECT |      |      |
| License           |                          |                                      |                 |                               |               |      |      |
| Account           | Advanced Setting         | IS                                   |                 |                               |               |      |      |
| Personal          |                          |                                      |                 |                               |               |      |      |
|                   |                          |                                      |                 |                               |               |      |      |
|                   |                          |                                      |                 |                               |               |      |      |
|                   |                          |                                      |                 |                               |               |      |      |
|                   |                          |                                      |                 |                               |               |      |      |
|                   |                          |                                      |                 |                               |               | OK R | eset |

3 Click OK to apply settings.

#### Note:

- 1. If you do not want users to use the Auto-Forwarding feature, you can go to Mail Delivery > General and tick the Disable auto forwarding checkbox.
- When the Disable auto forwarding checkbox is ticked, you can also choose to enable or disable auto forwarding for different users by setting up different user policies for individual users. For more information, please refer to Create User Policy.

#### **Auto-Reply**

You can set up a time range for MailPlus Server to auto-reply all messages that are sent to your mail box during the time range. This ensures that all messages are automatically replied when you are away and unable to access mail services. Please refer to the following steps to set up **Auto-Reply**:

1 Go to the Personal page.

*Note:* If you have privileges to the MailPlus Server package, you will be able to access the **Personal** page to set up auto-replying. You do not need to log in as an administrator.

2 Choose to tick the Enable Auto-Reply checkbox.

- **Time range**: Set up a time range for your auto replies. If auto-reply is enabled and you did not specify a start date, auto-replies will be sent until the specified end date. If you did not specify an end date, auto-replies will be sent until you untick the **Enable Auto-Reply** checkbox or set up a new start date.
- · Subject: Enter the auto-reply subject.
- Message: Enter the auto-reply message.
- **3** You can click on the **Advanced Settings** buttons to create more custom templates to respond to different receiving addresses.

4 Click OK to apply settings.

# **Security Settings**

MailPlus Server security features cover the following four areas: **Spam**, **Anti-virus scans**, **Authentication**, and **Content protection**. You can adjust settings to enhance protection for a specific area.

## Spam

MailPlus provides spam detection standards based the delivery nature of spam messages to prevent spam.

- Anti-Spam: Uses SpamAssasin as the engine to provide users flexible detection rules. Through auto learning and a spam reporting mechanism, MailPlus Server blocks spam messages according to your environment, achieving the best results.
- **Postscreen**: Reduces the probability of receiving spam from rejecting services for spam servers based on open blacklists and the characteristics of senders from spam servers.
- **Greylist:** Runs actions based on the characteristics of senders from spam servers. Since greylists will affect the delivery speed of messages, please fully understand the greylist mechanism before enabling this feature.

#### **Enable Anti-Spam**

MailPlus Server uses the SpamAssasin Anti-Spam engine. The SpamAssassin built-in spam detection filters out spam based on the spam score threshold. When an email matches your pre-set detection rule, a point will be added to the score. Messages exceeding the threshold will be marked as spam. You can enable anti-spam directly using the default rules in SpamAssassin. Please refer to the following steps to enable Anti-Spam:

- 1 Go to Security > Spam to adjust the following settings:
  - Enable anti-spam engine: Tick this option to enable anti-spam. For more information, please refer to Anti-Anti-Spam General Settings, Update Anti-Spam Rules, Custom Spam Filter, and Auto Learning and Spam Reporting Settings.
  - Delete spam interval (days): Messages marked as spam will be sent to the spam mailbox. Spam
    messages will be automatically deleted after the specified days, therefore spam messages received over a
    period of time will be automatically deleted. You can set up the interval here, the default interval is 30 days.

| 4                 | MailPlus Server P 🗖 🗖                                                                        |
|-------------------|----------------------------------------------------------------------------------------------|
| Server Management | Spam Antivirus Authentication Content Scan Data Protection                                   |
|                   | Enable anti-spam engine (recommended)                                                        |
| Threat Monitor    | Delete spam interval (days): 30                                                              |
|                   | Edit anti-spam setting                                                                       |
| Mail Delivery     | ✓ Automatically update anti-spam rules                                                       |
| Service           | ✓ Automatically update anti-spam rules       Update once a day at:     02 ▼ : 00 ▼           |
| r                 |                                                                                              |
| Security          | Manual Update                                                                                |
| -                 | Engine information                                                                           |
| Queue             | Rule version: 1675274                                                                        |
| Auditing          | Last updated time: 2015/04/29 16:20:00                                                       |
|                   | Enable postscreen protection against spams                                                   |
| License           | DNSBL Settings                                                                               |
| Assount           |                                                                                              |
| Account           | Enable greylist to enhance spam detection by temporarily rejecting suspicious incoming mails |
| Personal          | Note: Enabling this function may delay mail delivery.                                        |

### **Update Anti-Spam Rules**

Anti-Spam spam detection rules are from the database of SpamAssassin. You should regularly update rules to ensure the mail protection features are up-to-date. Please refer to the following steps to update Anti-Spam rules:

- 1 Go to Security > Spam to adjust the following settings:
  - Automatically update anti-spam rules: Tick this option to set up update schedule, the system will download the latest anti-spam rules from the official SpamAssassin website on a daily schedule.
  - Update once a day at: Set up a daily schedule to download rules.
  - Manual Update: Click the Manual Update button to update spam detection rules immediately. The details below the button displays the last updated time and the version of the spam detection rule.

| 2                 | MailPlus Server P - E X                                                                                                    |
|-------------------|----------------------------------------------------------------------------------------------------|
| Server Management | Spam     Antivirus     Authentication     Content Scan     Data Protection       Image: Content Scan     Image: Content Scan     Image: Content Scan     Image: Content Scan       Image: Content Scan     Image: Content Scan     Image: Content Scan     Image: Content Scan       Image: Content Scan     Image: Content Scan     Image: Content Scan     Image: Content Scan       Image: Content Scan     Image: Content Scan     Image: Content Scan     Image: Content Scan       Image: Content Scan     Image: Content Scan     Image: Content Scan     Image: Content Scan       Image: Content Scan     Image: Content Scan     Image: Content Scan     Image: Content Scan       Image: Content Scan     Image: Content Scan     Image: Content Scan     Image: Content Scan       Image: Content Scan     Image: Content Scan     Image: Content Scan     Image: Content Scan       Image: Content Scan     Image: Content Scan     Image: Content Scan     Image: Content Scan       Image: Content Scan     Image: Content Scan     Image: Content Scan     Image: Content Scan       Image: Content Scan     Image: Content Scan     Image: Content Scan     Image: Content Scan       Image: Content Scan     Image: Content Scan     Image: Content Scan     Image: Content Scan       Image: Content Scan     Image: Content Scan     Image: Content Scan     Image: Content Scan                                                                                                    |
| 🖭 Threat Monitor  | Delete spam interval (days): 30                                                                                                    |
| Mail Delivery     | Edit anti-spam setting Automatically update anti-spam rules                                                                                                    |
| Service           | Update once a day at: 02 V : 00 V                                                                                                    |
| 🧏 Security        | Manual Update                                                                                                    |
| Queue             | Engine information Rule version: 1675274                                                                                                    |
| Auditing          | Last updated time: 2015/04/29 16:20:00                                                                                                    |
| P License         | Enable postscreen protection against spams           DNSBL Settings         Image: Comparison of the set of the set of th |
| L Account         | Enable greylist to enhance spam detection by temporarily rejecting suspicious incoming mails                                                                                                    |
| O Personal        | Note: Enabling this function may delay mail delivery.           Greylist Settings           Greylist Settings                                                                                                    |
|                   |                                                                                                    |
|                   | Apply Reset                                                                                                    |

#### **Anti-Spam General Settings**

The Anti-Spam feature provides various customizable settings. You can adjust your Anti-Spam engine according to your environment. Please refer to the following steps to edit the general settings of Anti-Spam:

- 1 Go to Security > Spam and click the Edit anti-spam setting button.
- 2 Go to the General tab in the Edit anti-spam setting window, you can adjust the following settings:
  - Mark as spam if score is higher than: Select a spam score threshold. A message that exceeds the
    threshold will be marked as spam.
  - Add the following to spam subjects: When a message exceeds the spam score threshold and is marked as spam, you can choose to add specific content to the subject of the spam to notify users. Tick the Add the following to spam subjects checkbox and modify the default content.
  - Encapsulate spam as attachment: Emails marked as spam will be reported as an attachment encapsulated in a new message. The options from the drop-down menu include:

| Options                                                         | Description                                                                                                    |
|-----------------------------------------------------------------|----------------------------------------------------------------------------------------------------|
| No                                                              | Report spam without taking other actions.                                                                                       |
| Yes Report spam as an attachment encapsulated in a new message. |                                                                                                    |
| Yes, as plain text only                                         | Report spam as plain text to avoid web bugs and malicious scripts, then encapsulate as an attachment and send to the recipient. |

 Auto white list: This function allows the system to analyze inbound and outbound email communication to determine if an external email address has been replied by a user in the past. This avoids emails being mistreated as spam.

| Edit anti                             | -spam setting  |  |
|---------------------------------------|----------------|--|
| General Auto learning                 |                |  |
| Mark as spam if score is higher than: | 5 (Standard) 💌 |  |
| Add the following to spam subjects    | *****SPAM****  |  |
| Encapsulate spam as attachment:       | No             |  |
| Auto white list                       |                |  |
| SpamAssassin Rules Custom Spam Filter |                |  |
|                                       |                |  |
|                                       |                |  |

| ОК | Cancel |
|----|--------|
|    |        |

#### **SpamAssassin Rules**

- 1 Go to Security > Spam, and click the Edit anti-spam setting button.
- 2 Go to the General tab in the Edit anti-spam setting window, and click the SpamAssassin Rules button.
- 3 Click the Import button to add SpamAssassin rules.

*Note:* Imported files must have the file extension ".cf". Rules will be enabled after imported. You can refer to the **rules** provided by SpamAssassin, or add rules based on the **rules guideline**.

|        | 5       | SpamAssa | ssin Rules         |
|--------|---------|----------|--------------------|
| Import | Export  | Delete   | ]                  |
|        | Enabled |          | SpamAssassin Rules |

| Finish |    |    |   |  |
|--------|----|----|---|--|
|        | L. |    | - |  |
| Finish |    | 15 | ы |  |

- 4 Select the rule you want to edit, and choose to take the corresponding actions such as **Enable**, **Export**, and **Delete**.
- 5 Click Finish to complete the settings.

#### **Custom Spam Filter**

- 1 Go to Security > Spam, and click the Edit anti-spam setting button.
- 2 Go to the General tab in the Edit anti-spam setting window, and click the Custom Spam Filter button.
- 3 Go to the Address Filter tab in the Edit anti-spam window, and click the Create button.

|                        | Custom Sp | am Filter         |
|------------------------|-----------|-------------------|
| Address Filter Keyword | Filter    |                   |
| Create Edit Delete     | Tools -   | <b>Q</b> - Search |
| Criteria               |           | Do this           |

| No data 🛛 🕻 |
|-------------|
| Finish      |

- 4 Messages will be marked as spam or non-spam based on the sender and recipient criteria. Wildcard characters (\*) can be used in the addresses entered.
- 5 From the Do this drop-down menu, select Mark as spam or Mark as non-spam.

| Black & White List - Create                                                        |                                 |  |  |  |
|------------------------------------------------------------------------------------|---------------------------------|--|--|--|
| Create a rule to automatically mark certain                                        | n messages as spam or non-spam. |  |  |  |
| 'From:' address is                                                                 | username@domain.com             |  |  |  |
| ◯ 'To:' address is                                                                 | username@domain.com             |  |  |  |
| Do this:                                                                           | Mark as spam 👻                  |  |  |  |
|                                                                                    | Mark as spam                    |  |  |  |
| You can specify the address in the followir<br>• Single address:admin@synology.com | Mark as non-spam                |  |  |  |
| <ul> <li>Wildcards:*@synology.com, admin@*</li> </ul>                              | *, *@*.com                      |  |  |  |

ОК

Cancel

6 Click OK to complete the settings.

7 Go to the Keyword Filter tab in the Custom Spam Filter window. You can also manage your keywords by groups. Click on the Group setting button to create your group. You can select a group you want to edit from the Group drop-down menu on the right.

|            |       |            |        | Cu        | stom Spam Filter |        |               |   |
|------------|-------|------------|--------|-----------|------------------|--------|---------------|---|
| Address Fi | ilter | Keyword Fi | ilter  |           |                  |        |               |   |
| Create     | Edit  | Delete     | Save   | Group set | ting             | Group: | Default Group | • |
| Enab       | ble   |            | Target |           | Keyword          |        | Score         |   |

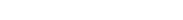

- 8 Click the Create button to customize your rules:
  - Target: From the Target drop-down menu you can select the following options to be filtered:

| Options                      | Description              |
|------------------------------|--------------------------|
| Title                        | Email title.             |
| Contents (including Subject) | Email content and title. |

- Keyword: Enter the keywords to be filtered. Regular expression can be used. For more information on regular expression, please refer to here.
- Score: Specify the number of points that will be added to the total spam score of the email when detecting the keyword.

| Target:  | Contents (including Subjec 👻 |
|----------|------------------------------|
| Keyword: |                              |
| Score:   |                              |

Note: The email will be marked as spam if the total spam score exceeds the spam score threshold.

9 Click OK to complete the settings.

*Note:* When making these modifications, you may want to re-adjust your spam score threshold. Please go back to the General tab in the Edit anti-spam setting window, and adjust your spam score threshold. The higher the spam score threshold the looser the criteria for spam, and emails will be less likely to be marked as spam. The lower the spam score threshold, the stricter the criteria for spam, and emails will be more likely to be marked as spam.

#### Auto Learning and Spam Reporting Settings

After the anti-spam engine starts running, you can train MailPlus Server to better detect spam with specialized algorithms. Auto learning and spam reporting improves anti-spam detection results to meet different MailPlus Server usage:

- Auto learning: During spam detection by the Anti-Spam engine, the system will automatically select an email that matches the criteria based on its score in order for the email to be further analyzed.
- **Spam reporting**: Users can report spam when the Anti-Spam engine is unable to detect spam, or when a message is mistreated as spam. Reporting incorrect categorization to the Anti-Spam engine allows the engine to relearn and improve.

Please refer to the following steps to set up auto learning and spam reporting:

- 1 Go to Security > Spam, and click the Edit anti-spam setting button.
- 2 Go to the Auto learning tab in the Edit anti-spam setting window.

| Edit ant                                  | i-spam setting       |                                    |
|-------------------------------------------|----------------------|------------------------------------|
| General Auto learning                     |                      |                                    |
| 🖌 Auto learning 🚺                         |                      |                                    |
| Mark as spam if score is higher than:     | 5 (Standard)         |                                    |
| Learn as spam if score is higher than:    | 12 (Strict)          | •                                  |
| Learn as non-spam if score is lower than: | -1 (Strict)          | <b>~</b>                           |
| Enable spam reporting                     |                      |                                    |
| Forward spam to:                          |                      | @NO.Synology.io                    |
| Forward false spam to:                    |                      | @NO.Synology.io                    |
| You can check reported spam here, and all | ow the system to lea | rn for better spam identification. |
| Reported Spam                             |                      |                                    |
| Set daily schedule for learning reporte   | ed spam              |                                    |
| Daily schedule:                           | 02 🔻 : 00            | •                                  |
|                                           |                      |                                    |
|                                           |                      | OK Cancel                          |

3 Tick the Auto learning checkbox to adjust the following settings:

- Mark as spam if score is higher than: This is the spam score threshold set up in the General tab.
- Learn as spam if score is higher than: During spam detection, if the detected spam score is higher than this value, then the anti-spam engine will further analyze the keywords in the message content to expand the anti-spam engine database and improve its learning capability. When detecting the same keywords in the future, messages will be more likely to be determined as spam.
- Learn as non-spam if score is lower than: During spam detection, if the detected spam score is lower than this value, then the anti-spam will further analyze the keywords in the message content to expand the anti-spam engine database and improve its learning capability. When detecting the same keywords in the future, messages will be more likely to be determined as non-spam.
- 4 Tick the Enable spam reporting checkbox to adjust the following settings:

*Note:* The reporting process involves collecting spam to a specific mailbox to undergo learning. Therefore after enabling spam reporting, users can report spam and non-spam based on the following two methods:

- 1. If users receive messages using MailPlus, the forwarding mailbox has already been configured for these users. Users just need to mark messages as spam on MailPlus, or go to the spam mailbox on MailPlus to mark messages as non-spam.
- 2. If users receive messages using third party email clients, then they must use the forward as attachment feature from the email clients in order to forward emails as attachments to the reporting mailbox.
- Forward spam to: Enter an email address that reported spam will be forwarded to when users use thirdparty mail clients to receive and report emails. The original email will be forwarded as an attachment to this email address.

- Forward false spam to: Enter an email address that reported false spam will be forwarded to when users use third-party mail clients to receive and report emails. The original email will be forwarded as an attachment to this email address.
- Reported Spam: Click the Reported Spam button to view all reported spam and false spam. In the email
  list, select an email and click the Learn button to allow the Anti-Spam engine to improve spam detection for
  the selected email type. Emails that have been learned will be removed. You can allow the system to learn
  from the emails in the spam and non-spam mailboxes. Please refer to the following to manage reported
  spam:

| Function      | Description                                                                                                    |
|---------------|----------------------------------------------------------------------------------------------------|
| View          | View the message content.                                                                                                    |
| Learn         | Allow the anti-spam engine to quickly learn from the selected email. After the email has been learned, it will be removed from the list. |
| Learn All     | Learn All can be found from the drop-down menu next to the Learn button. Click Learn All to learn from all the email messages.           |
| Delete        | Remove selected messages to prevent them from being learned by the anti-spam engine.                                                     |
| Original Mail | Open a new browser tab to view the original mail.                                                                                        |
| Search        | Search for senders, recipients, subjects in the search field at the upper-right corner to search for email messages.                     |

|      |                |        |               | Report | ed Spam  |                 |
|------|----------------|--------|---------------|--------|----------|-----------------|
| Spam | False Spar     | n      |               |        |          |                 |
| View | Learn 👻        | Delete | Original Mail |        |          | <b>P</b> Search |
|      | Receiving time | •      | Sende         | er     | Receiver | Title           |

| N | o data | С |
|---|--------|---|
|   | Close  | 2 |

• Set daily schedule for learning reported spam: Tick this option to specify the time of the day for the system to auto learn all reported spam and non-spam messages.

#### Note:

- 1. The email address entered in Forward spam to cannot share the same username as existing users. The email address will not be counted as a license user, and will only be used to receive email samples.
- 2. The email address entered in Forward false spam to cannot share the same username as existing users.

5 Click OK to complete the settings.

#### Postscreen

Postscreen tests the connection source during the connection stage and determines whether or not to continue services. Postscreen includes two main functions:

 Checks if the sender follows smtp standards and sends commands after the smtp server greeting. If the sender sends a command before the smtp server greeting, then this sender will be blocked.  Checks other DNSBL servers based on the sender's IP address. If the IP address is blacklisted by other servers, then this sender will be blocked.

#### **DNSBL Settings**

Postscreen allows for setting up multiple DNSBL servers, however relies on one DNSBL server to make the decision. Matching a criteria during server check results in spam points. Spam points generated from testing different servers will be accumulated. When this the total accumulated score exceeds the value specified in **DNSBL Score Threshold**, services will be rejected. Please refer to the following steps to adjust DNSBL settings:

- 1 Go to Security > Spam, and click the Enable postscreen protection against spams checkbox.
- 2 Click the DNSBL Settings button to edit the servers that are to be checked.
- 3 Click the Settings button to specify DNSBL Score Threshold for rejecting services.
- 4 Click the Create button to add servers to be checked.

*Note:* You can add DNSWL (DNS-Based Whitelist) Servers here, and enter negative numbers in the corresponding Score field.

5 You can Edit or Delete a selected DNSBL server.

|                   |                               | MailPlus Server                                           |             |
|-------------------|-------------------------------|-----------------------------------------------------------|-------------|
| Server Management | Spam Antivirus Authe          | ntication Content Scan Data Protection                    |             |
|                   | 🖌 Enable anti-spam engine (re | ecommended)                                               |             |
| Threat Monitor    | Delete spam interval (days)   | : 30                                                      |             |
| Mail Delivery     | Edit anti-spam setting        | DNSBL Settings                                            |             |
|                   | 🖌 Automatically upda          | Create Edit Delete Settings                               |             |
| Service           | Update once a day             | DNSBL Servers                                             | Score       |
| 🖌 Security        | Manual Update                 | dnsbl.sorbs.net                                           | 1           |
|                   | Engine information            | zen.spamhaus.org                                          | 1           |
| Queue             | Rule version:                 |                                                           |             |
| Auditing          | Last updated time:            |                                                           |             |
| 0                 | 🖌 Enable postscreen prote     |                                                           |             |
| P License         | DNSBL Settings 🕧              |                                                           |             |
| Account           | Enable greylist to enhan      |                                                           |             |
|                   | Note: Enabling this func      |                                                           |             |
| O Personal        | Greylist Settings             |                                                           |             |
|                   | 8                             | The client will be disconnected when the score reaches 1. |             |
|                   |                               |                                                           | OK Cancel   |
|                   |                               |                                                           | Apply Reset |

6 Click OK to complete the settings.

#### **Enable Greylist**

When there are new inbound messages, the system will check if there are past IP address, sender, and recipient records of these inbound messages. If there are no records found, the message will be treated as a suspicious message, and an error message will be sent back to the sender, requesting for the sender to try sending the message again later. According to smtp protocol standards, senders receiving the error messages will try to send the message again at a later time, however most spam senders will give up sending the message. When regular senders send the message again after a period of time, the system will receive the message. The Greylist mechanism uses this method to reject spam.

When enabling greylist, the greylist will run default actions for all the sources, these actions include the following:

- Whitelist: Passes the test directly, and temporary error messages will not be sent back.
- **Greylist**: When records of the inbound messages cannot be found, the greylist mechanism allows temporary error messages to be sent back to the sender
- Blacklist: Rejects the messages directly.

**Note:** The greylist mechanism may delay the delivery of regular messages. When enabling this feature, please make sure you fully understand the effects of the greylist mechanism.

Please refer to the following steps to enable greylist:

1 Go to Security > Spam, and tick the Enable greylist to enhance spam detection by temporarily rejecting suspicious incoming mails checkbox.

|                   | MailPlus Server                                                                                                    | ? — 🗖      |
|-------------------|----------------------------------------------------------------------------------------------------|------------|
| Server Management | Spam         Antivirus         Authentication         Content Scan         Data Protection           Enable anti-spam engine (recommended) |            |
| ■ Threat Monitor  | Delete spam terval (days): 30                                                                                                    |            |
| Mail Delivery     | Edit anti-spam setting                                                                                                    |            |
| Service           | Update once a day at: 02 - : 00 -                                                                                                    |            |
| 🧏 Security        | Manual Update                                                                                                    |            |
| Queue             | Engine information<br>Rule version: 1675274                                                                                                |            |
| Auditing          | Last updated time: 2015/04/29 16:20:00                                                                                                    |            |
| License           | Enable postscreen protection against spams           DNSBL Settings         7                                                              |            |
| Account           | Fnable greylist to enhance spam detection by temporarily rejecting suspicious incoming mails                                               |            |
| Personal          | Note: Enabling this function may delay mail delivery. Greylist Settings                                                                    |            |
|                   |                                                                                                    |            |
|                   |                                                                                                    |            |
|                   |                                                                                                    | pply Reset |

2 Click the Greylist Settings button to set up default actions, or set up actions for specific IP addresses or domain names.

|             |      |        | Greylist | ettings |        |
|-------------|------|--------|----------|---------|--------|
| Create      | Edit | Delete | Settings |         |        |
| IP / Domain |      |        |          |         | Action |

| Greylist time period: 30 minutes | riod: 30 minutes | Greylist time period: 30 minutes | action:               | Greylist | -       |
|----------------------------------|------------------|----------------------------------|-----------------------|----------|---------|
|                                  |                  |                                  | Greylist time period: | 30       | minutes |
|                                  |                  |                                  |                       |          |         |
|                                  |                  |                                  |                       |          |         |

- 3 In the Greylist Settings window, click the Settings button to set up a default action for all sources.
- **4** From the Action drop-down menu, select a default action. In the Greylist time period field enter a greylist delay time, this will be applied to all greylist actions.

| IP / Domai   | n                    | Action |
|--------------|----------------------|--------|
| Greyli       | st Settings - Create |        |
| Source       |                      |        |
| IP address:  | 192.168.1.1          |        |
| Netmask:     | 24                   |        |
| Domain       |                      |        |
| Domain name: | example.com          |        |
| Action:      | Whitelist 👻          |        |
|              | OK Cancel            |        |

- 5 Click Create to set up different actions for specific sender sources. You can set up different greylist commands other than the default action for specific users.
- 6 In the popup window select a sender source, and select an action from the Action drop-down menu.

*Note:* The domain source here is taken from searching the IP address via DNS, not from **MAIL FROM** of the message.

7 Click OK to complete the settings.

# **Antivirus Scan**

MailPlus Server provides ClamAV, a free anti-virus engine, and McAfee, a paid, subscription based anti-virus engine to protect against malware threats. You can also set up actions to take upon detecting viruses.

Through antivirus detection you can check if your emails contain malicious software or malware.

- **ClamAV**: ClamAV is the fault antivirus system in MailPlus Server, it provides complete protection for your server free of cost.
- McAfee: MailPlus Server integrates with a paid DSM Package Center antivirus package. Subscribe to the Antivirus by McAfee package, and select McAfee as your antivirus engine for convenient management, antivirus scheduling, log, and more advanced settings.

### **Enable Anti-Virus Engine**

1 Go to Security > Antivirus, and tick the Enable Anti-Virus Engine checkbox.

| •                 | MailPlus Server P – 🗖                                                                                                    |
|-------------------|----------------------------------------------------------------------------------------------------|
| Server Management | Spam Antivirus Authentication Content Scan Data Protection                                                                         |
| Threat Monitor    | Inable Anti-Virus Engine                                                                                                    |
| Mail Delivery     | Select engine:                                                                                                    |
| Service           | Anti-Virus Engine System Information Product Version: 0.99,2                                                                       |
| Security          | Virus Data Version:         23490           Release Time:         2017/06/20 12:14:12                                              |
| Queue             | Last updated time: 2017/06/20 12:14:12                                                                                             |
| Auditing          | Status: Normal Use Google SafeBrowsing database                                                                                    |
| License           | Use this database to detect malicious URLs in mails. This feature may result in higher memory<br>consumption.                      |
| Account           | Use other third-party database                                                                                                    |
| Personal          | Use third-party databases to enhance detection performance for malwares, phishing contents, and spam Auto-update virus definitions |
|                   | Update once a day at: 02 v : 00 v                                                                                                  |
|                   | Manual Update                                                                                                    |
|                   | Apply Reset                                                                                                    |

- 2 Select the following engines from the **Select engine** drop-down menu:
  - ClamAV: ClamAV is a free antivirus engine provided by MailPlus Server.
  - McAfee: McAfee is a subscription based antivirus engine that requires additional installation (Please go to Package Center to install Antivirus by McAfee).
- **3** Please refer to the following sections to complete the settings.

# ClamAV

If you choose ClamAV as your antivirus engine, please refer to the following steps to configure settings:

- 1 Under Anti-Virus Engine System Information you can view antivirus engine information. Please update your anti-virus engine regularly.
- 2 ClamAV uses external databases to enhance selected functions:
  - Use Google SafeBrowsing database: Use the integrated Google SafeBrowsing database to detect if a
    message includes malicious links.
  - Use other third-party database: Use Sanesecurity and other third-party databases to enhance virus detection.
- 3 You can choose to automatically or manually update virus definitions:
  - Auto-update virus definitions: Enable auto-update to allow the system to download the latest virus definition files on a daily schedule and enhance virus detection.
  - Manual Update: Click the Manual Update button to immediately update virus definitions.

|                   | MailPlus Server P - 🗖                                                                                         |
|-------------------|----------------------------------------------------------------------------------------------------|
| Server Management | Spam Antivirus Authentication Content Scan Data Protection                                                    |
| Server Management | Antivirus                                                                                                    |
| Threat Monitor    | 🗹 Enable Anti-Virus Engine 🚺                                                                                  |
| Mail Delivery     | Select engine: ClamAV 👻                                                                                       |
| Service           | Anti-Virus Engine System Information                                                                          |
|                   | Product Version: 0.99.2                                                                                       |
| 🧏 Security        | Virus Data Version: 23490                                                                                     |
|                   | Release Time: 2017/06/20 12:14:12                                                                             |
| Queue             | Last updated time: 2017/06/20 12:14:12                                                                        |
| = Auditing        | Status: Normal                                                                                                |
|                   | Use Google SafeBrowsing database                                                                              |
| License           | Use this database to detect malicious URLs in mails. This feature may result in higher memory<br>consumption. |
| Account           | Use other third-party database                                                                                |
|                   | Use third-party databases to enhance detection performance for malwares, phishing contents, and spar          |
| Personal          | Auto-update virus definitions                                                                                 |
|                   | Update once a day at: 02 💌 : 00 💌                                                                             |
|                   | Manual Update                                                                                                 |
|                   | Apply                                                                                                    |

## **McAfee**

Selecting McAfee as your antivirus engine will require you to go to DSM Package Center to purchase the package.

1 If your McAfee is not installed or if the license has expired, an alert window will appear to inform you to go to **Package Center** to install **Antivirus by McAfee** and purchase the license using **Synology Account**.

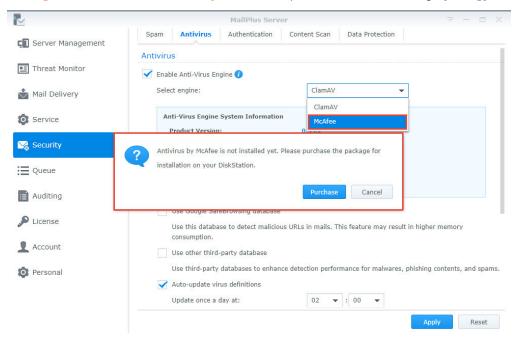

2 Under Anti-Virus Engine System Information you can view McAfee information.

#### Note:

- 1. McAfee settings must be configured in the Antivirus by McAfee package.
- If the status is abnormal (possibly due to license issues or corrupt virus definition files, et cetera), then Antivirus by McAfee will not scan the messages. Please resolve the problem or switch back to ClamAV. If a user manually disables Antivirus by McAfee, MailPlus Server will automatically switch to ClamAV.

|                   | MailPlus Se                                                           | erver ? — 🗖                                                                    |
|-------------------|-----------------------------------------------------------------------|--------------------------------------------------------------------------------|
| Server Management | Spam Antivirus Authentication                                         | Content Scan Data Protection                                                   |
|                   | Antivirus                                                             |                                                                                |
| Threat Monitor    | 🗹 Enable Anti-Virus Engine 🕡                                          |                                                                                |
| Mail Delivery     | Select engine:                                                        | McAfee 👻                                                                       |
| Service           | Anti-Virus Engine System Informati Product Version:                   | on<br>0.99.2                                                                   |
| 🧏 Security        | Virus Data Version:                                                   | 23490                                                                          |
| Queue             | Release Time:<br>Last updated time:                                   | 2017/06/20 12:14:12<br>2017/06/20 12:14:12                                     |
| E Auditing        | Status:                                                               | Normal                                                                         |
| License           | Use Google SafeBrowsing databas<br>Use this database to detect malici | se<br>ous URLs in mails. This feature may result in higher memory consumption. |
| Account           | Use other third-party database                                        | ance detection performance for malwares, phishing contents, and spams.         |
| Personal          | Auto-update virus definitions                                         | ance detection performance for manwares, prising concells, allo spalls.        |
|                   | Update once a day at:                                                 | 02 👻 : 00 💌                                                                    |
|                   |                                                                       | Apply Reset                                                                    |

# **Anti-Virus Action Settings**

- 1 Go to Security > Antivirus.
- 2 Select an action to take when detecting email messages including viruses from the Anti-virus action dropdown menu:
  - Delete mail: Delete the email message.
  - Save to quarantine: Block the email message and save to the quarantine section. You can adjust settings for the quarantined messages.
  - Deliver anyway: Deliver the email message.
- 3 If you have selected Delete mail or Save to quarantine, you can choose to tick the Send notifications to recipients after deleting or quarantining viruses checkbox to further understand the situation. After running the above action, a notification message will be sent to the recipient of the original email message. You can click on the Template Settings button below to adjust the notification message template. Different messages can be set up in Template Settings according to quarantined or deleted messages.
- 4 If you select Delver anyway, you can tick the Add subject prefix to infected mail checkbox to label suspicious email messages.

|                   | MailPlus Server 2                                                                                                    |
|-------------------|----------------------------------------------------------------------------------------------------|
| Server Management | Spam Antivirus Authentication Content Scan Data Protection                                                                             |
| Threat Monitor    | Use this database to detect malicious URLs in mails. This feature may result in higher memory consumption.                             |
| Mail Delivery     | Use other third-party database<br>Use third-party databases to enhance detection performance for malwares, phishing contents, and span |
| Service           | ✓ Auto-update virus definitions                                                                                                    |
| Security          | Update once a day at:<br>Manual Update                                                                                                 |
| Queue             | ▲ Actions                                                                                                    |
| Auditing          | Anti-virus action: Delete mail 👻                                                                                                    |
| License           | Quarantine List Delete mail                                                                                                    |
| Account           | Send notifications to recipients after deleting of<br>Template Settings                                                                |
| Personal          | Add subject prefix to infected mail {Virus?}                                                                                           |

## **Quarantine List**

If you have saved messages to the quarantine section, you can view and manage the quarantined messages. Please refer to the following steps to adjust quarantine list settings:

- 1 Go to Security > Antivirus, and click the Quarantine List button.
- 2 You can search for senders, recipients, title, virus definitions in the search field at the upper-right corner of the Quarantine List window.
- 3 Select a quarantined message, and click the View or Original Mail button to confirm the content.
- 4 Choose the following actions based on the message content:
  - Release: Release the message to the recipient.
  - Delete: Delete message.

|                         | Snam Antivirus | Authentication Content | Scan Data Protection |                 |   |
|-------------------------|----------------|------------------------|----------------------|-----------------|---|
| View Release Delete     | Original Mail  | Qual unitility Elst    |                      | <b>O</b> Search | _ |
| Receiving time - Sender |                |                        |                      | Virus signature |   |
|                         |                |                        |                      |                 |   |
|                         |                |                        |                      |                 |   |
|                         |                |                        |                      |                 |   |
|                         |                |                        |                      |                 |   |
|                         |                |                        |                      |                 |   |
|                         |                |                        |                      |                 |   |
|                         |                |                        |                      |                 |   |
|                         |                |                        |                      |                 |   |
|                         |                |                        |                      |                 |   |
|                         |                |                        |                      |                 |   |
|                         |                |                        |                      |                 |   |
|                         |                |                        |                      |                 |   |
|                         |                |                        |                      | No data         | C |
|                         |                |                        |                      |                 | _ |
|                         |                |                        |                      | Close           |   |

5 Click Close to complete the settings.

# Authentication

The purpose of authentication is to verify the sender's identity in order to prevent receiving fraudulent messages and protect against identity theft.

- SPF (Sender Policy Framework): This is a mechanism that verifies the legitimacy of the sender's host. Currently SPF records for many domains are published in DNS. SPF records provide the location of the hosts that are authorized to send emails using the domain. Therefore when a host from a network delivers messages to MailPlus Server, the system will verify the SPF records of the sender's domain in DNS and determine if the server is authorized to send emails using the sender's domain based on the SPF records. If the SPF authentication fails, it will be categorized as **fail** or **softfail** depending on the SPF records. The system will treat the two results differently.
- DKIM (DomainKeys Identified Mail): This is a mechanism that verifies the sender's identity using encryption
  methods to check if the email content has been modified. With the DKIM mechanism, the sender's host will
  generate a set of public key and private key, and will publish the public key in DNS, while using the private key
  to create a digital signature to be affixed to email messages. When the receiving host receives a message,
  it will check the public key for the sender domain in DNS, and use the public key to verify the signature, the
  sender identity, and whether or not the message has been modified.
- DMARC (Domain-based Message Authentication, Reporting & Conformance): This is a mechanism based on SPF and DKIM verification methods. When the system receives messages, it will check the sender's domain and DMARC records in DNS, and according to SPF and DKIM verification results and DMARC records, it will determine if the sender is fraudulent.

# SPF

Enabling SPF verification allows the system to check the SPF records of the sender's domain in DNS and prevent email fraud. When SPF verification fails, the result will be identified as fail or softfail. Please refer to the following steps to adjust SPF verification settings.

**Note:** If your MailPlus Server is set up to receive messages forwarded from other mail servers, then the SPF mechanism may block relayed messages since the relay server location is not included in the sender's SPF records (for more information, please refer to this **article**). Please add the relay server to the whitelist, or disable SPF verification.

1 Go to Security > Authentication.

2 Under the SPF section, tick the Enable SPF verification checkbox.

- · If the verification result is fail, the message will be rejected.
- If the verification result is softfail, you can choose to tick the Reject SPF softfail checkbox to reject softfail messages, otherwise all messages with the verification result as softfail will be received.

| ~                 | MailPlus Server P 🗖 🗄                                                                                                    |
|-------------------|----------------------------------------------------------------------------------------------------|
| Server Management | Spam Antivirus Authentication Content Scan Data Protection                                                                      |
|                   | SPF                                                                                                    |
| Threat Monitor    | SPF is an email validation system designed to verify sender identity and prevent spams by detecting forged sender<br>addresses. |
| Mail Delivery     | Enable SPF verification                                                                                                    |
| Service           | Reject SPF softfail                                                                                                    |
| 🧏 Security        | DKIM<br>DKIM allows the recipient to use a public key to validate the sender's signature to reduce potentially malicious        |
| Queue             | emails or spams.                                                                                                    |
| Auditing          | <ul> <li>Enable DKIM verification on inbound emails</li> <li>Enable DKIM signing on outbound emails</li> </ul>                  |
| License           | DKIM selector prefix: Public key:                                                                                               |
| Account           |                                                                                                    |
| Personal          | Generate Public Key White List                                                                                                  |
|                   | Apply Reset                                                                                                    |

3 Click Apply to save settings.

### DKIM

You can enable DKIM verification to prevent messages from being modified and identity theft. Please refer to the following steps to adjust DKIM verification settings.

1 Go to Security > Authentication.

- 2 Under the DKIM section, tick the Enable DKIM verification on inbound emails checkbox if you want to verify the sender's identity for inbound messages and reduce messages from unknown sources.
- 3 Under the DKIM section, tick the Enable DKIM signing on outbound emails checkbox if you want recipients to trust your delivered messages and to prevent identity theft. You can adjust the DKIM signature below:
  - **DKIM selector prefix**: Add prefix to the DKIM signature. You can enter a DKIM selector prefix of your own choice.
  - Public key: Displays the content of the public key used by the system. If the system does not have a public key and private key when enabling DKIM signing, then the system will generate the keys automatically.
- 4 Click the Create Public Key button to generate a new set of public key and private key. Currently the system generates keys with key lengths of 1024 bits.

Note: Existing keys will be deleted after clicking the Create Public Key button.

5 Click the White List button to add specific IP address ranges to the whitelist which will allow specific senders to pass authentication and attach DKIM signatures to messages. When the host within the range connects to MailPlus Server to send outbound messages, the system will attach DKIM signatures to the messages.

|                   | MailPlus Server P - 🗖                                                                                                    |
|-------------------|----------------------------------------------------------------------------------------------------|
| Server Management | Spam Antivirus Authentication Content Scan Data Protection                                                                           |
|                   | SPF                                                                                                    |
| Threat Monitor    | SPF is an email validation system designed to verify sender identity and prevent spams by detecting forged sende<br>addresses.       |
| Mail Delivery     | Enable SPF verification                                                                                                    |
| Service           | Reject SPF softfail                                                                                                    |
| 🧏 Security        | DKIM                                                                                                    |
| Queue             | DKIM allows the recipient to use a public key to validate the sender's signature to reduce potentially malicious<br>emails or spams. |
|                   | Enable DKIM verification on inbound emails                                                                                           |
| E Auditing        | Enable DKIM signing on outbound emails                                                                                               |
| License           | DKIM selector prefix:                                                                                                    |
|                   | Public key:                                                                                                    |
| Account           |                                                                                                    |
| Personal          | Generate Public Key White List                                                                                                    |
|                   |                                                                                                    |

In addition, to ensure DSKIM signatures can be authenticated by other receiving servers, you need create a DNS TXT record to allow DKIM authentication to operate properly:

- TXT record name: [DKIM selector prefix].\_domainkey.[your domain]
- TXT record value: v=DKIM1; k=rsa; p=[DKIM public key]

For example, if the domain of MailPlus Server is *example.com*, and the **DKIM selector prefix** is *abc*, the public key generated by the system is *MIGfMA0GCSqGSIb3DQE*, then your TXT record should be as follows:

- TXT record name:abc.\_domainkey.example.com
- TXT record value: v=DKIM1; k=rsa; p=MIGfMA0GCSqGSlb3DQE

### DMARC

Since DMARC is based on SPF and DKIM verification, please set up SPF for your domain, and generate a public key to enable DKIM signing on outbound emails. Please refer to the following steps to enable DMARC verification:

- 1 Go to Security > Authentication.
- 2 Tick the Enable DMARC checkbox to enable DMARC.

# **Content Protection**

The content protection feature filters suspicious messages based on your settings.

- MCP Rules: Search based on the content of the original message. If too much suspicious content has been identified, the message will be placed in the quarantined section, or other actions will be performed.
- Attachment Filter: Filter email messages according to the attachment types.
- **Content Scan**: Enhanced email content and message scanning. Rejects or rewrites emails containing phishing links, HTMK tags, to ensure security.

# **MCP Rules**

Set up MCP (Message Content Protection) rules and specify a MCP threshold score. When a mail matches the rule's criteria, the rule score will be summed to the total MCP score, and if the total score exceeds the MCP threshold score, the system will filter or block the mail. Please refer to the following steps to enable and manage MCP.

1 Go to Security > Data Protection, and tick the Enable MCP checkbox in the Data Protection section.

- 2 In the MCP threshold score field enter a score.
- 3 Click the Manage MCP Rules button to add new rules.

| R_                | MailPlus Server P - E X                                                                                            |
|-------------------|----------------------------------------------------------------------------------------------------|
| Server Management | Spam Antivirus Authentication Content Scan Data Protection                                                         |
| Server Hundgement | Data Protection                                                                                                    |
| 🖭 Threat Monitor  | With the Message Content Protection (MCP), you can set certain criteria to rate the mails, and take the predefined |
| Mail Delivery     | actions on the mails of which the MCP score exceeds the MCP threshold score you have specified.                    |
| o Hun Benvery     | Enable MCP                                                                                                    |
| Service           | Manage MCP Rules                                                                                                   |
| 🔀 Security        | MCP threshold score: 100                                                                                           |
| Security          | ∧ Actions                                                                                                    |
| Queue             | Select the following actions for filtered mails:                                                                   |
| Auditing          | Save to quarantine                                                                                                 |
|                   | MCP quarantine                                                                                                    |
| License           | O Deliver anyway                                                                                                   |
| Account           | O Delete mail                                                                                                    |
|                   | More options:                                                                                                    |
| Personal          | ✓ Notify sender                                                                                                    |
|                   | Template Settings                                                                                                  |
|                   | Forward to: admin@yourdomain.com                                                                                   |
|                   | Apply Reset                                                                                                    |

- 4 In the Manage MCP Rules window, click the Create button.
- 5 The Add MCP Rules window includes the following items:
  - Name: Enter a name to identify the rule.
  - Target: Choose a section of the email from the Target drop-down menu as a target to be matched:

| Section                      | Description                                        |
|------------------------------|----------------------------------------------------|
| Title                        | View the message content.                          |
| Contents (including Subject) | Email message content and subject.                 |
| Sender                       | The sender of the email message.                   |
| Recipient                    | The recipient of the email message.                |
| Custom header                | The specific header of the original email message. |

- Custom header: When selecting Custom header from the Target drop-down menu, the Custom header field will appear. Enter a specific header here.
- Relation: Choose a matching criteria from the Relation drop-down menu:

| Criteria               | Description                                                                                                    |
|------------------------|----------------------------------------------------------------------------------------------------|
| Contain                | If the target section of the email message contains the matching content, then the email message matches the rule.                                                                |
| Equal to               | If the target section of the email message is identical to the matching content, then the email message matches the rule.                                                         |
| Fit regular expression | If the target section of the email message contains the matching content, then<br>the email message matches the rule. Regular expression can be used for the<br>matching content. |

- Pattern: Matching content for the rule.
- Case sensitive: Choose Yes or No to determine if the matching content is case sensitive.
- Score: The number of points to be generated when matching the criteria of this rule.
- 6 Click OK to finish creating rules.
- 7 In the Manage MCP Rules window, you can select a rule to Enable, Edit, or Delete. You can also search for

rules in the search field at the upper-right corner.

| Create Edit | Delete                    |                                                    |                                       | ₽ Search       |                     |
|-------------|---------------------------|----------------------------------------------------|---------------------------------------|----------------|---------------------|
| Enable      | Name                      |                                                    | Add MCP Rules                         | Case sensitive | Score               |
|             | ex_creadit_ca<br>ex_email | Name:                                              |                                       | No             | 10<br>10            |
|             | ex_example                | Target:                                            | Title, Contents (including Subject) 👻 | No             | 10                  |
|             | ex_tw_identity_n          | Relation:<br>Pattern:<br>Case sensitive:<br>Score: | Contain<br>Yes<br>10<br>OK Cancel     | No             | 10                  |
|             |                           |                                                    |                                       | _              | 4 item(s)<br>Finish |

8 Click Finish to complete the settings.

### Actions

When the total score of a rule exceeds the **MCP threshold score**, specific actions will be taken. Please refer to the following steps to set up the actions:

- 1 Go to Security > Data Protection, and enter an MCP threshold score in the MCP threshold score field under the Data Protection section.
- 2 Under the Actions section, you can set up actions that will be taken when the MCP threshold score has been exceeded:
  - Save to quarantine: Block the email message and save to the quarantine section. You can click the MCP quarantine button to view the contents of the quarantine messages. Please refer to Quarantine List for more information on managing quarantined messages.
  - · Deliver anyway: Deliver the email message.
  - Delete mail: Delete the email message.
  - More options: In addition, when a message exceeds the threshold score, you can choose to notify specific users.

| Function      | Description                                                                                                    |
|---------------|----------------------------------------------------------------------------------------------------|
| Notify sender | Send a notification message to notify sender that the message has been blocked.<br>You can click the Template Settings button to set up the notification content. |
| Forward to    | Forward the original message to a specific mailbox.                                                                                                    |

| 1                 | MailPlus Server P – 🗖                                                                                              |
|-------------------|----------------------------------------------------------------------------------------------------|
| Server Management | Spam Antivirus Authentication Content Scan Data Protection                                                         |
|                   | Data Protection                                                                                                    |
| Threat Monitor    | With the Message Content Protection (MCP), you can set certain criteria to rate the mails, and take the predefined |
| Mail Delivery     | actions on the mails of which the MCP score exceeds the MCP threshold score you have specified.                    |
|                   | Enable MCP                                                                                                    |
| Service           | Manage MCP Rules                                                                                                   |
| 🖌 Security        | MCP threshold score: 100                                                                                           |
|                   | ▲ Actions                                                                                                    |
| Queue             | Select the following actions for filtered mails:                                                                   |
| Auditing          | Save to quarantine                                                                                                 |
|                   | MCP quarantine                                                                                                    |
| D License         | O Deliver anyway                                                                                                   |
| Account           | O Delete mail                                                                                                    |
| _                 | More options:                                                                                                    |
| Personal          | ✓ Notify sender                                                                                                    |
|                   | Template Settings                                                                                                  |
|                   | Forward to: admin@yourdomain.com                                                                                   |
|                   | Apply Reset                                                                                                    |

# **Attachment Filter**

This Attachment Filter feature blocks messages based on the file types of the attachment contents. Please refer to the following steps to set up Attachment Filter:

- 1 Go to Security > Content Scan.
- 2 Under the Attachment Filter section, click the Attachment Filter button.
- 3 In the Attachment Filter window, click the Create button to add new file types. You can select a file type to Delete, or search for file types at the upper-right corner.

|                   | Spam Antivirus              | Authentication Content Scan Data Protection |
|-------------------|-----------------------------|---------------------------------------------|
| Server Management | Attachment Filter           |                                             |
| Threat Monitor    | Specify the file types of a |                                             |
| Mail Delivery     | Attachment Filter           | Create Delete Save 🗘 Search                 |
|                   |                             | File Types                                  |
| Service           | Content Scan                | ani                                         |
| -                 |                             | bat                                         |
| & Security        | Enable dangerous co         | cab                                         |
|                   | 😽 Reject partial m          | ceo                                         |
| Queue             | 🗸 Reject external           | cer                                         |
| _                 | 🗸 Highlight phishi          | cmd                                         |
| Auditing          | Convert HTML i              | cnf                                         |
| License           | IFrame tags:                | com                                         |
| License           | Form tags:                  | cpl                                         |
| Account           | Script tags:                | cur                                         |
| -                 |                             | fdf                                         |
| Personal          | Web bugs:                   | 35 item(s) C                                |
|                   | Object Codebase tag         |                                             |
|                   |                             | Finish                                      |
|                   |                             |                                             |

- 4 Click Save.
- 5 Click Finish to complete settings.

# **Content Scan**

The **Content Scan** feature blocks messages or modifies message content based on the suspicious contents of the messages. Please refer to the following steps to adjust **Content Scan** settings:

*Note:* Modified content may not meet expectations. Please make sure you enable the functions according to your needs.

1 Go to Security > Content Scan.

- 2 Under the Content Scan section, tick the Enable dangerous content scan checkbox and adjust the following settings:
  - **Reject partial messages**: Reject email messages that are split across multiple incomplete messages (specifically email messages with Content-Type value of header message/partial).
  - **Reject external message bodies**: Reject email messages that point to external resources. (Specifically email messages with Content-Type value of message/external-body).
  - **Highlight phishing fraud**: When the system detects phishing links in the email messages, the links in the messages will be highlighted to alert recipients and prevent them from clicking unwanted links.
  - Convert HTML into plain text: Messages with HTML formats will be converted to plain text. You can set up different tags to perform different actions.

| Function              | Description                                           |
|-----------------------|-------------------------------------------------------|
| Allow                 | Deliver the message.                                  |
| Reject                | Reject the message.                                   |
| Make tags ineffective | Deliver the message after making the tag ineffective. |

Note: Please specify the settings for each tag.

# **Monitor Settings**

# **Monitor Server Status**

Quickly oversee server operation status with a graphical interface:

- Mail Traffic Monitor: Monitor the server's mail traffic by specific time intervals.
- **Threat Monitor**: You can view the amount of email threats have been blocked by each security setting of your server. You can quickly identify all the threat sources and conveniently adjust security settings accordingly.
- · Server List: View a list of server clusters and their operation status.

#### **Mail Traffic Monitor**

The Mail Monitor tab in Server Management displays mail activity statistics over a past period of time. Under the Top List of User Activity section displays a list of the most active email addresses from each traffic type. For more information on email traffic types, please refer to View Mail Logs.

Note: If you have already set up High-availability Cluster, please view the log from the primary server. 2 **1**1 MailPlus Server Mail Monitor Server List Mail Migration Configuration Import C Server Management Number of Mails Threat Monitor Filter - Export 💷 hour -Date Mail Deliverv 2017/09/06 20:00 - 21:00 Service Total Sent 408 Security 1078 Recei Failed Resent 0 Queue 15.00 17.00 19:00 21.00 23:00 01.00 03:00 05.00 07.00 09.00 11:00 13:00 Auditing Top List of User Activities License Sent Received Failed Resent Reject 7 (101.53.172.41@. 71 (user6@livedem... 187 (user7@livede... 4 (user8@livedemo. 0 (--) Account 70 (user10@livede... 184 (user4@livede... 4 (user6@livedemo... 0 (--) 7 (226.66.35.145@... 64 (user7@livedem... 168 (user8@livede... 4 (user1@livedemo... 0 (--) 7 (97.11.140.228@ Dersonal 63 (user9@livedem... 165 (user2@livede... 4 (user9@livedemo... 0 (--) 6 (219.233.10.80@ 63 (user1@livedem... 165 (user5@livede... 4 (user5@livedemo... 0 (--) 6 (203.27.102.86@

### Monitor Traffic by Different Time Interval Lengths

Monitor email traffic on MailPlus Server by **hour**, **day**, **week**, or **month**. Every data point on the **Number of Mails** chart represents the total number of emails (of a specific email traffic type) during the point of time. Please refer to the steps below to adjust time interval:

- 1 Go to Server Management > Mail Monitor.
- 2 You can select date and time intervals from the **Date** field and the drop-down menu at the upper-right corner of the **Number of Mails** section.

## Monitor Traffic from a Specific Time Interval

You can use the following two methods to monitor a specific time interval:

- Hover the cursor to the left or right end of the chart, and click the arrow icons to move forward or backward in time to different time intervals.
- Select a desired date from the date field at the upper-right corner of the Number of Mails section.
- 84 Chapter 9: Monitor Settings

Chapter

*Note:* MailPlus Sever reserves different mail number data for different lengths of time intervals. You can only switch to the intervals with available data.

# Fix Display of Detailed Data from a Specific Time

Data displayed in the detailed information panel on the chart changes as you hover over different time points on the chart. To view detailed information of a selected time point, move the cursor to the desired time interval and left click to fix the detailed information panel.

# Show or Hide Data from Certain Traffic Types

- 1 Go to Server Management > Mail Monitor.
- 2 Click the Filter button under the Number of Mails section and tick the checkboxes to show or hide data of certain traffic types.

### Export Data from a Specific Time Interval

- 1 Go to Server Management > Mail Monitor.
- 2 Under the Number of Mails section, click the time interval you want to further investigate on the chart.
- 3 Click the Export button on the top.
- 4 MailPlus Server will export the data as an html file from the specified time interval.

## **Threat Monitor**

Detailed information on email threats and their sources are displayed in **Threat Monitor**. You can adjust settings according to the data to achieve email security.

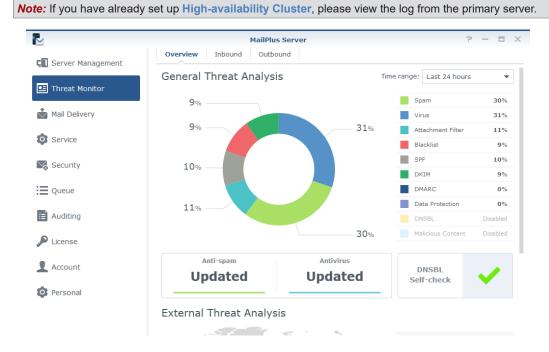

# **View General Threat Analysis**

**General Threat Analysis** displays threat data and statistics for outbound and inbound email messages with a graphical display. Please refer to the following steps to adjust **General Threat Analysis** settings.

- 1 Go to Threat Monitor > Overview.
- 2 Threat data and statistics along with corresponding settings will be displayed in the General Threat Analysis section:
  - Time range: Select to show threat statistics over a specific time range.
  - Threat list: See percentage statistics of each threat type. To see the count statistics, hover the mouse to a specific type.

- **Threat doughnut chart**: See the percentage statistics of each threat type. Select or deselect threat types in the right list to suit your needs.
- Anti-Spam Function: See the anti-spam engine status. To modify its relevant settings, click to jump to the page.
- Anti-Virus Function: See the anti-virus engine status. To modify its relevant settings, click to jump to the page.
- DNSBL Self-check: See if the Synology NAS is in the DNSBL blacklist. Click to see more details.

### **View External Threat Analysis**

The external threat analysis displays sources of blocked inbound email and the corresponding count statistics.

1 Go to Threat Monitor > Overview.

- 2 Under the External Threat Analysis section you can find a threat map and count statistics of each source:
  - Threat map: Each circle represents a threat source area. A circle expands when more blocked email comes from the area. To see the count statistics, hover the mouse to the circle.
  - Threat Source: This list shows the top six sources of blocked email with their corresponding counts.

### View Blocked Inbound and Outbound Mail

At **Inbound** and **Outbound**, you can find statistics of blocked inbound and outbound email respectively, along with top senders/recipients of such mail.

- 1 Go to Threat Monitor.
- 2 Click the Inbound or Outbound tabs.
  - Time range: Select to show statistics of blocked outbound or inbound mail over a specific time range.
  - Blocked Mail Statistics: Show the trends of each threat type of inbound mail (at Inbound) or outbound mail (at Outbound) over the selected time range.

#### Note:

- 1. To change threat types in display, select or deselect the legends under the chart.
- 2. To see count statistics of each threat type, hover the mouse to the chart.
- **Top Senders of Blocked Mail**: Show top 10 senders of blocked inbound mail (at **Inbound**) or outbound mail (at **Outbound**) with count statistics. For a complete list, click **Show All**.
- Top Recipients of Blocked Mail: Show top 10 recipients of blocked inbound mail (at Inbound) or outbound mail (at Outbound) with count statistics. For a complete list, click Show All.

### **Server List**

Get a quick overview of the server information of MailPlus Server in the **Server List** tab on **Server Management**, including information on CPU, RAM, network usage, et cetera. Please refer to the following list of possible statuses for each MailPlus Server function:

- Running: The function is running properly.
- · Stopped: The function has not been enabled.
- Abnormal: The function is abnormal.
- Not Installed: Only applies to MailPlus. This status means you have not installed the MailPlus package.
- Getting ready: This status means you have just enabled or disabled this function, and it is getting ready to switch statuses.
- Syncing mails: When you are setting up or removing MailPlus Server high-availability clusters, the system will sync mails. This status means the system is currently syncing mails.

|                   |      |                     | MailPlus S | Server              |        |                  | 2 - 8     |
|-------------------|------|---------------------|------------|---------------------|--------|------------------|-----------|
| Server Management | Mail | Monitor Server List | Mail Migr  | ation Configuration | Import |                  |           |
|                   | Add  | Delete Manage       | Check S    | ettings             |        |                  |           |
| Threat Monitor    | ß    | diesel-mps-dev(10   | ).11.12.2  | 36)                 |        |                  |           |
| Mail Delivery     |      | IMAP/POP3           |            | Running             |        |                  |           |
| Service           |      | SMTP                |            | Running             |        |                  |           |
| Service           |      | Spam Filter         |            | Stopped             |        |                  |           |
| Security          |      | Antivirus           |            | Stopped             |        |                  |           |
| occurry           |      | MailPlus            |            | Running             |        |                  |           |
| Queue             |      | Load Balance        |            | Running             |        |                  |           |
|                   |      | CPU                 | 4%         | RAM                 | 39%    | Network<br>3KB/s | 14KB/s    |
| Auditing          |      | -                   |            |                     |        | - JKD/S          | ¥ 14Kb/S  |
| License           |      | mst-AA-demo(10.     | 11.12.23   | 5)                  |        |                  |           |
|                   |      | IMAP/POP3           |            | Running             |        |                  |           |
| Account           |      | SMTP                |            | Running             |        |                  |           |
|                   |      | Spam Filter         |            | Stopped             |        |                  |           |
|                   |      | Antivirus           |            | Stopped             |        |                  |           |
|                   |      | MailPlus            |            | Stopped             |        |                  |           |
|                   |      | СРИ                 | 15%        | RAM                 | 32%    | Network          |           |
|                   |      |                     |            |                     |        | 🛧 4KB/s          | 🖶 113KB/s |

*Note:* If Antivirus or MCP are enabled, Spam Filter will also be enabled even if Anti-Spam was not enabled, however it spam scanning will not be conducted.

# **Check Settings**

You can check if your MailPlus Server settings are the same as Synology's suggested settings in Check Settings. You can also see the effects of different settings here. Please refer to the following steps:

- 1 Go to Server Management > Server List.
- 2 Click the Check Settings button.

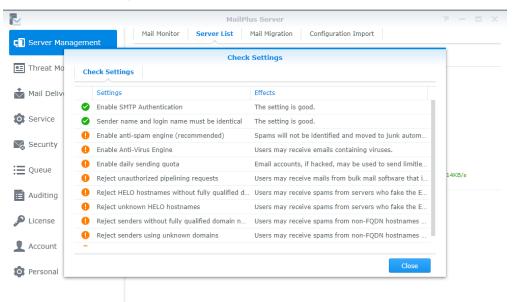

# **Monitor Mail Queue**

View pending emails and determine what actions to take.

# **Monitor Messages in Mail Queue**

In the **Queue** page, you can check all the mails that are pending to be sent to other servers, or are to be resent to other servers after the messages have been rejected.

The information regarding messages currently in the queue will be displayed as follows:

- The date and time when the message entered the queue.
- The message sender and recipient.
- Why the message is waiting in the mail queue. (The Description column shows why the messages fail to deliver.)

| <u>{</u>          | Clear Cl | ear All Resen | d Resen  | d All               | <b>₽</b> - Search    |             |
|-------------------|----------|---------------|----------|---------------------|----------------------|-------------|
| Server Management | Queue    | Date          | Time     | Sender              | Recipient            | Description |
| I Threat Monitor  | hold     | 2017-08-10    | 19:03:43 | Andrew@synology.dem | Shannon@synology.de  |             |
|                   | hold     | 2017-08-10    | 19:03:44 | Andrew@synology.dem | Yuan@synology.demo   |             |
| Mail Delivery     | hold     | 2017-08-10    | 19:03:48 | Andrew@synology.dem | SynologySupport@syn  |             |
| Service           | hold     | 2017-08-10    | 19:03:51 | Andrew@synology.dem | jake@synology.demo.c |             |
| Security          |          |               |          |                     |                      |             |
| Auditing          |          |               |          |                     |                      |             |
| License           |          |               |          |                     |                      |             |
| Account           |          |               |          |                     |                      |             |
| Personal          |          |               |          |                     |                      |             |
|                   |          |               |          |                     |                      | 4 item(s)   |

Mail queue status are categorized into the three types shown as follows:

- Hold: The message is to be processed.
- · Active: The message is now being processed.
- Deferred: The system fails to deliver the message and will resend it later.

Note: Deferred messages will be returned to the sender if all redelivery attempts fail during the following 5 days.

### Manage Messages in Mail Queue

You can choose to immediately redeliver or cancel delivery for the messages in queue. Please refer to the following steps to manage messages in mail queue:

- 1 Go to Queue, and do the following:
  - To redeliver messages, select the message in mail queue, and click the Resend button. The status of the message will switch from Hold to Active.
  - To remove messages, select the messages in mail queue, and click the Clear button. The message will be removed from the queue.
  - To resend all messages, click the Resend All button.
  - To remove all messages, click the Clear All button.

| Clear Queue<br>hold<br>hold | Clear All Resent<br>Date<br>2017-08-10 | Time     | All Sender          | ♀ - Search<br>Recipient | Deservitiv  |           |
|-----------------------------|----------------------------------------|----------|---------------------|-------------------------|-------------|-----------|
| hold                        |                                        |          | Sender              | Recipient               | Description |           |
|                             | 2017-08-10                             |          |                     |                         | Descriptio  | n         |
| hold                        |                                        | 20:30:18 | Andrew@synology.dem | jake@synology.demo.c    |             |           |
|                             | 2017-08-10                             | 20:30:20 | Andrew@synology.dem | SynologySupport@syn     |             |           |
| hold                        | 2017-08-10                             | 20:30:21 | Andrew@synology.dem |                         |             |           |
| hold                        | 2017-08-10                             | 20:30:23 | Andrew@synology.dem | Shannon@synology.de     |             |           |
|                             |                                        |          |                     |                         |             |           |
|                             |                                        |          |                     |                         |             |           |
|                             |                                        |          |                     |                         |             |           |
|                             |                                        |          |                     |                         |             |           |
|                             |                                        |          |                     |                         |             |           |
|                             |                                        |          |                     |                         |             |           |
|                             |                                        |          |                     |                         |             |           |
|                             |                                        |          |                     |                         |             |           |
|                             |                                        |          |                     |                         |             |           |
|                             |                                        |          |                     |                         |             |           |
|                             |                                        |          |                     |                         |             |           |
|                             |                                        |          |                     |                         |             | 4 item(s) |

**2** You can also search for messages in the search field at the upper-right corner of the page to find out about the statuses of the messages.

|                   |       | Ма                          | ilPlus Serve | r                   |          | ?            |            |   |  |
|-------------------|-------|-----------------------------|--------------|---------------------|----------|--------------|------------|---|--|
| Server Management | Clear | Clear All Resend Resend All |              |                     |          |              |            |   |  |
|                   | Queue | Date                        | Time         | Sender              | F        | 🖌 All        | escription | 1 |  |
| Threat Monitor    | hold  | 2017-08-10                  | 20:30:18     | Andrew@synology.dem | jake@sy  | Sender       |            |   |  |
|                   | hold  | 2017-08-10                  | 20:30:20     | Andrew@synology.dem | Synology | Recipient    |            |   |  |
| Mail Delivery     | hold  | 2017-08-10                  | 20:30:21     | Andrew@synology.dem | Yuan@sy  | Description  |            |   |  |
| Service           | hold  | 2017-08-10                  | 20:30:23     | Andrew@synology.dem | Shannon  | @synology.de | _          |   |  |
|                   |       |                             |              |                     |          |              |            |   |  |
| 👌 Security        |       |                             |              |                     |          |              |            |   |  |
|                   |       |                             |              |                     |          |              |            |   |  |
|                   |       |                             |              |                     |          |              |            |   |  |
| Queue             |       |                             |              |                     |          |              |            |   |  |
|                   |       |                             |              |                     |          |              |            |   |  |
|                   |       |                             |              |                     |          |              |            |   |  |
|                   |       |                             |              |                     |          |              |            |   |  |
| Auditing          |       |                             |              |                     |          |              |            |   |  |
| Auditing          |       |                             |              |                     |          |              |            |   |  |
| License           |       |                             |              |                     |          |              |            |   |  |
| Auditing          |       |                             |              |                     |          |              |            |   |  |

# **Monitor Mail Log**

Mail log records all activities of the server. View the log content to understand root problems and find solutions accordingly. Log generates large files. Detailed monitoring settings can be configured in the Auditing page.

- · View Logs: View, search, and analyze your logs. You can quickly find messages recorded in logs.
- Archive and Manage Logs: Flexible management ways that allow you to set up archive intervals, backup, rotation rules, and send logs to secondary servers, et cetera.
- · Log Report: Regularly send logs through email messages, allowing you to quickly view log content.

# **View Mail Logs**

Please refer to the following steps to view Mail Log:

- 1 Go to Auditing > Log.
- 2 From the drop-down menus at the top, select Mail Log and Internal database.
- 89 Chapter 9: Monitor Settings

- **3** Mail Log displays the message ID, the date and time generated, sender, recipient, title, size, and status of each message. The statuses are categorized as follows:
  - Received: This status means a user on MailPlus Server has received a message. If a user on MailPlus Server has sent a message to another user on MailPlus Server, then the status on the log records will be shown as Received. If multiple users on MailPlus Server receive the same message, multiple log records will be generated, however if the message is sent to an alias email address on MailPlus Server, only on log record for the alias email address will be generated even if the alias includes multiple recipient addresses, and that some of the users in the alias are from other servers. If Auto-Forwarding is enabled, log records with Received statuses will be generated whether the Keep mail copy in the Inbox checkbox is ticked or not.
  - Sent: When sending messages to email addresses from other servers, multiple log records will be generated if the recipient includes multiple email address from other servers.
  - **Resent**: This status means there have been several attempts to resend messages to email addresses from other servers. This status will no longer be used in MailPlus Server 1.3.0-0370 and above.
  - Failed: This status means messages sent to other servers have failed to deliver.

Note: If you have set up Auto BCC (Create Auto BCC Rules), Auto-Forwarding, or Auto-Reply, additional log content may be generated. If you have set up High-availability Cluster, please view logs on the primary server.

# **View Security Logs**

Security log displays the time and date an event is generated, along with the source, sender, recipient, title, type, and event description of an event. Security log types are categorized as follows: Reject, Spam, Virus, DNSBL, Malicious Content, Attachment Filter, Blacklist, SPF, DKIM, DMARC, and Data Protection, all of which are related to the security setting features. The **Reject** type means that MailPlus Server has rejected the message after running full analysis. You can refer to the following steps to view Security Log:

Note: If you have set up High-availability Cluster, please view logs on the primary server.

- 1 Go to Auditing > Log.
- 2 From the drop-down menus at the top, select Security Log and Internal database.

| R                 | MailPlus Server P 🗖 🗖                                                                   | ×   |
|-------------------|-----------------------------------------------------------------------------------------|-----|
| Server Management | Log Usage Analysis Log Management Log List Report                                       |     |
|                   | Export Mail Log 🔹 Internal database 👻 🔎 - Search                                        |     |
| Threat Monitor    | Messa Date - Time Sender Recipient Title Mail Status                                    | ;   |
| Mail Delivery     | 576a9b 2017-0 14:09 andrewt@synol synologysuppo Re: Synology Support 915.9 Received     | t   |
| - Han Bennery     | 1b5624 2017-0 12:12 andrewt@synol synologysuppo Re: Synology Support 916.1 Received     | t.  |
| Service           | 6e344e 2017-0 20:51 synologysuppo allen@synology Synology Support Tick 885.6 Received   | ł   |
| -                 | 51c955c 2017-0 17:35 andrewt@synol synologysuppo Re: Synology Support 82.1KB Received   | d   |
| 🔀 Security        | 172282 2017-0 14:51 andrewt@synol synologysuppo Re: Synology Support 82.2KB Received    | d I |
|                   | 7a601d 2017-0 10:04 allen@synology andrewt@synol Shared Mailbox notific 1.6KB Received  | đ   |
| Queue             | 35c632 2017-0 09:59 synologysuppo allen@synology Synology Inquiry Tick 2.2KB Received   | d   |
|                   | a45540f 2017-0 09:53 synologysuppo allen@synology Synology Support Tick 51.6KB Received | đ   |
|                   | eaddb9 2017-0 22:55 andrewt@synol synologysuppo Re: Synology Support 84.5KB Received    | đ   |
| 🔎 License         | ec97ece 2017-0 22:53 andrewt@synol allenkao@synol Shared Mailbox notific 1.4KB Received | đ   |
| v                 | 865b55 2017-0 22:38 andrewt@synol synologysuppo Re: Synology Support 84.5KB Received    | đ   |
| 👤 Account         | 7e856b 2017-0 22:36 andrewt@synol allenkao@synol Shared Mailbox notific 1.4KB Received  | đ   |
|                   | b695a0 2017-0 22:31 andrewt@synol allenkao@synol Shared Mailbox notific 1.4KB Received  | đ   |
| O Personal        | 973d4c 2017-0 22:24 andrewt@synol synologysuppo Re: Synology Support 84.5KB Received    | d . |
|                   | 27a012 2017-0 22:21 andrewt@synol allenkao@synol Shared Mailbox notific 1.4KB Received  | đ   |
|                   | < ≪ 1 2 ≫ >  92 item(s) (                                                               | С   |

# **View External Database**

If you have archived logs, generated a log database, or downloaded log files, you can view log content in the database by viewing External database. Please refer to the following steps to view external database:

- 1 Go to Auditing > Log.
- 2 From the drop-down menus at the top, select Mail Log or Security Log, and select External database.

|                   | MailPlus Server P - 🗖                                                                   |
|-------------------|-----------------------------------------------------------------------------------------|
| Server Management | Log Usage Analysis Log Management Log List Report                                       |
|                   | Export Mail Log 👻 Internal database 👻 🔎 - Search                                        |
| Threat Monitor    | Messa Date - Time Sender Rec Internal database Mail Status                              |
| Mail Delivery     | 576a9b 2017-0 14:09 andrewt@synol synolog External database Support 915.9 Received      |
|                   | 1b5624 2017-0 12:12 andrewt@synol synologysuppo Re: Synology Support 916.1 Received     |
| Service           | 6e344e 2017-0 20:51 synologysuppo allen@synology Synology Support Tick 885.6 Received   |
| -                 | 51c955c 2017-0 17:35 andrewt@synol synologysuppo Re: Synology Support 82.1KB Received   |
| Security          | 172282 2017-0 14:51 andrewt@synol synologysuppo Re: Synology Support 82.2KB Received    |
| -                 | 7a601d 2017-0 10:04 allen@synology andrewt@synol Shared Mailbox notific 1.6KB Received  |
| Queue             | 35c632 2017-0 09:59 synologysuppo allen@synology Synology Inquiry Tick 2.2KB Received   |
| 😑 Auditing        | a45540f 2017-0 09:53 synologysuppo allen@synology Synology Support Tick 51.6KB Received |
| Hudding           | eaddb9 2017-0 22:55 andrewt@synol synologysuppo Re: Synology Support 84.5KB Received    |
| License           | ec97ece 2017-0 22:53 andrewt@synol allenkao@synol Shared Mailbox notific 1.4KB Received |
|                   | 865b55 2017-0 22:38 andrewt@synol synologysuppo Re: Synology Support 84.5KB Received    |
| L Account         | 7e856b 2017-0 22:36 andrewt@synol allenkao@synol Shared Mailbox notific 1.4KB Received  |
| <b>A</b>          | b695a0 2017-0 22:31 andrewt@synol allenkao@synol Shared Mailbox notific 1.4KB Received  |
| Personal          | 973d4c 2017-0 22:24 andrewt@synol synologysuppo Re: Synology Support 84.5KB Received    |
|                   | 27a012 2017-0 22:21 andrewt@synol allenkao@synol Shared Mailbox notific 1.4KB Received  |

3 Find the location of your external database on Synology NAS.

| 2               |                                    | MailPlus Serve           | r                              |                      |                      |
|-----------------|------------------------------------|--------------------------|--------------------------------|----------------------|----------------------|
| 🚺 Server Manage |                                    | Analysis Log Management  | Log List Report                |                      |                      |
| Threat Monitor  | ▼ mst-demo13                       | Name                     | Size File Type                 | arch                 |                      |
| Mail Delivery   | ▶ homes                            | = #recycle               | Folder                         | 4.6KB                | Status :<br>Received |
|                 | MailPlus     MailPlus_Log_Archives |                          |                                | 4.3KB<br>4.3KB       | Received<br>Received |
| Service Service | ▶ #recycle                         |                          |                                | 2.5KB                | Failed               |
| 🔀 Security      |                                    |                          |                                | 2.0KB<br>58.7KB      | Failed<br>Received   |
| Queue           |                                    |                          |                                | 58.7KB               | Received             |
|                 |                                    |                          |                                | 58.7KB<br>1.5KB      | Received<br>Failed   |
| License         |                                    |                          |                                | ).7КВ                | Received             |
|                 |                                    |                          |                                | 6.9KB                | Received<br>Failed   |
| Account         |                                    |                          | 1 item(s                       | 20.71/0              | Received             |
| 🄯 Personal      |                                    |                          | Select                         | 5.7KB<br>ancel 1.9KB | Received<br>Received |
|                 | 313ea790 201                       | .7-06 23:58:04 dieselt@n | ail.synol admin@mail.synol Re: |                      | Received             |
|                 |                                    | К «                      | 1 2 🎾 🏏                        | 67                   | item(s) C            |

4 Click the Select button.

# **Search Logs**

In **Auditing > Log**, you can search logs of interest according to criteria using simple search or advanced search methods.

• **Simple search**: You can enter keywords in the search field at the upper-right corner of the page. When viewing Mail Log, the keywords entered are used to search for content from the Message ID, Sender, Recipient, Title columns. When viewing Security Log, the keywords entered are used to search for content from the Source, Sender, Recipient, Title, and Event columns.

| <u> </u>          | Log     | Usage Ana      | lysis | Log Management | Log L   | ist R    | eport         |           |        |          |
|-------------------|---------|----------------|-------|----------------|---------|----------|---------------|-----------|--------|----------|
| Server Management |         | obuge raid     | .,    | Log Hanagement | Logi    |          | spore         |           |        |          |
|                   | Export  |                |       | Mail Log       | •       | Internal | database 👻    | ₽ - Sear  | rch    |          |
| 🖭 Threat Monitor  | Messa   | Date 🗸         | Time  | Sender         | Rec     | ipient   | Title         |           | Mail   | Status   |
| Mail Delivery     | 576a9b  | 2017-0         | 14:09 | andrewt@synol  | synolog | gysuppo  | Re: Synology  | Support   | 915.9  | Received |
|                   | 1b5624  | 2017-0         | 12:12 | andrewt@synol  | synolog | gysuppo  | Re: Synology  | Support   | 916.1  | Received |
| Service           | 6e344e  | 2017-0         | 20:51 | synologysuppo  | allen@s | synology | Synology Sup  | port Tick | 885.6  | Received |
|                   | 51c955c | 2017-0         | 17:35 | andrewt@synol  | synolog | gysuppo  | Re: Synology  | Support   | 82.1KB | Received |
| 🧏 Security        | 172282  | 2017-0         | 14:51 | andrewt@synol  | synolog | gysuppo  | Re: Synology  | Support   | 82.2KB | Received |
|                   | 7a601d  | 2017-0         | 10:04 | allen@synology | andrew  | t@synol  | Shared Mailbo | x notific | 1.6KB  | Received |
| Queue             | 35c632  | 2017-0         | 09:59 | synologysuppo  | allen@s | synology | Synology Inq  | uiry Tick | 2.2KB  | Received |
| Audates           | a45540f | 2017-0         | 09:53 | synologysuppo  | allen@s | synology | Synology Sup  | port Tick | 51.6KB | Received |
| i≡ Auditing       | eaddb9  | 2017-0         | 22:55 | andrewt@synol  | synolog | gysuppo  | Re: Synology  | Support   | 84.5KB | Received |
| License           | ec97ece | 2017-0         | 22:53 | andrewt@synol  | allenka | o@synol  | Shared Mailbo | x notific | 1.4KB  | Received |
|                   | 865b55  | 2017-0         | 22:38 | andrewt@synol  | synolog | gysuppo  | Re: Synology  | Support   | 84.5KB | Received |
| Account           | 7e856b  | 201 <b>7-0</b> | 22:36 | andrewt@synol  | allenka | o@synol  | Shared Mailbo | x notific | 1.4KB  | Received |
|                   | b695a0  | 2017-0         | 22:31 | andrewt@synol  | allenka | o@synol  | Shared Mailbo | x notific | 1.4KB  | Received |
| O Personal        | 973d4c  | 201 <b>7-0</b> | 22:24 | andrewt@synol  | synolog | gysuppo  | Re: Synology  | Support   | 84.5KB | Received |
|                   | 27a012  | 2017-0         | 22:21 | andrewt@synol  | allenka | o@synol  | Shared Mailbo | x notific | 1.4KB  | Received |

• Advanced search: You can click the magnifying glass icon in the search field at the upper-right corner of the page. Set up the search criteria for each item in order to conduct advanced search, click OK after you are done. In the Status drop-down menu, you can select Within domain to search for messages that are sent from a user on MailPlus Server to other internal users.

| 1                 | MailPlus Server P - 🗖                                         |
|-------------------|---------------------------------------------------------------|
| Server Management | Log Usage Analysis Log Management Log List Report             |
| Server Management | Export Mail Log 👻 Internal database 👻 🔎 - Search              |
| Threat Monitor    | Messa Date - Time Sender Recipie Message ID:                  |
| Mail Delivery     | 576a9b 2017-0 14:09 andrewt@synol synologysu                  |
|                   | 1b5624 2017-0 12:12 andrewt@synol synologysu Sender:          |
| Service           | 6e344e 2017-0 20:51 synologysuppo allen@syno                  |
|                   | 51c955c 2017-0 17:35 andrewt@synol synologysu                 |
| Security          | 172282 2017-0 14:51 andrewt@synol synologysu                  |
| -                 | 7a601d 2017-0 10:04 allen@synology andrewt@s<br>Title:        |
| Queue             | 35c632 2017-0 09:59 synologysuppo allen@syno                  |
| Auditing          | a45540f 2017-0 09:53 synologysuppo allen@syno                 |
| Historiang        | eaddb9 2017-0 22:55 andrewt@synol synologysu Mail Size (KB) : |
| License           | ec97ece 2017-0 22:53 andrewt@synol allenkao@s Any 🔻           |
|                   | 865b55 2017-0 22:38 andrewt@synol synologysu Status:          |
| Account           | 7e856b 2017-0 22:36 andrewt@synol allenkao@s Any              |
| Dersonal          | b695a0 2017-0 22:31 andrewt@synol allenkao@s<br>Date:         |
| Personal          | 973d4c 2017-0 22:24 andrewt@synol synologysu                  |
|                   | 27a012 2017-0 22:21 andrewt@synol allenkao@s                  |

# **Export Log Content**

You can export logs as html files in Auditing > Log. If you click the Export button after log search your search results will be exported. Please refer to Search Logs.

# **Usage Analysis**

You can conduct usage analysis in Auditing > Usage Analysis, and analyze inbound and outbound messages sent by the email address or domain.

|                            |                      | MailPlus Se    | erver   |          |        |          | ? — E   | ı x |
|----------------------------|----------------------|----------------|---------|----------|--------|----------|---------|-----|
| <b>C</b> Server Management | Log Usage Ana        | lysis Log Mana | igement | Log List | Report |          |         |     |
|                            | ∧ Search criteria    |                |         |          |        |          |         |     |
| Threat Monitor             | Mail type:           | Sent           | •       |          |        |          |         |     |
| Mail Delivery              | Date:                | From           |         | - То     | E      | <b>=</b> |         |     |
|                            | Identity:            | Sender         | -       |          |        |          |         |     |
| Service                    | Search range:        | email address  | -       |          |        |          |         |     |
| No. Security               | User accounts:       |                |         |          |        | Select   |         |     |
| Queue                      | Search               |                |         |          |        |          |         |     |
| ≅ Auditing                 | email address/domain |                |         |          |        | Total    |         |     |
| P License                  |                      |                |         |          |        |          |         |     |
| Account                    |                      |                |         |          |        |          |         |     |
| Personal                   |                      |                |         |          |        |          |         |     |
|                            |                      |                |         |          |        |          | No data | C   |

# **Archive Logs**

You can configure log archiving settings. MailPlus Server will archive mail logs, security logs, and postfix logs according to the specified time. When you cannot access your shared folder, the archive feature will automatically disable. Please refer to the following steps to archive log:

- 1 Go to Auditing > Log Management.
- 2 Under the Log Archive section, tick the Enable log archive checkbox.
- 3 Click the Select button next to the Archive destination field, and select the destination for archive files.
- 4 Select the time to run archive tasks.
- 5 Click Apply to save settings.

| R                 | Mai                                                           | IPlus Server          | ? — E X |
|-------------------|---------------------------------------------------------------|-----------------------|---------|
| Server Management | Log Usage Analysis Lo                                         | g Management Log List | Report  |
|                   | Log Archive                                                   |                       |         |
| Threat Monitor    | Enable log archive                                            |                       |         |
| Mail Delivery     | Archive destination:                                          | Select shared folders | Select  |
| Pilan Derivery    | Run on the following days:                                    | Sat 👻                 |         |
| Service           | Run task:                                                     | 01 💌 : 00 💌           |         |
| Necurity          | Log sending                                                   |                       |         |
| Queue             | Transfer the log to the secon<br>Send logs to a syslog server |                       |         |
| 😑 Auditing        | Server:                                                       | Enter the server IP   |         |
| 0                 | Port:                                                         | 514                   |         |
| J License         | Transfer protocol:                                            | UDP 👻                 |         |
| Account           | Log format:                                                   | BSD (RFC 3164) 👻      |         |
| Personal          | Enable secure connection                                      | on (SSL)              |         |

## Send Logs to the Secondary Server

After setting up **High-availability Cluster**, logs will be collected to the primary server. You can also choose to send a copy to the secondary server. Sending logs to the secondary server requires generating the log database (please refer to **Generate Log Database**), you can check afterwards by viewing external database in **Auditing > Log**. Please refer to the following steps to send log to the secondary server:

- 1 Go to Auditing > Log Management.
- 2 Under the Log Sending section, tick the Transfer the log to the secondary server checkbox.
- 3 Click Apply to save settings.

## Send Postfix Logs to other Syslog Servers

Please refer to the following steps to send postfix log to other syslog servers:

- 1 Go to Auditing > Log Management.
- 2 Under the Log Sending section, tick the Send logs to a syslog server checkbox.
- 3 Enter configuration settings for the Syslog server.
- 4 If you tick the Enable secure connection (SSL) checkbox, you might need to click the Import Certificate button to import certificate of the syslog server to properly send logs.
- 5 Click Apply to save settings.

| M                 | Mai                           | IPlus Server           |        | 7 - 8 X     |
|-------------------|-------------------------------|------------------------|--------|-------------|
| Server Management | Log Usage Analysis Lo         | og Management Log List | Report |             |
|                   | Log Archive                   |                        |        |             |
| 🖭 Threat Monitor  | Enable log archive            |                        |        |             |
| Mail Delivery     | Archive destination:          | Select shared folders  | Select |             |
|                   | Run on the following days:    | Sat 👻                  |        |             |
| Service           | Run task:                     | 01 💌 : 00 💌            |        |             |
| Security          | Log sending                   |                        |        |             |
| Queue             | Transfer the log to the secon |                        |        |             |
|                   | Send logs to a syslog server  |                        |        |             |
| :≡ Auditing       | Server:                       | Enter the server IP    |        |             |
| 0                 | Port:                         | 514                    |        |             |
| P License         | Transfer protocol:            | UDP 💌                  |        |             |
| L Account         | Log format:                   | BSD (RFC 3164)         |        |             |
|                   | Enable secure connection      | on (SSL)               |        |             |
| O Personal        | Import certificate            |                        |        |             |
|                   |                               |                        | 1      | Apply Reset |

## Set up Log Rotation Rules

You can set up the rotation period and the file size for postfix logs. The 400 million most recent entries from the mail log database and security log database will be retained. Please refer to the following steps to set up log rotation rules:

- 1 Go to Auditing > Log Management.
- 2 Under the Log Rotation Rules section, enter a value in the Log file size is larger than (MB) field.
- 3 Under the Log Rotation Rules Section, tick the Log rotation period checkbox and select a rotation period option from the drop-down menu.
- 4 Click Apply to save settings.

| /                    | Mai                                                           | IPlus Server      |          |        | 7 - 8 |
|----------------------|---------------------------------------------------------------|-------------------|----------|--------|-------|
| Server Management    | Log Usage Analysis Lo                                         | g Management      | Log List | Report |       |
| - our ren Hanagement | Log Archive                                                   |                   |          |        |       |
| Threat Monitor       | Enable log archive                                            |                   |          |        |       |
| Mail Delivery        | Archive destination:                                          | Select shared fol | ders     | Select |       |
|                      | Run on the following days:                                    | Sat               |          |        |       |
| Service              | Run task:                                                     | 01 💌 :            | • 00     |        |       |
| Security             | Log sending                                                   |                   |          |        |       |
| Queue                | Transfer the log to the secon<br>Send logs to a syslog server |                   |          |        |       |
| Auditing             | Server:                                                       | Enter the server  | IP       |        |       |
|                      | Port:                                                         | 514               |          |        |       |
| License              | Transfer protocol:                                            | UDP               | •        |        |       |
| Account              | Log format:                                                   | BSD (RFC 3164)    | -        |        |       |
| Personal             | Enable secure connection                                      | on (SSL)          |          |        |       |
|                      |                                                               |                   |          |        |       |

# **Download and Delete Log Files**

You can save mail log database, security log database, or postfix logs on MailPlus Server, and View External Database in Auditing > Log. Please refer to the following steps to download and delete log files:

- 1 Go to Auditing > Log List.
- 2 Select Mail Log, Security Log, or Postfix Logs from the drop-down menu at the top.
- 3 If you have set up MailPlus Server high-availability and enabled Transfer the log to the secondary server (please refer to Send Logs to the Secondary Server), on secondary servers you can select Received logs from the drop-down menu at the top, otherwise select Main log.
- 4 After selecting a log file, you can click the **Download** button to download the file or click the **Delete** button to delete the file from the server.

| R                   | MailPlus Serv                  | er                  | 7 — E X                   |
|---------------------|--------------------------------|---------------------|---------------------------|
| C Server Management | Log Usage Analysis Log Managem | ent Log List Report |                           |
|                     | Mail Log 🔻 Main log 👻          | Download Delete     | Generate the log database |
| 🖭 Threat Monitor    | File name                      | Modified Time       | File size                 |
| Mail Delivery       | aggr_mail_log.db               | 2017/09/05 11:27:36 | 20.0 KB                   |
| Service             | aggr_mail_log_main.db          | 2017/09/05 00:35:06 | 46.0 KB                   |
| Security            |                                |                     |                           |
| i Queue             |                                |                     |                           |
| ;≣ Auditing         |                                |                     |                           |
| Dicense             |                                |                     |                           |
| L Account           |                                |                     |                           |
| Personal            |                                |                     |                           |
|                     |                                |                     | 2 item(s) C               |

# **Generate Log Database**

If you have enabled **Transfer the log to the secondary server** (please refer to **Send Logs to the Secondary Server**), you can convert received log content back to database files using the **Generate the log database** feature. You can **View External Database** in **Auditing > Log**, to view generated log database files.

- 1 Go to Auditing > Log List.
- 2 Select Mail Log or Security Log from the drop-down menu at the top.
- 3 Select Received logs from the drop-down menu at the top.
- 4 Select a log file, and click the Generate the log database button.
- 5 Select the Merge with the internal database (may cause the loss of some logs) or Save to selected folder option, and select a destination folder.
- 6 Click OK to finish.

| 2                   | MailPlus Serve                                                           | r                     | 7 - 8 X                   |
|---------------------|--------------------------------------------------------------------------|-----------------------|---------------------------|
| 🗐 Server Management | Log Usage Analysis Log Management                                        | Log List Report       |                           |
| _                   | Security Log   Received logs                                             | Download Delete       | Generate the log database |
| Threat Monitor      | File name                                                                | Modified Time         | File size                 |
| Mail Delivery       | aggr_security_log.db                                                     | 2017/08/09 19:31:23   | 1001.0 KB                 |
| Service             | Options Merge with the internal database (not see the internal database) | the lase of           |                           |
| Security            | some logs)                                                               | lay cause the loss of |                           |
| Queue               | Select shared folders Se                                                 | lect                  |                           |
| E Auditing          | _                                                                        |                       |                           |
| J License           |                                                                          | OK Close              |                           |
| 1 Account           |                                                                          |                       |                           |
| Personal            |                                                                          |                       |                           |
|                     | к «                                                                      | 1 >>> >               | 1 item(s) C               |

## Set up Daily Report

You can enable the daily report feature to allow postfix logs from the previous day to be sent to a specific email address. Please refer to the following steps to set up daily reports.

- 1 Go to Auditing > Report.
- 2 Tick the Enable daily report checkbox.
- 3 Select a delivery time.
- 4 In the Send to field, enter the destination address for the daily reports. You can specify up to two email addresses, please separate by semicolon (;).

|                              | MailPlus Server                                   | ? — E X     |
|------------------------------|---------------------------------------------------|-------------|
| Server Management            | Log Usage Analysis Log Management Log List Report |             |
| Threat Monitor Mail Delivery | Enable daily report Send at: 00  Send to:         |             |
| Service                      |                                                   |             |
| Necurity                     |                                                   |             |
| 📃 Queue                      |                                                   |             |
| iii Auditing                 |                                                   |             |
| S License                    |                                                   |             |
| Account                      |                                                   |             |
| Personal                     |                                                   |             |
|                              |                                                   | Apply Reset |

# **Disaster Recovery**

# **High-availability Cluster**

Synology MailPlus Server provides two solutions: **single node** configuration and **high-availability** configuration. Single node configuration requires one Synology NAS server to run email services. For high-availability configuration, the high-availability (HA) cluster is composed of two Synology NAS servers to ensure uninterrupted mail services during unexpected events.

# High-availability (HA) Configuration Introduction

The high-availability (HA) cluster is composed of two Synology NAS servers, one assuming the role of the "primary server" while the other acts as the "secondary server". Users and other mail servers connect to the main IP address of the MailPlus Server HA cluster. The primary server runs on the main IP address of the MailPlus Server HA cluster. The primary server runs on the main IP address of the MailPlus Server HA cluster. The primary server runs on the main IP address of the MailPlus Server HA cluster and receives all mail service requests. These requests will then be assigned to either the primary or secondary server to be processed, and a **two-way synchronization** will be performed for mail data to be transferred from the primary server to the secondary server or vice versa. The primary and secondary server may process different service requests, however data will remain consistent and synchronized across both servers. You can add or edit new settings in MailPlus Server, and the new settings will be applied to both the primary and secondary server. The HA configuration minimizes service disruptions caused by server malfunctions. When the primary server malfunctions, the secondary server will temporarily take over all mail service requests. After the primary server recovers, data modifications that have been processed during the failover period will be synced back to the primary server. When the secondary server malfunctions, the primary server will assume all workload, and data modifications processed during that period will also be synchronized to the secondary server after it recovers.

*Note:* MailPlus high-availability cluster and Synology High Availability (SHA) are two different cluster systems and thereby cannot run on Synology NAS simultaneously. If service continuity is required, it is recommended that you use the MailPlus high-availability cluster architecture designed for mail services. After the high-availability cluster recovers, data remains consistent across both servers, preventing the loss of updated data on the secondary server during the split-brain error.

# Before Configuring High-availability (HA)

- Prepare two Synology NAS servers: Install the MailPlus Server package on both Synology NAS servers. Initialize MailPlus Server on one of the servers, this server will be use as the "primary server", for more information on how to set up MailPlus Server, please refer to <u>Set up MailPlus Server</u>. MailPlus Server on the other Synology NAS server should remain uninitialized, and this Synology NAS server will be used as the "secondary server".
- Assign two sets of static IP addresses for the primary and secondary servers: The IP addresses for both Synology NAS Servers must be under the same LAN, and the IP address must not be retrieved via PPPoE or DHCP. The network card with the IP address should be set up to perform manual network configuration.

| 8                  |                     | Control Panel                                               | = × |
|--------------------|---------------------|-------------------------------------------------------------|-----|
| Search             | General             | Network Interface Traffic Control Static Route DSM Settings |     |
| ∧ File Sharing     | Create -            | Edit Delete Connect Manage -                                |     |
| Shared Folder      | •• <sup>L/</sup> •• | Edit<br>IPv4 IPv6 802.1X                                    |     |
| 🕁 File Services    | U:<br>IP            | Get network configuration automatically (DHCP)              |     |
| 2 User             | SU                  | Use manual configuration     IP address: 10.11.13.37        |     |
| 👷 Group            | IF<br>No            | Subnet mask: 255.255.252.0                                  |     |
| Domain/LDAP        | Dis                 | Gateway: 10.11.15.254 0                                     |     |
| ∧ Connectivity     | ••> PI              | Set as default gateway                                      |     |
| QuickConnect       | Dis<br>Dis<br>Dis   | Set MTU value manually                                      |     |
| 😚 External Access  | Dis                 | MTU value: 2000    Enable VLAN (802.1Q)                     |     |
| 2 Network          |                     | VLAN ID:                                                    |     |
| \delta DHCP Server |                     |                                                             |     |
| 🛜 Wireless         |                     |                                                             |     |
| 💎 Security         |                     | ОК Салс                                                     | el  |

- The 2-step verification feature must be disabled on the secondary server.
- Both servers must join the same domain: Both your Synology NAS servers must join Windows Active
  Directory or LDAP server. For information on how to join Windows Active Directory, please refer to this
  tutorial article. For more information on how to join LDAP, please refer to this Help article. If you do not have
  Windows Active Directory or LDAP server in your environment, you can go to Package Center and Install
  Active Directory Server or Directory Server and set up your own Windows Active Directory or LDAP server
  to manage accounts.
- **Prepare another an external IP address that is under the same LAN**: You should prepare a set of external IP address under the same LAN for both the primary and secondary Synology NAS servers to be used as the external IP address for MailPlus Server HA. Users can access services using this IP address even when manual switch or failover to another server occurs.

# **Configure High-availability (HA)**

- 1 Launch MailPlus Server after it has been set up.
- 2 Go to Service, and check if Domain Users or LDAP Users has been selected from the Account type dropdown menu under the SMTP section.

|                     |                            | MailPlus Server                                         | ? - = >     |
|---------------------|----------------------------|---------------------------------------------------------|-------------|
| C Server Management | SMTP                       |                                                         |             |
|                     | Enable SMTP to deliver and | d receive mails.                                        |             |
| Threat Monitor      | Enable SMTP                |                                                         |             |
| Mail Delivery       | Account type:              | LDAP Users (synology.mst)                               |             |
| Main Benvery        | Port:                      | 25                                                      |             |
| Service             | Enable SMTP-SSL            |                                                         |             |
| Security            | Port:                      | 465                                                     |             |
| Security            | Enable SMTP-TLS            |                                                         |             |
| Queue               | Port:                      | 587                                                     |             |
| Auditing            | Network Interface          |                                                         |             |
| _                   | Network Interface:         | LAN 1 (10.11.13.37)                                     |             |
| License License     | IMAP/POP3                  |                                                         |             |
| Account             |                            | tocols to receive mails via mail clients, e.g. Outlook. |             |
| •                   | Enable POP3                |                                                         |             |
| Personal            | Enable POP3 SSL/TLS        |                                                         |             |
|                     | Enable IMAP                |                                                         |             |
|                     | Enable IMAP SSL/TLS        |                                                         |             |
|                     | Full-Text Search           |                                                         |             |
|                     |                            |                                                         | Apply Reset |

- **3** Go to Server Management > Server List, and click the Add button.
- 4 Enter the main external IP address for the HA cluster, and click Next when done.

|                   |                                                  | MailPlus Server               |                     |                  |          |
|-------------------|--------------------------------------------------|-------------------------------|---------------------|------------------|----------|
| Server Management | Mail Monitor Server List                         | Mail Migration Config         | guration Import     |                  |          |
| Threat Monitor    | Add Delete Manage mst-demo13(10.1 Primary Server | Check Settings                |                     |                  |          |
| Mail Delivery     | Primary Server<br>IMAP/POP3                      | Running                       |                     |                  |          |
| Service           | SMTP                                             | Running Add server node       | х                   |                  |          |
| Security          | To use two servers as                            | the mail system, please creat | e the mail cluster. |                  |          |
| Queue             | Set the information of<br>Mail System IP:        | the mail cluster.             | 2 199               | Network<br>5KB/s | ♣ 11KB/s |
| Auditing          | Subnet mask:                                     | 255.255                       |                     |                  |          |
| License           |                                                  |                               |                     |                  |          |
| Account           |                                                  | N                             | Cancel              |                  |          |
| O Personal        |                                                  |                               |                     |                  |          |
|                   |                                                  |                               |                     |                  |          |
|                   |                                                  |                               |                     |                  |          |

5 Enter an IP address in the Server Address field or select a Synology NAS server to use as the secondary server for the HA cluster from the Server Address drop-down menu, Synology NAS servers under the same LAN will be searched and included in this drop-down menu.

*Note:* Secondary servers need to bind to a **Network Interface**, you will need to enter the IP address of the bound network interface.

- 6 Enter the credentials of the admin account or other accounts from an administrator group for the secondary server in the Username and Password fields.
- 7 In the Volume drop-down menu, you will find a list of volumes that have been created on the secondary server. Please select a volume used for saving mail data and MailPlus related files on the secondary server.
- 8 Click Apply after confirming that the settings are correct.

|                   |                             | MailPlus Server                               | 2 - E X |
|-------------------|-----------------------------|-----------------------------------------------|---------|
| Server Management | Mail Monitor Server List    | Mail Migration Configuration Import           |         |
|                   | Add Delete Manage           | Check Settings                                |         |
| 🖭 Threat Monitor  | diesel-mps-dev(1            | 10.11.12.236)                                 |         |
| Mail Delivery     | IMAP/POP3                   | Running                                       |         |
| Service           |                             | Add server node X                             |         |
| Security          | Enter the information of th | e server you wish to add to the mail cluster. |         |
| •                 | Server Address:             | 10.11.12.235 💌                                | Network |
| Queue             | Username:                   | admin                                         | ▲ 2KB/s |
| Auditing          | Password:                   | •••••                                         |         |
|                   | Volume:                     | Volume 1 💌                                    |         |
| P License         |                             |                                               |         |
| Account           | Back                        | Apply Cancel                                  |         |
|                   |                             |                                               |         |
|                   |                             |                                               |         |
|                   |                             |                                               |         |
|                   |                             |                                               |         |
|                   |                             |                                               |         |

9 After completing the settings, email messages will be synchronized to the secondary server. The time required for synchronization depends on the amount of email messages on the primary server. During

synchronization, you will still be able to send and receive messages, and all services will be processed by the primary server before synchronization is complete. After synchronization has been completed, the primary and secondary server will share the workload.

|                   |                                  | MailPlus Server  |                      |                  | P - E )  |
|-------------------|----------------------------------|------------------|----------------------|------------------|----------|
| Server Management | Mail Monitor Server Lis          | t Mail Migration | Configuration Import |                  |          |
|                   | Add Delete Manag                 | e Check Settings |                      |                  |          |
| Threat Monitor    |                                  | (10,11,12,226)   |                      |                  |          |
|                   | diesel-mps-dev<br>Primary Server | (10.11.12.230)   |                      |                  |          |
| Mail Delivery     | IMAP/POP3                        | Runn             | ing                  |                  |          |
| Service           | SMTP                             | Runn             | ing                  |                  |          |
| Service           | Spam Filter                      | Stop             | bed                  |                  |          |
| Security          | Antivirus                        | Stop             | bed                  |                  |          |
|                   | MailPlus                         | Runn             | -                    |                  |          |
| Queue             | Load Balance                     | Runn             | ing                  |                  |          |
|                   | CPU                              | 9% RAM           | 39%                  | Network<br>9KB/s | 11KB/s   |
| Auditing          |                                  |                  |                      | - SKD/ 3         | ✓ IIKD/3 |
| License           | mst-AA-demo(1                    | 0.11.12.235)     |                      |                  |          |
|                   | IMAP/POP3                        | Runn             | ing                  |                  |          |
| Account           | SMTP                             | Runn             | ing                  |                  |          |
|                   | Spam Filter                      | Stop             | oed                  |                  |          |
|                   | Antivirus                        | Stop             | ped                  |                  |          |
|                   | MailPlus                         | Stop             | bed                  |                  |          |
|                   | СРИ                              | 13% RAM          | 31%                  | Network          |          |

# Modify High-availability (HA) Cluster Configuration

- 1 Launch MailPlus Server after it has been set up.
- 2 Go to Server Management > Server List.
- 3 Click the Manage button.
- 4 Under the Mail System Settings section, you can modify the IP address and subnet mask settings of your MailPlus system (HA cluster).

*Note:* The modified the IP address and subnet mask, along with the IP address of the primary and secondary servers must be under the same subnet.

**5** Under the Primary Server Settings section, you can select any Synology NAS server to use as the primary server of the HA cluster. The primary server runs on the external IP address of the HA cluster, and receives all email service requests. These requests will then be assigned to either the primary or secondary server.

| R                          |                                 | MailPlus Server                |                      |                  | 7 — E X  |
|----------------------------|---------------------------------|--------------------------------|----------------------|------------------|----------|
| <b>C</b> Server Management | Mail Monitor Server Lis         | st Mail Migration              | Configuration Import |                  |          |
| E Threat Monitor           | Mail System Settin              | Server Manageme                | ent                  | -                |          |
| Mail Delivery              | Mail System IP:                 | 10.11.13.38                    |                      |                  |          |
| Service                    | Subnet mask:                    | 255.255.252.                   | 0                    |                  |          |
| Not the security           | Primary Server Set              |                                |                      |                  |          |
| Queue                      | Server Name •<br>diesel-mps-dev | Server Address<br>10.11.12.236 | Primary Server       |                  |          |
| i Auditing                 | mst-AA-demo                     | 10.11.12.235                   |                      | Network<br>2KB/s | ♣ 15KB/s |
| "D License                 | (                               |                                |                      |                  |          |
| L Account                  |                                 |                                |                      |                  |          |
|                            |                                 |                                |                      |                  |          |
|                            |                                 |                                | OK Cancel            | Network<br>4KB/s | ♣ 85KB/s |

# **Remove High-availability (HA) Configuration**

When you remove the HA configuration, mail data will be synchronized across the two Synology NAS servers to ensure data consistency. After removing the configuration, the external IP address of the HA cluster will no longer be used by any of the Synology NAS servers. You may need to adjust the port forwarding and demilitarized zone (DMZ) settings of your firewall device, or modify your DNS records. Please refer to the following steps to remove one of the Synology NAS server from the HA cluster:

- 1 Log in to DSM of the Synology NAS server you would like to keep, and launch MailPlus Server.
- 2 Go to Server Management > Server List.
- **3** Select the Synology NAS server you want to remove.

|                     |      |                          | MailPlus  | Server              |           |                  | 2 - 8     |
|---------------------|------|--------------------------|-----------|---------------------|-----------|------------------|-----------|
| Server Management   | Mail | Monitor Server List      | Mail Mig  | ration Configuratio | on Import |                  |           |
| j oerver management | Add  | Delete Manage            | Check S   | Settings            |           |                  |           |
| Threat Monitor      | 5    | diesel-mps-dev(1         | 0.11.12.2 | 236)                |           |                  |           |
| Mail Delivery       |      | IMAP/POP3                |           | Running             |           |                  |           |
| Constan             |      | SMTP                     |           | Running             |           |                  |           |
| Service             |      | Spam Filter              |           | Stopped             |           |                  |           |
| Security            |      | Antivirus                |           | Stopped             |           |                  |           |
|                     |      | MailPlus<br>Load Balance |           | Running             |           |                  |           |
| Queue               |      |                          |           | Running             |           |                  |           |
| Auditing            |      | СРИ                      | 4%        | RAM                 | 39%       | Network<br>3KB/s | 🖶 14KB/s  |
| License             |      | mst-AA-demo(10           | .11.12.23 | 5)                  |           |                  |           |
|                     |      | IMAP/POP3                |           | Running             |           |                  |           |
| Account             |      | SMTP                     |           | Running             |           |                  |           |
|                     |      | Spam Filter              |           | Stopped             |           |                  |           |
|                     |      | Antivirus                |           | Stopped             |           |                  |           |
|                     |      | MailPlus                 |           | Stopped             |           |                  |           |
|                     |      | CPU                      | 15%       | RAM                 | 32%       | Network<br>4KB/s | 🕹 113KB/s |

- 4 Click the Delete button.
- **5** Click **Yes** in the popup confirmation window.

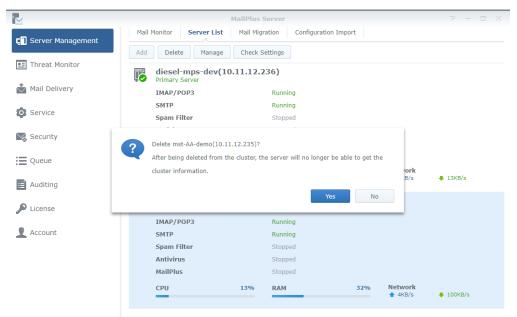

6 After the email messages have been synchronized, HA configuration removal will be complete. The server you would like to keep will still continue to receive and process email service requests. Please check if you need to

|                   |      |                                    | MailPlus S | Server           |            |                    | ? - 8     |
|-------------------|------|------------------------------------|------------|------------------|------------|--------------------|-----------|
| Server Management | Mail | Monitor Server List                | Mail Migr  | ation Configurat | ion Import |                    |           |
| oerver Hanagement | Add  | Delete Manage                      | Check S    | ettings          |            |                    |           |
| Threat Monitor    |      |                                    |            |                  |            |                    |           |
|                   |      | diesel-mps-dev(1<br>Primary Server | 0.11.12.2  | 36)              |            |                    |           |
| Mail Delivery     |      | IMAP/POP3                          |            | Running          |            |                    |           |
| - ·               |      | SMTP                               |            | Running          |            |                    |           |
| Service           |      | Spam Filter                        |            | Stopped          |            |                    |           |
| Security          |      | Antivirus                          |            | Stopped          |            |                    |           |
| Security          |      | MailPlus                           |            | Running          |            |                    |           |
| Queue             |      | Load Balance                       |            | Running          |            |                    |           |
|                   |      | CPU                                | 9%         | RAM              | 39%        | Network<br>9KB/s   | 11KB/s    |
| Auditing          |      |                                    |            |                  |            | T 9KD/S            | ▼ IIKb/S  |
| License           |      | mst-AA-demo(10                     | .11.12.23  | 5)               |            |                    |           |
|                   |      | IMAP/POP3                          |            | Running          |            |                    |           |
| Account           |      | SMTP                               |            | Running          |            |                    |           |
|                   |      | Spam Filter                        |            | Stopped          |            |                    |           |
|                   |      | Antivirus                          |            | Stopped          |            |                    |           |
|                   |      | MailPlus                           |            | Stopped          |            |                    |           |
|                   |      | CPU                                | 13%        | RAM              | 31%        | Network<br>f 6KB/s | ♣ 169KB/s |
|                   |      |                                    |            |                  |            | T OKD/S            | ◆ 109KB/S |

adjust port forwarding or demilitarized zone (DMZ) settings of your firewall device, or modify your DNS records.

# **Server Malfunction**

When one of the Synology NAS server in the HA cluster malfunctions, the other server will continue to provide mail services. The primary and secondary servers mentioned in the following sections refer to the original roles of the servers when HA was configured, not the roles of the servers after switchover.

# **Primary Server Malfunction**

When the original primary server malfunctions, the original secondary server will take over the external IP address of the HA cluster and receive and process email service requests independently. When you launch MailPlus Server on the original secondary server, a mail system alert window will appear, and you will not be able to adjust the settings on MailPlus Server during the time, therefore your primary server needs to be recovered at the earliest opportunity. If your original primary server cannot be recovered, please refer to **Remove High-availability (HA) Configuration** to remove the original primary server. After removal, MailPlus Server will go back to running on a **single-node** configuration.

|                     |                | MailPlus Server        |                                                          |                    | P -    |   |
|---------------------|----------------|------------------------|----------------------------------------------------------|--------------------|--------|---|
| Server Management   | Mail Monitor   | Server List Mail Migra | tion Configuration                                       | Import             |        |   |
|                     | Number of Mail | S                      |                                                          |                    |        |   |
| Threat Monitor      | Filter - Exp   | ort                    |                                                          | m ho               | our    | Ŧ |
| Mail Delivery       |                |                        |                                                          |                    |        |   |
| Service             |                |                        |                                                          |                    |        |   |
|                     |                |                        |                                                          |                    |        |   |
| Security            |                | Configuration is       | temporarily blocked                                      | as the mail syster | n is   |   |
| Queue               |                | currently not in       | a normal condition. <sup>-</sup><br>ease check and fix t |                    | ve the |   |
|                     |                |                        | e errors occurred fro                                    |                    |        |   |
| Auditing            | Top List of Us |                        |                                                          |                    |        |   |
|                     | Top List of Us | Received               | Failed                                                   | Resent             | Reject |   |
| Auditing<br>License | Top List of Us | Received               | Failed                                                   | Resent             | Reject |   |
|                     |                | Received               | Failed                                                   | Resent             | Reject | 1 |
| License             |                | Received               | Failed                                                   | Resent             | Reject | 1 |

# **Secondary Server Malfunction**

When the original secondary server malfunctions, the original primary server will take over the external IP address of the HA cluster and receive and process all email service requests independently. Please recover your original secondary server at the earliest opportunity. If your original secondary server cannot be recovered, please refer to **Remove High-availability (HA) Configuration** to remove the original secondary server. After removal, MailPlus Server will go back to running on a **single-node** configuration.

# **Backup and Restore Mail**

You can use the backup features on Synology DSM to back up your mail server. MailPlus Server backup includes the following:

- MailPlus Server system configuration backup
- MailPlus Server mailbox and email backup

Less modifications occur in MailPlus Server system settings, therefore you can use **Hyper Backup** to run scheduled backup tasks. However mailbox and email messages in the mail system are constantly changing and may require real-time backup, therefore it is recommended to use **Shared Folder Sync** to back up mailbox and email messages, and prevent data loss when only scheduled backup is performed.

# System Configuration Backup

Back up mail system configuration to a MailPlus compatible Synology NAS using the Hyper Backup package.

- 1 Launch Hyper Backup on the source Synology NAS server.
- 2 Click + in the lower-left corner to create a new data backup task.
- 3 Select a backup destination type:
  - Local Shared Folder & External Storage: Selecting this option will back up data to a local Synology NAS
    or an external USB/SD storage device.
  - Remote Synology NAS: The Hyper Backup Vault package needs to be installed and running on the remote destination.
- 4 Specify tasks settings to complete settings. For more information on how to create backup tasks, please refer to this Help article.
- 5 When the system asks you to select an application to back up, please select MailPlus Sever.

| *** 📀                 |          |                                                  |                                 |                               |               |             |   | - 🐁 1 | Q | •= |
|-----------------------|----------|--------------------------------------------------|---------------------------------|-------------------------------|---------------|-------------|---|-------|---|----|
| ۲                     |          |                                                  | Hyper Ba                        | ckup                          |               |             |   |       |   |    |
| ChatOfficeBa          |          |                                                  | Success                         |                               |               |             |   |       |   |    |
| MailPlusCaler<br>ckup | ndarba 🥑 |                                                  |                                 | Bac                           | kup Wizard    |             | × |       |   |    |
| 👌 Mondayblue          | •        |                                                  | Application Back                |                               |               |             |   |       |   |    |
| SolutionDay           | 0        |                                                  | <ul> <li>Application</li> </ul> |                               | Shared folder | Disabled (  |   |       |   |    |
| 🗰 SubsidiaryTra       | aining 🥥 |                                                  |                                 | 2.1.0-0310                    |               | 105         |   |       |   |    |
|                       |          | Target<br>Shared Folder:<br>Directory:<br>Owner: |                                 | <b>Chat</b><br>2.0.0-1014     | chat          | No          |   |       |   |    |
|                       |          | Used Size:<br>Integrity check                    | = 53                            | DNS Server<br>2.2.1-3051      |               | No          |   |       |   |    |
| + 9                   |          | Version List                                     | - 🛃                             | MailPlus Server<br>1.3.2-0373 |               | No          |   |       |   |    |
|                       |          |                                                  | 1 applications select           | ed; 8 applications unselect   | ed.           |             |   |       |   |    |
|                       |          |                                                  | Back                            |                               |               | Next Cancel |   |       |   |    |
| Hyper Backup          |          |                                                  |                                 |                               |               |             |   |       |   |    |

- 6 After completing backup task settings, the system will be ready to back up the following MailPlus Server settings (found on the left menu of the MailPlus Server interface):
  - Mail Delivery
  - Service
  - Security
  - Auditing
  - License
  - Account

### **Mailbox and Email Backup**

Back up all mailbox and email messages to a MailPlus compatible Synology NAS server. For more information, please refer to the following sections.

## **Enable Shared Folder Sync**

You need to enable Shared Folder Sync on the destination Synology NAS server.

- 1 Log in to DSM.
- 2 Go to Control Panel > File Services > rsync.
- 3 Tick the Enable rsync service checkbox to enable Shared Folder Sync.

| 8                 | Control Panel P – E X                                                                                                    |
|-------------------|----------------------------------------------------------------------------------------------------|
| Search            | SMB/AFP/NFS FTP TFTP rsync Advanced                                                                                                    |
| ∧ File Sharing    | ∧ rsync                                                                                                    |
| Shared Folder     | Enable the rsync service to render your DiskStation a backup destination for another Synology server or rsync-compatible server via<br>the following services: Shared Folder Sync, Time Backup, LUN Backup, and rsync backup. |
| 🔂 File Services   | Enable rsync service                                                                                                    |
| 2 User            | SSH encryption port: 22<br>Enable rsync account                                                                                                    |
| 👷 Group           | You can create/edit rsync accounts for external users to allow backup to shared folders on your DiskStation via unencrypted rsync. (Your DiskStation may have lower security level.)                                          |
| Domain/LDAP       | Edit rsync Account<br>Set up rsync speed limits for users and groups                                                                                                    |
| ∧ Connectivity    | No speed limit                                                                                                    |
| 🥖 QuickConnect    | C Enable speed limit                                                                                                    |
| 😚 External Access | Enable speed limit according to a schedule     Set Schedule       Speed Limit Settings     Set Schedule                                                                                                    |
| 🟠 Network         |                                                                                                    |
| 둸 DHCP Server     |                                                                                                    |
| 🛜 Wireless        |                                                                                                    |
| 😯 Security        | Apply Reset                                                                                                    |

4 Click Apply.

# **Create Sync Task**

Log in to the source Synology NAS server, and refer to the following steps to create sync tasks:

- 1 Go to Control Panel > Shared Folder Sync, and click the Task List button.
- 2 Click the Create button in the Task List window.
- 3 Enter a task name in the Task Name field.
- 4 Select a destination shared folder to sync to.
- 5 Specify destination Synology NAS details and the following sync settings:
  - Customize SSH encryption port for encrypted shared folder sync: Specify a desired encryption port for SSH transfer encryption.
  - Enable SSH transfer encryption: Encrypts data during transfer. This option provides better security, while non-encrypted transfer offers better performance. You can choose according to your needs.
  - Enable transfer compression: Compresses data during transfer. This option reduces bandwidth usage, however it increases CPU workload.

- Enable block-level synchronization: Syncs only the modified portions instead of the whole file. This option reduces bandwidth usage, however increases CPU workload.
- **6** When prompted, select any of the following options to decide when to sync from the source to the destination:
  - Run sync on modification: Runs sync immediately once any change occurs at the source shared folder.
  - Run sync manually: Runs sync tasks manually from the source shared folder.
  - Advanced schedule: Click the Schedule Plan button and specify when to run sync tasks.
- 7 Click Apply. Now you can see the sync task on the task list. The system will run tasks according to the specified schedule.

# Manage Sync Task

Log in to the source Synology NAS server, and refer to the following steps to manage sync tasks:

- 1 Go to Control Panel > Shared Folder Sync, and click the Task List button.
- 2 Select a task in the Task List window and do the following:
  - · Click the Edit button to edit tasks.
  - · Click the Delete button to delete tasks.
  - If the sync tasks is not in progress, please click the Sync Now button to perform the task right away.
  - If the sync task is in progress, please click the Cancel button to stop the ongoing task.
  - When running sync tasks for the first time, **Shared Folder Sync** will run **Full Sync**. After this first sync task is completed, only the modified parts will be synced. Clicking this button allows you to manually sync all data again.

#### Note:

- If the schedule for a sync task is set as Run sync on modification, clicking Cancel would stop the ongoing sync task. However, if any changes are made to the contents of any shared folder(s) monitored by the sync task, Shared Folder Sync would resume the task.
- 2. Please do not use the Cloud Station Server package to run backup since its two-way synchronization feature may corrupt the data.
- 3. If a MailPlus shared folder already exists in the destination, the folder will be renamed as MailPlus\_1 after the backup is complete.
- 4. If you would like to use data from MailPlus\_1, please manually move the data to the MailPlus shared folder.
- 5. To prevent account errors, please connect the destination to the same directory server as the one used for the source (e.g. LDAP server or Windows Active Directory domain).

# **Restore System Configuration, Mailbox, and Email**

Go to the destination Synology NAS server. The system configuration, mailbox, and email are stored in the local shared folder. Please refer to the following steps to restore system configuration, mailbox, and email:

- 1 Launch Hyper Backup.
- 2 Restore the backed up configuration from the local shared folder. For more information, please refer to this Help article.
- 3 After restoring, the current MailPlus Server configuration will be overwritten.
- 4 The backed up mailbox and email do not require restoring and can be used immediately.
- 5 Contact Synology Technical Support to migrate MailPlus Server Licenses from the source Synology NAS to the destination Synology NAS.
- 6 After migrating the licenses, you can run mail services on the destination.

*Note:* Currently the backup and restore feature is compatible with MailPlus Server 1.0-164 (and above) running on DSM 6.0 (and above).

#### SYNOLOGY, INC. END USER LICENSE AGREEMENT

IMPORTANT-READ CAREFULLY: THIS END USER LICENSE AGREEMENT ("EULA") IS A LEGAL AGREEMENT BETWEEN YOU (EITHER AN INDIVIDUAL OR A LEGAL ENTITY) AND SYNOLOGY, INC. ("SYNOLOGY") FOR THE SYNOLOGY SOFTWARE INSTALLED ONTO THE SYNOLOGY PRODUCT PUCHASED BY YOU (THE "PRODUCT"), OR LEGALLY DOWNLOADED FROM <u>WWW.SYNOLOGY.COM</u>, OR ANY OTHER CHANNEL PROVIDED BY SYNOLOGY ("SOFTWARE").

YOU AGREE TO BE BOUND BY THE TERMS OF THIS EULA BY USING THE PRODUCTS CONTAINING THE SOFTWARE, INSTALLING THE SOFTWARE ONTO THE PRODUCTS OR DEVICE CONNECTED TO THE PRODUCTS. IF YOU DO NOT AGREE TO THE TERMS OF THIS EULA, DO NOT USETHE PRODUCTS CONTAINING THE SOFTWAREOR DOWNLOAD THE SOFTWARE FROM <u>WWW.SYNOLOGY.COM</u>, OR ANY OTHER CHANNEL PROVIDED BY SYNOLOGY.INSTEAD, YOU MAY RETURN THE PRODUCT TO THE RESELLER WHERE YOU PURCHASED IT FOR A REFUND IN ACCORDANCE WITH THE RESELLER'S APPLICABLE RETURN POLICY.

Section 1. Limited Software License. Subject to the terms and conditions of this EULA, Synology grants you a limited, nonexclusive, non-transferable, personal license to install, run and use one copy of the Software loaded on the Product or on your device connected to the Product solely relating to your authorized use of the Product.

Section 2. Documentation. You may make and use a reasonable number of copies of any documentation provided with the Software; provided that such copies will only be used for internal business purposes and are not to be republished or redistributed (either in hard copy or electronic form) to any third party.

Section 3. Backup. You may make a reasonable number of copies of the Software for backup and archival purposes only.

Section 4. Updates. Any software provided to you by Synology or made available on the Synology website at <u>www.synology.com</u> ("Website") or any other channel provided by Synology that updates or supplements the original Software is governed by this EULA unless separate license terms are provided with such updates or supplements, in which case, such separate terms will govern.

Section 5. License Limitations. The license set forth in Sections 1, 2 and 3 applies only to the extent that you have ordered and paid for the Product and states the entirety of your rights with respect to the Software. Synology reserves all rights not expressly granted to you in this EULA. Without limiting the foregoing, you shall not authorize or permit any third party to: (a) use the Software for any purpose other than that in connection with the Product; (b) license, distribute, lease, rent, lend, transfer, assign or otherwise dispose of the Software; (c) reverse engineer, decompile, disassemble or attempt to discover the source code of or any trade secrets related to the Software, except and only to the extent that such conduct is expressly permitted by applicable law notwithstanding this limitation; (d) adapt, modify, alter, translate or create any derivative works of the Software; (e) remove, alter or obscure any copyright notice or other proprietary rights notice on the Software or Product; or (f) circumvent or attempt to circumvent any methods employed by Synology to control access to the components, features or functions of the Product or Software. Subject to the limitations specified in this Section 5, you are not prohibited from providing any services hosted by Synology NAS server to any third party for commercial purpose.

Section 6. Open Source. The Software may contain components licensed to Synology under the GNU General Public License ("GPL Components"), currently available at <a href="http://www.gnu.org/licenses/gpl.html">http://www.gnu.org/licenses/gpl.html</a>. The terms of the GPL will control solely with respect to the GPL Components to the extent that this EULA conflicts with the requirements of the GPL with respect to your use of the GPL Components, and, in such event, you agree to be bound by the GPL with respect to your use of such components.

Section 7. Audit. Synology will have the right to audit your compliance with the terms of this EULA. You agree to grant Synology a right to access to your facilities, equipment, books, records and documents and to otherwise reasonably cooperate with Synology in order to facilitate any such audit by Synology or its agent authorized by Synology.

Section 8. Ownership. The Software is a valuable property of Synology and its licensors, protected by copyright and other intellectual property laws and treaties. Synology or its licensors own all rights, titles and interests in and to the Software, including but not limited to copyright and any other intellectual property rights.

Section 9. Limited Warranty. Synology provides a limited warrant that the Software will substantially conform to Synology's published specifications for the Software, if any, or otherwise set forth on the Website, for a period required by your local law. Synology will use commercially reasonable efforts to, in Synology's sole discretion, either correct any such nonconformity in the Software or replace any Software that fails to comply with the foregoing warranty, provided that you give Synology written notice of such noncompliance within the warranty period. The foregoing warranty does not apply to any noncompliance resulting from any: (w) use, reproduction, distribution or disclosure not in accordance with this EULA; (x) any customization, modification or other alteration of the Software by anyone other than Synology; (y) combination of the Software with any product, services or other items provided by anyone other than Synology; or (z) your failure to comply with this EULA.

Section 10. Support. During the period specified in the Section 9, Synology will make available to you the support services. Following the expiration of the applicable period, support for Software may be available from Synology upon written

#### request.

Section 11. Disclaimer of Warranties. EXCEPT AS EXPRESSLY SET FORTH ABOVE, THE SOFTWARE IS PROVIDED "AS IS" AND WITH ALL FAULTS. SYNOLOGY AND ITS SUPPLIERS HEREBY DISCLAIM ALL OTHER WARRANTIES, EXPRESS, IMPLIED OR STATUTORY, ARISING BY LAW OR OTHERWISE, INCLUDING BUT NOT LIMITED TO ANY IMPLIED WARRANTIES OF MERCHANTABILITY, FITNESS FOR A PARTICULAR PURPOSE OR USE, TITLE AND NONINFRINGEMENT, WITH REGARD TO THE SOFTWARE. WITHOUT LIMITING THE FOREGOING, SYNOLOGY DOES NOT WARRANT THAT THE SOFTWARE WILL BE FREE OF BUGS, ERRORS, VIRUSES OR OTHER DEFECTS.

Section 12. Disclaimer of Certain Damages. IN NO EVENT WILL SYNOLOGY OR ITS LICENSORS BE LIABLE FOR ANY INCIDENTAL, INDIRECT, SPECIAL, PUNITIVE, CONSEQUENTIAL OR SIMILAR DAMAGES OR LIABILITIES WHATSOEVER (INCLUDING, BUT NOT LIMITED TO LOSS OF DATA, INFORMATION, REVENUE, PROFIT OR BUSINESS) ARISING OUT OF OR RELATING TO THE USE OF OR INABILITY TO USE THE SOFTWARE OR OTHERWISE UNDER OR IN CONNECTION WITH THIS EULA OR THE SOFTWARE, WHETHER BASED ON CONTRACT, TORT (INCLUDING NEGLIGENCE), STRICT LIABILITY OR OTHER THEORY EVEN IF SYNOLOGY HAS BEEN ADVISED OF THE POSSIBILITY OF SUCH DAMAGES.

Section 13. Limitation of Liability. SYNOLOGY'S AND ITS SUPPLIERS' LIABILITY ARISING OUT OF OR RELATING TO THE USE OF OR INABILITY TO USE THE SOFTWARE OR OTHERWISE UNDER OR IN CONNECTION WITH THIS EULA OR THE SOFTWARE IS LIMITED TO THE AMOUNT ACTUALLY PAID BY YOU FOR THE PRODUCT REGARDLESS OF THE AMOUNT OF DAMAGES YOU MAY INCUR AND WHETHER BASED ON CONTRACT, TORT (INCLUDING NEGLIGENCE), STRICT LIABILITY OR OTHER THEORY. The foregoing disclaimer of warranties, disclaimer of certain damages and limitation of liability will apply to the maximum extent permitted by applicable law. The laws of some states/jurisdictions do not allow the exclusion of implied warranties or the exclusion or limitation of certain damages. To the extent that those laws apply to this EULA, the exclusions and limitations set forth above may not apply to you.

Section 14. Export Restrictions. You acknowledge that the Software is subject to U.S. export restrictions. You agree to comply with all applicable laws and regulations that apply to the Software, including without limitation the U.S. Export Administration Regulations.

Section 15. Termination. Without prejudice to any other rights, Synology may terminate this EULA if you do not abide by the terms and conditions contained herein. In such event, you must cease use of the Software and destroy all copies of the Software and all of its component parts.

Section 16. Assignment. You may not transfer or assign your rights under this EULA to any third party, except for that preinstalled in the Products. Any such transfer or assignment in violation of the foregoing restriction will be void.

Section 17. Applicable Law. Unless expressly prohibited by local law, this EULA is governed by and construed in accordance with the laws of the country, in accordance with which Synology Inc. was organized without regard to any conflict of law principles to the contrary.

Section 18. Dispute Resolution. Any dispute, controversy or claim arising out of or relating to this EULA will be resolved exclusively and finally by arbitration conducted by three neutral arbitrators in accordance with the procedures of the Arbitration Law and related enforcement rules of the country in which Synology Inc. was organized. In such cases, the arbitration will be limited solely to the dispute between you and Synology. The arbitration, or any portion of it, will not be consolidated with any other arbitration and will not be conducted on a class-wide or class action basis. The arbitration shall take place in Taipei and the arbitration proceedings shall be conducted in English or, if both parties so agree, in Mandarin Chinese. The arbitration award shall be final and binding on the parties and may be enforced in any court having jurisdiction. You understand that, in the absence of this provision, you would have had a right to litigate any such dispute, controversy or claim in a court, including the right to litigate claims on a class-wide or class-action basis, and you expressly and knowingly waives those rights and agrees to resolve any disputes through binding arbitration in accordance with the provisions of this Section 18. Nothing in this Section shall be deemed to prohibit or restrict Synology from seeking injunctive relief or seeking such other rights and remedies as it may have at law or equity for any actual or threatened breach of any provision of this EULA relating to Synology's intellectual property rights.

Section 19. Attorneys' Fees. In any arbitration, mediation, or other legal action or proceeding to enforce rights or remedies under this EULA, the prevailing party will be entitled to recover, in addition to any other relief to which it may be entitled, costs and reasonable attorneys' fees.

Section 20. Severability. If any provision of this EULA is held by a court of competent jurisdiction to be invalid, illegal, or unenforceable, the remainder of this EULA will remain in full force and effect.

Section 21. Entire Agreement. This EULA sets forth the entire agreement of Synology and you with respect to the Software and the subject matter hereof and supersedes all prior and contemporaneous understandings and agreements whether written or oral. No amendment, modification or waiver of any of the provisions of this EULA will be valid unless set forth in a written instrument signed by the party to be bound thereby.

#### SYNOLOGY, INC. LIMITED PRODUCT WARRANTY

THIS LIMITED WARRANTY ("WARRANTY") APPLIES TO THE PRODUCTS (AS DEFINED BELOW) OF SYNOLOGY, INC. AND ITS AFFILIATES, INCLUDING SYNOLOGY AMERICA CORP, (COLLECTIVELY, "SYNOLOGY"). YOU ACCEPT AND AGREE TO BE BOUND BY THE TERMS OF THIS WARRANTY BY OPENING THE PACKAGE CONTAINING AND/OR USING THE PRODUCT. IF YOU DO NOT AGREE TO THE TERMS OF THIS WARRANTY, DO NOT USE THE PRODUCT. INSTEAD, YOU MAY RETURN THE PRODUCT TO THE RESELLER WHERE YOU PURCHASED IT FOR A REFUND IN ACCORDANCE WITH THE RESELLER'S APPLICABLE RETURN POLICY.

#### Section 1. Products

#### (a) "Products" refer to New Products or Refurbished Products.

(b) "New Product", includes: (1) "<u>Category I Product</u>" means Synology product models RS810+, RS810RP+, RX410, all FSseries models, all DS/RS NAS models with the XS+/XS suffix (except RS3413xs+) in or after 13-series, all DX/RX/RXD expansion units with 12 or more drive bays in or after 13-series, 10GbE NIC, ECC DDR4 and ECC DDR3 memory modules. (2) "<u>Category II Product</u>" means Synology product models RS3413xs+, RS3412xs, RS3412RPxs, RS3411xs, RS3411RPxs, RS2211+, RS2211RP+, RS411, RS409RP+, RS409+, RS409, RS408-RP, RS408, RS407, DS3612xs, DS3611xs, DS2411+, DS1511+, DS1010+, DS509+, DS508, EDS14, RX1211, RX1211RP, RX4, DX1211, DX510, DX5, NVR1218, NVR216, VS960HD, VS360HD, VS240HD, M2D17, and all other non-ECC memory modules not included in Category I. (3) "<u>Category III Product</u>" means Synology product models that match the following requirements: all DS NAS models without the XS+/XS suffix and with 5 and more drive bays in or after 12-series, all RS NAS models without the XS+/XS suffix in or after 12-series, and all DX/RX expansion units with 4 or 5 drive bays in or after 12-series. (4) "<u>Category V</u> <u>Product</u>" means all other Synology product models purchased by Customer after March 1, 2008. (5) "<u>Category V</u> <u>Product</u>" means all other Synology product models purchased by Customer before February 29, 2008 and any "spare parts" purchased directly from Synology.

(c) "<u>Refurbished Product</u>" means all Synology products which have been refurbished and sold directly by Synology through Online Store, not including those sold by an authorized Synology distributor or reseller.

(d) Other definition: "<u>Customer</u>" means the original person or entity purchasing the Product from Synology or an authorized Synology distributor or reseller; "<u>Online Store</u>" means an online shop operated by Synology or Synology's affiliate; "<u>Software</u>" means the Synology proprietary software that accompanies the Product when purchased by Customer, is downloaded by Customer from the Web Site, or is pre-installed on the Product by Synology, and includes any firmware, associated media, images, animations, video, audio, text and applets incorporated into the software or Product and any updates or upgrades to such software.

#### Section 2. Warranty Period

(a) "<u>Warranty Period</u>": The warranty period commences on the date the Product is purchased by customer and ending (1) five years after such date for Category I Products; (2) three years after such date for Category II & III Products; (3) two years after such date for Category IV Products; (4) one year after such date for Category V Products; or (5) 90 days after such date for Refurbished Products, except for those sold as "as is" or with "no warranty" on Online Store.
(b) "Extended Warranty Period": For Customer purchasing EW201 optional service for applicable Products specified in Section 1 (b), the Warranty Period specified in Section 2 (a) of the applicable Product registered with EW201 optional service will be extended by two years.

#### Section 3. Limited Warranty and Remedies

3.1 Limited Warranty. Subject to Section 3.6, Synology warrants to the Customer that each Product (a) will be free of material defects in workmanship and (b) under normal use will perform substantially in accordance with Synology's published specifications for the Product during the Warranty Period. Such limited warranty does not apply to the Software which shall be subject to the accompanying end user license agreement provided with the Product, if any. Synology provides no warranty to Refurbished Product sold as "as is" or with "no warranty" on Online Store.

3.2 Exclusive Remedy. If Customer gives notice of noncompliance with any of the warranties set forth in Section 3.1 within the applicable Warranty Period in the manner set forth below, then, upon verification of the noncompliance by Synology, Synology will, at Synology's option: (a) use commercially reasonable efforts to repair the Product, or (b) replace the noncomplying Product or part thereof upon return of the complete Product in accordance with Section 3.3 The foregoing sets forth Synology's entire liability and Customer's sole and exclusive remedy for any breach of warranty under Section 3.1 or any other defect or deficiency in the Product. Customer will reasonably assist Synology to diagnose and validate any nonconformity with the Product. The warranty set forth in Section 3.1 does not include: (1) any warranty relating to the Software; (2) physical installation or removal of the Product from Customer's site; (3) visits to Customer's site; (4) labor necessary to effect repairs or replace defective parts other than during Synology's or its contracted service providers' normal local business hours, exclusive of weekends and service providers' holidays; (5) any work with any third party equipment or software; (6) any warranty of the hard disk if installed by Customer or any other third party; or (7) any warranty of compatibility with the hard disk.

3.3 Return. Any Product returned by Customer under Section 3.2 must be assigned a Return Merchandise Authorization

("RMA") number by Synology before shipment and must be returned in accordance with Synology's then current RMA procedures. Customer may contact any authorized Synology distributor or reseller or Synology Support to obtain assistance in obtaining an RMA, and must provide proof of purchase and product serial number when asking for such assistance. For warranty claims, Customer must return the complete Product to Synology in accordance with this Section 3.3 to be eligible for coverage under this Warranty. Any Product returned without an RMA number, or any Product that has been disassembled (except under the direction of Synology) will be refused and returned to Customer at Customer's expense. Any Product that has been assigned a RMA number must be returned in the same condition as it was received from Synology to the address designated by Synology, freight pre-paid, in packaging sufficient to protect the contents thereof and with the RMA number prominently displayed on the outside of the box. Customer is responsible for insurance and risk of loss with respect to returned items until they are properly received by Synology. A Product with a RMA number must be returned within fifteen (15) days after issuance of the applicable RMA number.

3.4 Replacement by Synology. If Synology elects to replace any Product under this Warranty set forth in Section 3.1, then Synology will ship a replacement Product at Synology's expense via the shipping method selected by Synology after receipt of the nonconforming Product returned in accordance with Section 3.3 and validation by Synology that the Product does not conform to the warranty. In some countries, Synology may at its own discretion apply the Synology Replacement Service to certain Products, through which Synology will ship a replacement Product to Customer before its receipt of the nonconforming Product returned by Customer ("Synology Replacement Service").

3.5 Support. During the Warranty Period, Synology will make available to Customer the support services. Following the expiration of the applicable Warranty Period, support for Products may be available from Synology upon written request.

3.6 Exclusions. The foregoing warranties and warranty obligations do not apply to any Product that (a) has been installed or used in a manner not specified or described in the Product specifications; (b) has been repaired, modified or altered by anyone other than Synology or its agent or designee; (c) has been in any way misused, abused, or damaged; (d) has been used with items not provided by Synology other than the hardware or software for which the Product is designed; or (e) otherwise fails to conform to the Product specifications and such failure is attributable to causes not within or under Synology's control. Further, the foregoing warranties will be void if (1) Customer disassembles the Product except as authorized by Synology; (2) Customer fails to implement any correction, modification, enhancement, improvement or other update made available to Customer by Synology; or (3) Customer implements, installs or uses any correction, modification, enhancement, improvement or other update made available by any third party. The warranty set forth in Section 3 will terminate upon Customer's sale or transfer of the Product to a third party.

3.7 Disclaimer of Warranties. THE WARRANTIES, OBLIGATIONS, AND LIABILITIES OF SYNOLOGY AND THE REMEDIES OF CUSTOMER SET FORTH IN THIS WARRANTY ARE EXCLUSIVE AND IN SUBSTITUTION FOR, AND CUSTOMER HEREBY WAIVES, RELEASES AND DISCLAIMS, ALL OTHER WARRANTIES, OBLIGATIONS AND LIABILITIES OF SYNOLOGY AND ALL OTHER RIGHTS, CLAIMS AND REMEDIES OF CUSTOMER AGAINST SYNOLOGY, EXPRESS OR IMPLIED, ARISING BY LAW OR OTHERWISE, WITH RESPECT TO THE PRODUCT, ACCOMPANYING DOCUMENTATION OR SOFTWARE AND ANY OTHER GOODS OR SERVICES DELIVERED UNDER THIS WARRANTY, INCLUDING, BUT NOT LIMITED TO ANY: (A) IMPLIED WARRANTY OF MERCHANTABILITY OR FITNESS FOR A PARTICULAR PURPOSE OR USE; (B) IMPLIED WARRANTY ARISING FROM COURSE OF PERFORMANCE, COURSE OF DEALING, OR USAGE OF TRADE; (C) CLAIM OF INFRINGEMENT OR MISAPPROPRIATION; OR (D) CLAIM IN TORT (WHETHER BASED ON NEGLIGENCE, STRICT LIABILITY, PRODUCT LIABILITY OR OTHER THEORY). SYNOLOGY MAKES NO GUARANTEE AND SPECIFICALLY DISCLAIMS ANY WARRANTY THAT THE DATA OR INFORMATION STORED ON ANY SYNOLOGY PRODUCT WILL BE SECURE AND WITHOUT RISK OF DATA LOSS. SYNOLOGY RECOMMENDS THAT CUSTOMER TAKES APPROPRIATE MEASURES TO BACK UP THE DATA STORED ON THE PRODUCT. SOME STATES/JURISDICTIONS DO NOT ALLOW LIMITATIONS ON IMPLIED WARRANTIES, SO THE ABOVE LIMITATION MAY NOT APPLY TO CUSTOMER.

#### Section 4. Limitations of Liability

4.1 Force Majeure. Synology will not be liable for, or be considered to be in breach of or default under this Warranty on account of, any delay or failure to perform as required by this Warranty as a result of any cause or condition beyond its reasonable control (including, without limitation, any act or failure to act by Customer).

4.2 Disclaimer of Certain Damages. IN NO EVENT WILL SYNOLOGY OR ITS SUPPLIERS BE LIABLE FOR THE COST OF COVER OR FOR ANY INCIDENTAL, INDIRECT, SPECIAL, PUNITIVE, CONSEQUENTIAL OR SIMILAR DAMAGES OR LIABILITIES WHATSOEVER (INCLUDING, BUT NOT LIMITED TO LOSS OF DATA, INFORMATION, REVENUE, PROFIT OR BUSINESS) ARISING OUT OF OR RELATING TO THE USE OR INABILITY TO USE THE PRODUCT, ANY ACCOMPANYING DOCUMENTATION OR SOFTWARE AND ANY OTHER GOODS OR SERVICES PROVIDED UNDER THIS WARRANTY, WHETHER BASED ON CONTRACT, TORT (INCLUDING NEGLIGENCE), STRICT LIABILITY OR OTHER THEORY EVEN IF SYNOLOGY HAS BEEN ADVISED OF THE POSSIBILITY OF SUCH DAMAGES.

4.3 Limitation of Liability. SYNOLOGY'S AND ITS SUPPLIERS' LIABILITY ARISING OUT OF OR RELATING TO THE

USE OR INABILITY TO USE THE PRODUCT, ANY ACCOMPANYING DOCUMENTATION OR SOFTWARE AND ANY OTHER GOODS OR SERVICES PROVIDED UNDER THIS WARRANTY IS LIMITED TO THE AMOUNT ACTUALLY PAID BY CUSTOMER FOR THE PRODUCT REGARDLESS OF THE AMOUNT OF DAMAGES CUSTOMER MAY INCUR AND WHETHER BASED ON CONTRACT, TORT (INCLUDING NEGLIGENCE), STRICT LIABILITY OR OTHER THEORY. The foregoing disclaimer of certain damages and limitation of liability will apply to the maximum extent permitted by applicable law. The laws of some states/jurisdictions do not allow exclusion or limitation of certain damages. To the extent that those laws apply to the Product, the exclusions and limitations set forth above may not apply to Customer.

#### Section 5. Miscellaneous

5.1 Proprietary Rights. The Product and any accompanying Software and documentation provided with the Product include proprietary and intellectual property rights of Synology and its third party suppliers and licensors. Synology retains and reserves all right, title, and interest in the intellectual property rights of the Product, and no title to or ownership of any intellectual property rights in or to the Product, any accompanying Software or documentation and any other goods provided under this Warranty is transferred to Customer under this Warranty. Customer will (a) comply with the terms and conditions of the Synology end user license agreement accompanying any Software furnished by Synology or an authorized Synology distributor or reseller; and (b) not attempt to reverse engineer any Product or component thereof or accompanying Software or otherwise misappropriate, circumvent or violate any of Synology's intellectual property rights.

5.2 Assignment. Customer will not assign any of its rights under this Warranty directly, by operation of law or otherwise, without the prior written consent of Synology.

5.3 No Additional Terms. Except as expressly permitted by this Warranty, neither party will be bound by, and each party specifically objects to, any term, condition or other provision that conflicts with the provisions of this Warranty that is made by the other party in any purchase order, receipt, acceptance, confirmation, correspondence or otherwise, unless each party specifically agrees to such provision in writing. Further, if this Warranty conflicts with any terms or conditions of any other agreement entered into by the parties with respect to the Product, this Warranty will prevail unless the other agreement specifically references the sections of this Warranty that it supersedes.

5.4 Applicable Law. Unless explicitly prohibited by local law, this Warranty is governed by the laws of the State of Washington, U.S.A. for the Customers residing within the United States; and by the laws of the Republic of China (Taiwan) for Customers not residing within the United States, without regard to any conflict of law principles to the contrary. The 1980 U.N. Convention on Contracts for the International Sale of Goods or any successor thereto does not apply.

5.5 Dispute Resolution. Any dispute, controversy or claim arising out of or relating to this Warranty, the Product or services provided by Synology with respect to the Product or the relationship between Customers residing within the United States and Synology will be resolved exclusively and finally by arbitration under the current commercial rules of the American Arbitration Association, except as otherwise provided below. The arbitration will be conducted before a single arbitrator, and will be limited solely to the dispute between Customer and Synology. The arbitration, or any portion of it, will not be consolidated with any other arbitration and will not be conducted on a class-wide or class action basis. The arbitration shall be held in King County, Washington, U.S.A. by submission of documents, by telephone, online or in person as determined by the arbitrator at the request of the parties. The prevailing party in any arbitration or legal action occurring within the United States or otherwise shall receive all costs and reasonable attorneys' fees, including any arbitration fee paid by the prevailing party. Any decision rendered in such arbitration proceedings will be final and binding on the parties, and judgment may be entered thereon in any court of competent jurisdiction. Customer understands that, in the absence of this provision, Customer would have had a right to litigate any such dispute, controversy or claim in a court, including the right to litigate claims on a class-wide or class-action basis, and Customer expressly and knowingly waives those rights and agrees to resolve any disputes through binding arbitration in accordance with the provisions of this Section 5.5. For Customers not residing within the United States, any dispute, controversy or claim described in this section shall be finally resolved by arbitration conducted by three neutral arbitrators in accordance with the procedures of the R.O.C. Arbitration Law and related enforcement rules. The arbitration shall take place in Taipei, Taiwan, R.O.C., and the arbitration proceedings shall be conducted in English or, if both parties so agree, in Mandarin Chinese. The arbitration award shall be final and binding on the parties and may be enforced in any court having jurisdiction. Nothing in this Section shall be deemed to prohibit or restrict Synology from seeking injunctive relief or seeking such other rights and remedies as it may have at law or equity for any actual or threatened breach of any provision of this Warranty relating to Synology's intellectual property rights.

5.6 Attorneys' Fees. In any arbitration, mediation, or other legal action or proceeding to enforce rights or remedies under this Warranty, the prevailing party will be entitled to recover, in addition to any other relief to which it may be entitled, costs and reasonable attorneys' fees.

5.7 Export Restrictions. You acknowledge that the Product may be subject to U.S. export restrictions. You will comply with all applicable laws and regulations that apply to the Product, including without limitation the U.S. Export Administration Regulations.

5.8 Severability. If any provision of this Warranty is held by a court of competent jurisdiction to be invalid, illegal, or unenforceable, the remainder of this Warranty will remain in full force and effect.

5.9 Entire Agreement. This Warranty constitutes the entire agreement, and supersedes any and all prior agreements, between Synology and Customer related to the subject matter hereof. No amendment, modification or waiver of any of the provisions of this Warranty will be valid unless set forth in a written instrument signed by the party to be bound thereby.

# FCC Declaration of Conformity

This device complies with Part 15 of the FCC Rules. Operation is subject to the following two conditions: (1) this device may not cause harmful interference, and (2) this device must accept any interference received, including interference that may cause undesired operation.